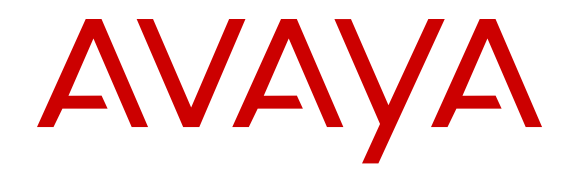

# **Installing the Avaya Equinox Streaming and Recording Server**

Release 9.0.2 August 2017

#### **Notice**

While reasonable efforts have been made to ensure that the information in this document is complete and accurate at the time of printing, Avaya assumes no liability for any errors. Avaya reserves the right to make changes and corrections to the information in this document without the obligation to notify any person or organization of such changes.

#### **Documentation disclaimer**

"Documentation" means information published in varying mediums which may include product information, operating instructions and performance specifications that are generally made available to users of products. Documentation does not include marketing materials. Avaya shall not be responsible for any modifications, additions, or deletions to the original published version of Documentation unless such modifications, additions, or deletions were performed by or on the express behalf of Avaya. End User agrees to indemnify and hold harmless Avaya, Avaya's agents, servants and employees against all claims, lawsuits, demands and judgments arising out of, or in connection with, subsequent modifications, additions or deletions to this documentation, to the extent made by End User.

#### **Link disclaimer**

Avaya is not responsible for the contents or reliability of any linked websites referenced within this site or Documentation provided by Avaya. Avaya is not responsible for the accuracy of any information, statement or content provided on these sites and does not necessarily endorse the products, services, or information described or offered within them. Avaya does not guarantee that these links will work all the time and has no control over the availability of the linked pages.

#### **Warranty**

Avaya provides a limited warranty on Avaya hardware and software. Refer to your sales agreement to establish the terms of the limited warranty. In addition, Avaya's standard warranty language, as well as information regarding support for this product while under warranty is available to Avaya customers and other parties through the Avaya Support website: [https://support.avaya.com/helpcenter/](https://support.avaya.com/helpcenter/getGenericDetails?detailId=C20091120112456651010)

[getGenericDetails?detailId=C20091120112456651010](https://support.avaya.com/helpcenter/getGenericDetails?detailId=C20091120112456651010) under the link "Warranty & Product Lifecycle" or such successor site as designated by Avaya. Please note that if You acquired the product(s) from an authorized Avaya Channel Partner outside of the United States and Canada, the warranty is provided to You by said Avaya Channel Partner and not by Avaya.

"Hosted Service" means an Avaya hosted service subscription that You acquire from either Avaya or an authorized Avaya Channel Partner (as applicable) and which is described further in Hosted SAS or other service description documentation regarding the applicable hosted service. If You purchase a Hosted Service subscription, the foregoing limited warranty may not apply but You may be entitled to support services in connection with the Hosted Service as described further in your service description documents for the applicable Hosted Service. Contact Avaya or Avaya Channel Partner (as applicable) for more information.

#### **Hosted Service**

THE FOLLOWING APPLIES ONLY IF YOU PURCHASE AN AVAYA HOSTED SERVICE SUBSCRIPTION FROM AVAYA OR AN AVAYA CHANNEL PARTNER (AS APPLICABLE), THE TERMS OF USE FOR HOSTED SERVICES ARE AVAILABLE ON THE AVAYA WEBSITE, [HTTPS://SUPPORT.AVAYA.COM/LICENSEINFO](https://support.avaya.com/LicenseInfo) UNDER THE LINK "Avaya Terms of Use for Hosted Services" OR SUCH SUCCESSOR SITE AS DESIGNATED BY AVAYA, AND ARE APPLICABLE TO ANYONE WHO ACCESSES OR USES THE HOSTED SERVICE. BY ACCESSING OR USING THE HOSTED SERVICE, OR AUTHORIZING OTHERS TO DO SO, YOU, ON BEHALF OF YOURSELF AND THE ENTITY FOR WHOM YOU ARE DOING SO (HEREINAFTER REFERRED TO INTERCHANGEABLY AS "YOU" AND "END USER"), AGREE TO THE TERMS OF USE. IF YOU ARE ACCEPTING THE TERMS OF USE ON BEHALF A COMPANY OR OTHER LEGAL ENTITY, YOU REPRESENT THAT YOU HAVE THE AUTHORITY TO BIND SUCH ENTITY TO THESE TERMS OF USE. IF YOU DO NOT HAVE SUCH AUTHORITY, OR IF

YOU DO NOT WISH TO ACCEPT THESE TERMS OF USE, YOU MUST NOT ACCESS OR USE THE HOSTED SERVICE OR AUTHORIZE ANYONE TO ACCESS OR USE THE HOSTED SERVICE.

#### **Licenses**

THE SOFTWARE LICENSE TERMS AVAILABLE ON THE AVAYA WEBSITE, [HTTPS://SUPPORT.AVAYA.COM/LICENSEINFO,](https://support.avaya.com/LicenseInfo) UNDER THE LINK "AVAYA SOFTWARE LICENSE TERMS (Avaya Products)" OR SUCH SUCCESSOR SITE AS DESIGNATED BY AVAYA, ARE APPLICABLE TO ANYONE WHO DOWNLOADS, USES AND/OR INSTALLS AVAYA SOFTWARE, PURCHASED FROM AVAYA INC., ANY AVAYA AFFILIATE, OR AN AVAYA CHANNEL PARTNER (AS APPLICABLE) UNDER A COMMERCIAL AGREEMENT WITH AVAYA OR AN AVAYA CHANNEL PARTNER. UNLESS OTHERWISE AGREED TO BY AVAYA IN WRITING, AVAYA DOES NOT EXTEND THIS LICENSE IF THE SOFTWARE WAS OBTAINED FROM ANYONE OTHER THAN AVAYA, AN AVAYA AFFILIATE OR AN AVAYA CHANNEL PARTNER; AVAYA RESERVES THE RIGHT TO TAKE LEGAL ACTION AGAINST YOU AND ANYONE ELSE USING OR SELLING THE SOFTWARE WITHOUT A LICENSE. BY INSTALLING, DOWNLOADING OR USING THE SOFTWARE, OR AUTHORIZING OTHERS TO DO SO, YOU, ON BEHALF OF YOURSELF AND THE ENTITY FOR WHOM YOU ARE INSTALLING, DOWNLOADING OR USING THE SOFTWARE (HEREINAFTER REFERRED TO INTERCHANGEABLY AS "YOU" AND "END USER"), AGREE TO THESE TERMS AND CONDITIONS AND CREATE A BINDING CONTRACT BETWEEN YOU AND AVAYA INC. OR THE APPLICABLE AVAYA AFFILIATE ("AVAYA").

Avaya grants You a license within the scope of the license types described below, with the exception of Heritage Nortel Software, for which the scope of the license is detailed below. Where the order documentation does not expressly identify a license type, the applicable license will be a Designated System License as set forth below in the Designated System(s) License (DS) section as applicable. The applicable number of licenses and units of capacity for which the license is granted will be one (1), unless a different number of licenses or units of capacity is specified in the documentation or other materials available to You. "Software" means computer programs in object code, provided by Avaya or an Avaya Channel Partner, whether as stand-alone products, pre-installed on hardware products, and any upgrades, updates, patches, bug fixes, or modified versions thereto. "Designated Processor" means a single stand-alone computing device. "Server" means a set of Designated Processors that hosts (physically or virtually) a software application to be accessed by multiple users. "Instance" means a single copy of the Software executing at a particular time: (i) on one physical machine; or (ii) on one deployed software virtual machine ("VM") or similar deployment.

#### **License type(s)**

Designated System(s) License (DS). End User may install and use each copy or an Instance of the Software only: 1) on a number of Designated Processors up to the number indicated in the order; or 2) up to the number of Instances of the Software as indicated in the order, Documentation, or as authorized by Avaya in writing. Avaya may require the Designated Processor(s) to be identified in the order by type, serial number, feature key, Instance, location or other specific designation, or to be provided by End User to Avaya through electronic means established by Avaya specifically for this purpose.

#### **Heritage Nortel Software**

"Heritage Nortel Software" means the software that was acquired by Avaya as part of its purchase of the Nortel Enterprise Solutions Business in December 2009. The Heritage Nortel Software is the software contained within the list of Heritage Nortel Products located at <https://support.avaya.com/LicenseInfo>under the link "Heritage Nortel Products" or such successor site as designated by Avaya. For Heritage Nortel Software, Avaya grants Customer a license to use Heritage Nortel Software provided hereunder solely to the extent of the authorized activation or authorized usage level, solely for the purpose specified in the Documentation, and solely as embedded in, for execution on, or for communication with Avaya equipment. Charges for Heritage Nortel Software may be based on extent of activation or use authorized as specified in an order or invoice.

#### **Copyright**

Except where expressly stated otherwise, no use should be made of materials on this site, the Documentation, Software, Hosted Service, or hardware provided by Avaya. All content on this site, the documentation, Hosted Service, and the product provided by Avaya including the selection, arrangement and design of the content is owned either by Avaya or its licensors and is protected by copyright and other intellectual property laws including the sui generis rights relating to the protection of databases. You may not modify, copy, reproduce, republish, upload, post, transmit or distribute in any way any content, in whole or in part, including any code and software unless expressly authorized by Avaya. Unauthorized reproduction, transmission, dissemination, storage, and or use without the express written consent of Avaya can be a criminal, as well as a civil offense under the applicable law.

#### **Virtualization**

The following applies if the product is deployed on a virtual machine. Each product has its own ordering code and license types. Note, unless otherwise stated, that each Instance of a product must be separately licensed and ordered. For example, if the end user customer or Avaya Channel Partner would like to install two Instances of the same type of products, then two products of that type must be ordered.

#### **Third Party Components**

"Third Party Components" mean certain software programs or portions thereof included in the Software or Hosted Service may contain software (including open source software) distributed under third party agreements ("Third Party Components"), which contain terms regarding the rights to use certain portions of the Software ("Third Party Terms"). As required, information regarding distributed Linux OS source code (for those products that have distributed Linux OS source code) and identifying the copyright holders of the Third Party Components and the Third Party Terms that apply is available in the products, Documentation or on Avaya's website at: [https://](https://support.avaya.com/Copyright) [support.avaya.com/Copyright](https://support.avaya.com/Copyright) or such successor site as designated by Avaya. The open source software license terms provided as Third Party Terms are consistent with the license rights granted in these Software License Terms, and may contain additional rights benefiting You, such as modification and distribution of the open source software. The Third Party Terms shall take precedence over these Software License Terms, solely with respect to the applicable Third Party Components to the extent that these Software License Terms impose greater restrictions on You than the applicable Third Party Terms.

The following applies only if the H.264 (AVC) codec is distributed with the product. THIS PRODUCT IS LICENSED UNDER THE AVC PATENT PORTFOLIO LICENSE FOR THE PERSONAL USE OF A CONSUMER OR OTHER USES IN WHICH IT DOES NOT RECEIVE REMUNERATION TO (i) ENCODE VIDEO IN COMPLIANCE WITH THE AVC STANDARD ("AVC VIDEO") AND/OR (ii) DECODE AVC VIDEO THAT WAS ENCODED BY A CONSUMER ENGAGED IN A PERSONAL ACTIVITY AND/OR WAS OBTAINED FROM A VIDEO PROVIDER LICENSED TO PROVIDE AVC VIDEO. NO LICENSE IS GRANTED OR SHALL BE IMPLIED FOR ANY OTHER USE. ADDITIONAL INFORMATION MAY BE OBTAINED FROM MPEG LA, L.L.C. SEE <HTTP://WWW.MPEGLA.COM>.

#### **Service Provider**

THE FOLLOWING APPLIES TO AVAYA CHANNEL PARTNER'S HOSTING OF AVAYA PRODUCTS OR SERVICES. THE PRODUCT OR HOSTED SERVICE MAY USE THIRD PARTY COMPONENTS SUBJECT TO THIRD PARTY TERMS AND REQUIRE A SERVICE PROVIDER TO BE INDEPENDENTLY LICENSED DIRECTLY FROM THE THIRD PARTY SUPPLIER. AN AVAYA CHANNEL PARTNER'S HOSTING OF AVAYA PRODUCTS MUST BE AUTHORIZED IN WRITING BY AVAYA AND IF THOSE HOSTED PRODUCTS USE OR EMBED CERTAIN THIRD PARTY SOFTWARE, INCLUDING BUT NOT LIMITED TO MICROSOFT SOFTWARE OR CODECS, THE AVAYA CHANNEL PARTNER IS REQUIRED TO INDEPENDENTLY OBTAIN ANY APPLICABLE LICENSE AGREEMENTS, AT THE AVAYA CHANNEL PARTNER'S EXPENSE, DIRECTLY FROM THE APPLICABLE THIRD PARTY SUPPLIER.

WITH RESPECT TO CODECS, IF THE AVAYA CHANNEL PARTNER IS HOSTING ANY PRODUCTS THAT USE OR EMBED THE G.729 CODEC, H.264 CODEC, OR H.265 CODEC, THE

AVAYA CHANNEL PARTNER ACKNOWLEDGES AND AGREES THE AVAYA CHANNEL PARTNER IS RESPONSIBLE FOR ANY AND ALL RELATED FEES AND/OR ROYALTIES. THE G.729 CODEC IS LICENSED BY SIPRO LAB TELECOM INC. SEE [WWW.SIPRO.COM/CONTACT.HTML.](http://www.sipro.com/contact.html) THE H.264 (AVC) CODEC IS LICENSED UNDER THE AVC PATENT PORTFOLIO LICENSE FOR THE PERSONAL USE OF A CONSUMER OR OTHER USES IN WHICH IT DOES NOT RECEIVE REMUNERATION TO: (I) ENCODE VIDEO IN COMPLIANCE WITH THE AVC STANDARD ("AVC VIDEO") AND/OR (II) DECODE AVC VIDEO THAT WAS ENCODED BY A CONSUMER ENGAGED IN A PERSONAL ACTIVITY AND/OR WAS OBTAINED FROM A VIDEO PROVIDER LICENSED TO PROVIDE AVC VIDEO. NO LICENSE IS GRANTED OR SHALL BE IMPLIED FOR ANY OTHER USE. ADDITIONAL INFORMATION FOR H.264 (AVC) AND H.265 (HEVC) CODECS MAY BE OBTAINED FROM MPEG LA, L.L.C. SEE [HTTP://](HTTP://WWW.MPEGLA.COM) [WWW.MPEGLA.COM.](HTTP://WWW.MPEGLA.COM)

#### **Compliance with Laws**

You acknowledge and agree that it is Your responsibility for complying with any applicable laws and regulations, including, but not limited to laws and regulations related to call recording, data privacy, intellectual property, trade secret, fraud, and music performance rights, in the country or territory where the Avaya product is used.

#### **Preventing Toll Fraud**

"Toll Fraud" is the unauthorized use of your telecommunications system by an unauthorized party (for example, a person who is not a corporate employee, agent, subcontractor, or is not working on your company's behalf). Be aware that there can be a risk of Toll Fraud associated with your system and that, if Toll Fraud occurs, it can result in substantial additional charges for your telecommunications services.

#### **Avaya Toll Fraud intervention**

If You suspect that You are being victimized by Toll Fraud and You need technical assistance or support, call Technical Service Center Toll Fraud Intervention Hotline at +1-800-643-2353 for the United States and Canada. For additional support telephone numbers, see the Avaya Support website:<https://support.avaya.com> or such successor site as designated by Avaya.

#### **Security Vulnerabilities**

Information about Avaya's security support policies can be found in the Security Policies and Support section of [https://](https://support.avaya.com/security) [support.avaya.com/security](https://support.avaya.com/security).

Suspected Avaya product security vulnerabilities are handled per the Avaya Product Security Support Flow [\(https://](https://support.avaya.com/css/P8/documents/100161515) [support.avaya.com/css/P8/documents/100161515](https://support.avaya.com/css/P8/documents/100161515)).

#### **Downloading Documentation**

For the most current versions of Documentation, see the Avaya Support website: <https://support.avaya.com>, or such successor site as designated by Avaya.

#### **Contact Avaya Support**

See the Avaya Support website: <https://support.avaya.com>for product or Hosted Service notices and articles, or to report a problem with your Avaya product or Hosted Service. For a list of support telephone numbers and contact addresses, go to the Avaya Support website: <https://support.avaya.com> (or such successor site as designated by Avaya), scroll to the bottom of the page, and select Contact Avaya Support.

#### **Trademarks**

The trademarks, logos and service marks ("Marks") displayed in this site, the Documentation, Hosted Service(s), and product(s) provided by Avaya are the registered or unregistered Marks of Avaya, its affiliates, its licensors, its suppliers, or other third parties. Users are not permitted to use such Marks without prior written consent from Avaya or such third party which may own the Mark. Nothing contained in this site, the Documentation, Hosted Service(s) and product(s) should be construed as granting, by implication, estoppel, or otherwise, any license or right in and to the Marks without the express written permission of Avaya or the applicable third party.

Avaya is a registered trademark of Avaya Inc.

All non-Avaya trademarks are the property of their respective owners.<br>Linux® is the registered trademark of Linus Torvalds in the U.S. and other countries.

### **Contents**

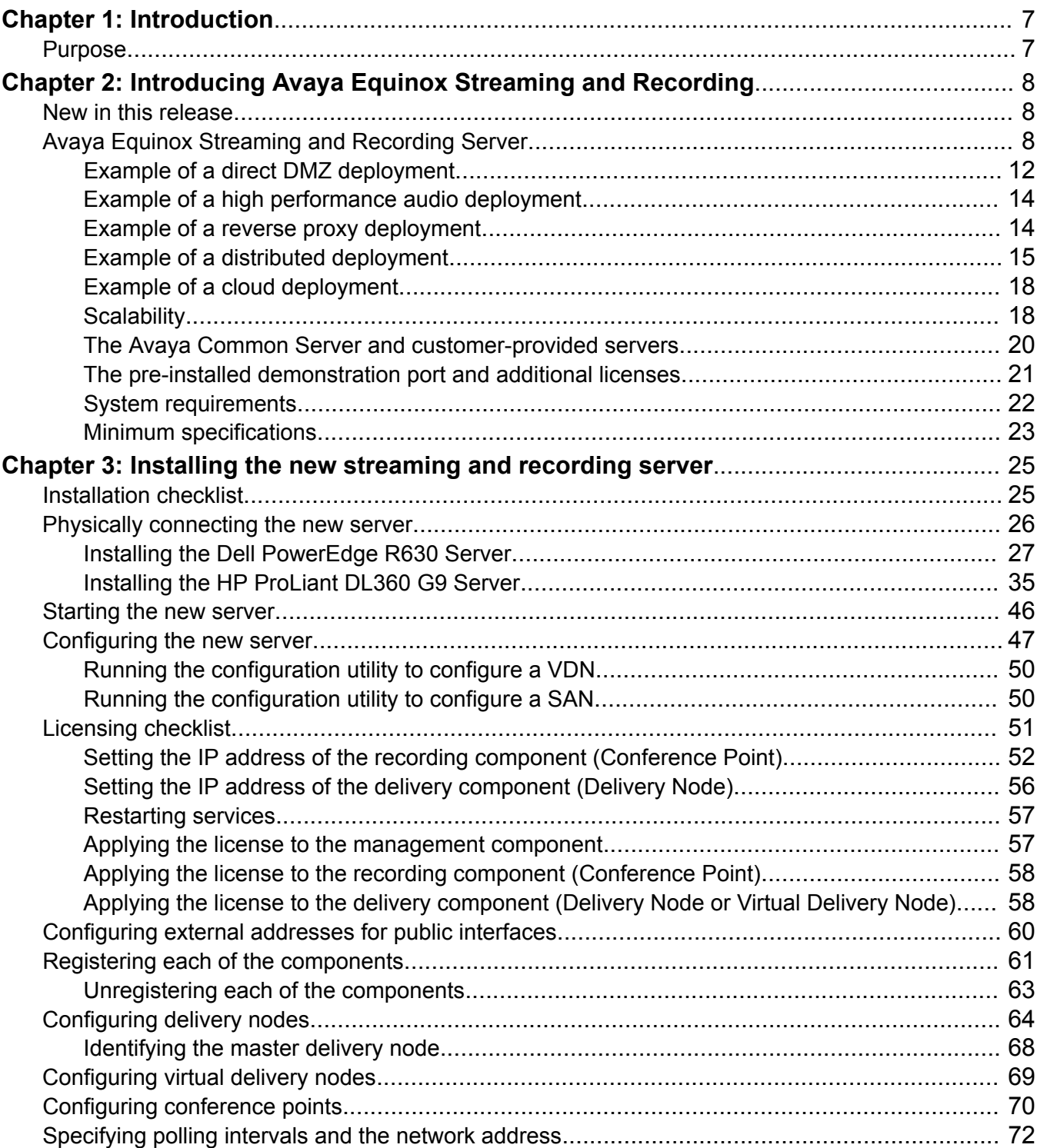

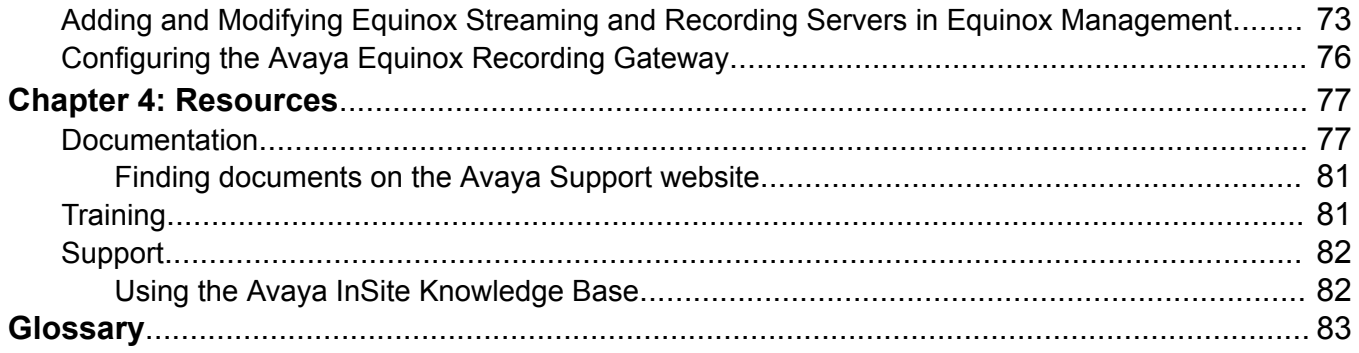

# <span id="page-6-0"></span>**Chapter 1: Introduction**

# **Purpose**

This document contains information about how to perform Avaya Equinox Streaming and Recording Server administration tasks, including how to use management tools, how to manage data and security, and how to perform periodic maintenance tasks. This document is intended for people who perform Equinox Streaming and Recording system administration tasks such as backing up and restoring data and managing users.

# <span id="page-7-0"></span>**Chapter 2: Introducing Avaya Equinox Streaming and Recording**

# **New in this release**

Use this Avaya Equinox Streaming and Recording Server release to:

• Maintain a high resolution for broadcasts

# **Avaya Equinox Streaming and Recording Server**

For the streaming and recording of conferences, Avaya has developed the Avaya Equinox Streaming and Recording Server (Equinox Streaming and Recording). Equinox Streaming and Recording is the Avaya next generation HD streaming and recording platform. The Avaya Equinox Streaming and Recording Server replaces the Avaya Scopia Content Center Recording Server (SCC) server.

Before you install Equinox Streaming and Recording, you must make a number of decisions in order to ensure that the solution exactly matches the requirements of your deployment. For example, you must make a decision about scalability in accordance with the size of your enterprise. For a small enterprise, you can choose a single appliance which houses all of the Equinox Streaming and Recording components. For a large enterprise, you can choose a distributed solution with multiple media nodes. Equinox Streaming and Recording is highly flexible and easily adaptable, whatever your requirements. In addition, you must decide if you require a high degree of redundancy<sup>1</sup> and whether you would like to enable external access and storage in the 'cloud'. In both the Over The Top (OTT) and Team Engagement (TE) solutions, Equinox Streaming and Recording is optional, however if you want to record and playback videoconferences, you must install it.

If you would like users outside of the enterprise to access recordings, you can deploy Equinox Streaming and Recording in a Demilitarized Zone (DMZ) or use a reverse proxy server. In this way, the Equinox Streaming and Recording is similar to the Avaya Scopia® Web Collaboration server (WCS). If you would like users outside of the enterprise to access the videoconference, you must deploy the WCS in a DMZ or use a reverse proxy server. Equinox Streaming and Recording and WCS also support a Network Address Translation NAT Firewall configuration in a DMZ deployment. NAT Firewall is an additional layer of security. It blocks unrequested inbound traffic.

 $1$  High Availability is not supported for the Manager in this release. High Availability is not supported for All-in-one servers.

### **Components**

The Equinox Streaming and Recording consists of the following components:

- Equinox Streaming and Recording Conference Point™ (CP)
- Equinox Streaming and Recording Delivery Node™ (DN)
- Equinox Streaming and Recording Virtual Delivery Node™ (VDN)
- Equinox Streaming and Recording Manager™
- Avaya Equinox Recording Gateway™

### **Equinox Streaming and Recording Conference Point™**

You must configure a conference point to capture H.323 video content and deliver live and on demand webcasting. The Equinox Streaming and Recording conference point includes an embedded transcoder to convert H.323 calls into Windows Media or .MP4 format.

Each conference point must be associated with a delivery node. A delivery node streams and optionally archives the content captured by the conference point and delivers it to client systems.

You can configure a conference point to be in a geographic location. This means that you can assign a location to one or more conference points which coincide with locations set for Scopia Elite MCUs and/or Equinox Media Servers in Equinox Management. When a program starts, Equinox Management includes the desired location, and a conference point close to the MCU/Media Server can be selected. If there are no conference points matching the location passed by Equinox Management, then any conference points without a location are treated as a single pool of conference points, and one of those is selected. If there are no conference points available, the call fails.

Each conference point has a limit to the number of simultaneous high definition or standard definition calls it can handle.

The CP includes the following features:

- Video conferencing H.323 capture and transcoding
- High definition support
- Scalability for up to 40 480pm, or up to 60 360p recordings, or 75 audio-only recordings
- G.711 and AAC-LC audio capture and transcoding
- H.263, H.263+, H.264 capture and transcoding

The media node or all-in-one server can include the CP and transcoder components. The H.323 video and audio and the optional H.239 stream received by the CP are sent to the internal encoder for transcoding into Windows Media™ format or H.264/AAC MP4/MPEGTS/HLS formats.

- Operating Systems: The transcoder runs on the Windows Server 2012 R2 64-bit operating system with Hyper-V (an add-on to Windows Server 2012 that allows a Linux operating system to run on the same server). The CP runs on the CentOS 6.6 64-bit operating system. Using virtualization software, this enables both applications to run two different operating systems on the same server.
- Licensing: The server requires a single media node license for the CP. The license defines the number of simultaneous H.323 connections. An H.323 connection includes audio, video, and an optional H.239 secondary stream.
- Transcoding H.323 audio and Video: The CP connects H.323 calls to the Scopia Elite MCUs (Multipoint Control Units) and/or Equinox Media Servers. When it establishes a video connection, the CP sends the audio and video data from the MCU/Media Server to the internal transcoder. The transcoder converts the data into a format that is suitable for streaming.
- Transcoding with H.239: H.239 is an ITU recommendation that allows for establishment of multiple channels within a single H.323 session. Existing videoconference equipment can be used to stream audio and video and a secondary channel can stream a slide presentation or another data stream to the viewers of a program. This function is typically used to stream slide presentations synchronized with live audio and video. If a program uses a secondary H.239 channel, the encoder inputs the second stream, decodes, scales and mixes it with the main video input for transcoding/streaming. The streams are then sent to the DN for delivery to the distribution network. The dual stream can also be recorded as a single MP4 program.
- High definition support: The CP supports high definition video and higher rate streaming quality and bandwidth. The CP supports the following ITU recommendations:
	- H.261 up to CIF Video
	- H.262 up to CIF video
	- H.263 up to CIF video
	- H.264 up to 1080p video
	- H.263+ up to 1024 x 768 H.239 data
	- H.264 up to 1080p H.239 data
	- G.711 audio
	- AAC-LC audio

The CP negotiates up to H.264 Level 3.2 video at 1.92 Mbps, and accepts up to 1080p and down to H.261 QCIF along with G.711 or AAC-LC audio. The streaming resolution and bandwidth rate depend on what you select for the bitrate when creating the program and what the Scopia Elite MCU and/or Equinox Media Server negotiates.

### **Equinox Streaming and Recording Delivery Node™**

The DN provides on-demand and broadcast video delivery. Used alone or in a hierarchy of devices, the DN supports thousands of concurrent streams. The DN uses intelligent routing, content caching, and inherent redundancy to ensure transparent delivery of high-quality video.

Delivery nodes (DN) store all content that is created by the conference point and deliver the content to client systems at playback time. You must associate the conference point with the delivery nodes. A source DN is the original DN that receives a recording file from its associated conference point. A source DN sends the recording file to all of the other DNs in the network.

The Delivery Node Details dialog displays a list of recording files, known as **Source Programs** and **Distributed Programs**. Source programs are programs (recording files) for which this delivery node is the main source for storage. Distributed programs are programs which other delivery nodes have forwarded to this delivery node.

### **Equinox Streaming and Recording Virtual Delivery Node™ (VDN)**

A virtual delivery node (VDN) delivers content to a global content delivery network (CDN) provider for cloud-based viewer playback. The appliance and the network of the CDN act as one delivery mechanism. Therefore, the VDN appliance and the CDN together create the Equinox Streaming and Recording VDN solution.

Upon program creation, the publisher includes the options of distributing the program to delivery nodes and to the Equinox Streaming and Recording VDN solution. VDN supports publishing recordings as well as live broadcast.

You can view the programs distributed to the VDN appliance and to be delivered to the CDN with the associated status of the program.

Equinox Streaming and Recording currently only supports the Highwinds Cloud CDN.

### **Equinox Streaming and Recording Manager™**

The Equinox Streaming and Recording Manager provides a web-based interface to configure and manage streaming and recording software, devices, services, and users. The Equinox Streaming and Recording Manager application resides on a single hardware platform and provides access to all content in the Equinox Streaming and Recording environment.

There are two Equinox Streaming and Recording Manager portals:

- Equinox Streaming and Recording Manager Administrator Portal: Administrators use this portal to perform the following tasks:
	- Configure and manage video communications devices
	- Manipulate content
	- Monitor user roles
	- Create and set global policies
	- Identify best practices and usage effectiveness through comprehensive reporting
	- Allow access to the VDN for CDN deployment or programs
	- Manage organizations, in a multi-tenant deployment (including what profiles, categories and CDN settings they can access)
	- Create and manage viewer mappings to associate viewers with the appropriate distribution node location
- Avaya Equinox Unified Portal: Viewers select the **Recordings and Events** tab on the main Avaya Equinox Unified Portal page to access the viewer portal. Users can select the **Schedule** tab to schedule an event. Users can perform the following tasks in relation to recordings:
	- View programs
	- Navigate categories
	- View live or on-demand programs

### **Avaya Equinox Recording Gateway™**

You can configure Equinox Streaming and Recording to record:

- Audio-only conferences
- Audio and web collaboration conferences
- Video, audio, and web collaboration conferences

Audio-only and audio and web collaboration conferences use SIP. Video, audio, and web collaboration conferences use H.323. In order to support this mix of protocols, you must deploy a Avaya Equinox Recording Gateway. You can deploy the Avaya Equinox Recording Gateway using the Avaya Equinox Management interface. The Avaya Equinox Recording Gateway is similar to an Avaya Equinox Media Server but does not accept regular client connections and is only used for

<span id="page-11-0"></span>recording purposes. When you add the media server (MCU) configured for high scale audio, you get two additional meeting types - Audio Service and Audio Service with Web Collaboration. Each meeting type is also matched to a particular rate of encoding and screen resolution. This means that recordings do not use unnecessary resources and disk space if they are not required by the meeting type.

When a user records a conference, Avava Equinox Management identifies the type of recording that is required by the user. It routes the media to the appropriate gateway, if one is required. Avaya Equinox Management also determines the most appropriate capture rate, resolution, frame rate, and encode rate for the Equinox Streaming and Recording Conference Point.

The Avaya Equinox Recording Gateway does not require a separate license. When you buy a media node, you receive an Avaya Equinox Recording Gateway as well. For more information on adding the gateway to Avaya Equinox Management and for information on configuring the meeting types, see *Administering Avaya Equinox Management*, which is available on [support.avaya.com](https://support.avaya.com/).

### **Related links**

Example of a direct DMZ deployment on page 12 [Example of a high performance audio deployment](#page-13-0) on page 14 [Example of a reverse proxy deployment](#page-13-0) on page 14 [Example of a distributed deployment](#page-14-0) on page 15 [Example of a cloud deployment](#page-17-0) on page 18 [Scalability](#page-17-0) on page 18 [The Avaya Common Server and customer-provided servers](#page-19-0) on page 20 [The pre-installed demonstration port and additional licenses](#page-20-0) on page 21 [System requirements](#page-21-0) on page 22 [Minimum specifications](#page-22-0) on page 23

# **Example of a direct DMZ deployment**

[Figure 1: Example of a Direct DMZ Deployment](#page-12-0) on page 13 displays an example of a Equinox Streaming and Recording deployment that is situated directly in the demilitarized zone (DMZ). The deployment is a centralized or all-in-one solution, which means that all of the Equinox Streaming and Recording components reside on a single server. An all-in-one solution is suitable for a small or medium deployment that does not require redundancy.

In a typical small deployment, all of the Equinox Streaming and Recording components reside on a single server. The Equinox Streaming and Recording Manager and the transcoder run directly on the host server. The conference point (CP), delivery node (DN), and, optionally, a virtual delivery node (VDN) run as virtual servers. VDNs enable enterprises to host recordings in the cloud.

<span id="page-12-0"></span>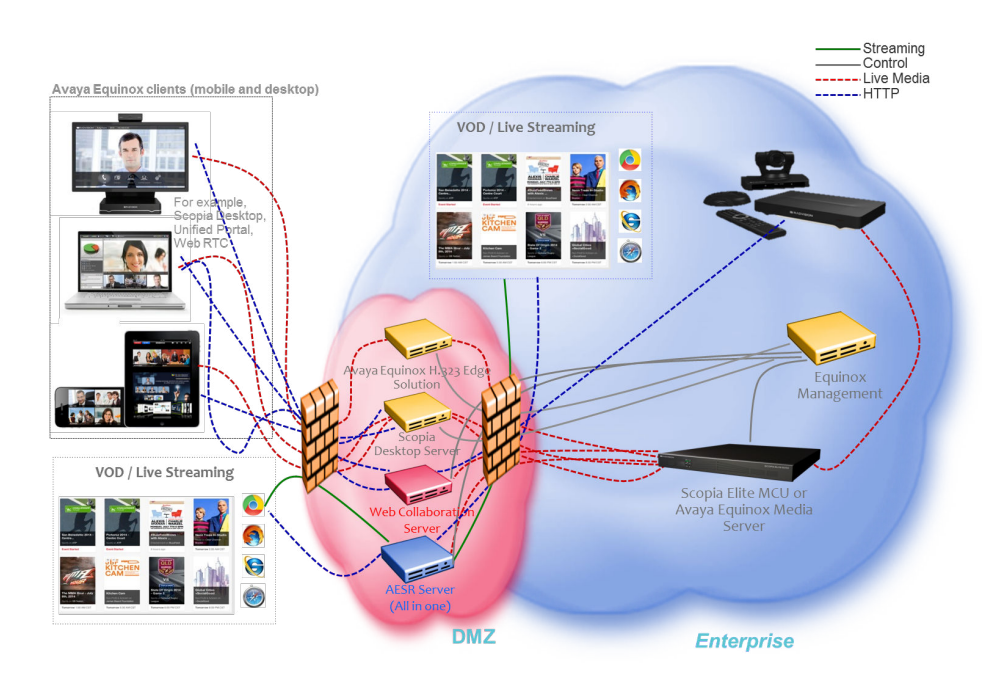

**Figure 1: Example of a Direct DMZ Deployment**

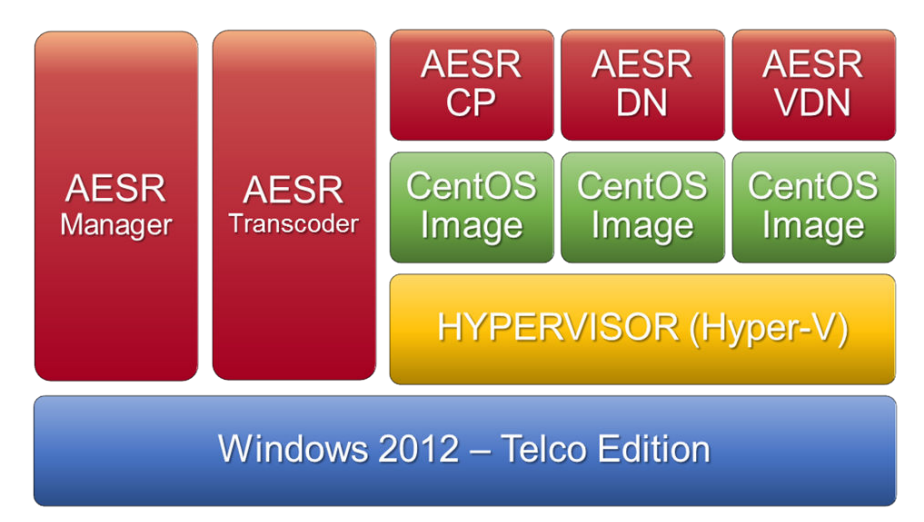

**Figure 2: Components in an All-In-One Deployment with Virtual Software**

### **Related links**

[Avaya Equinox Streaming and Recording Server](#page-7-0) on page 8

## <span id="page-13-0"></span>**Example of a high performance audio deployment**

Figure 3: Example of a High Performance Audio Deployment on page 14 displays an example of a Equinox Streaming and Recording deployment that includes high performance audio. The deployment has audio and collaboration.

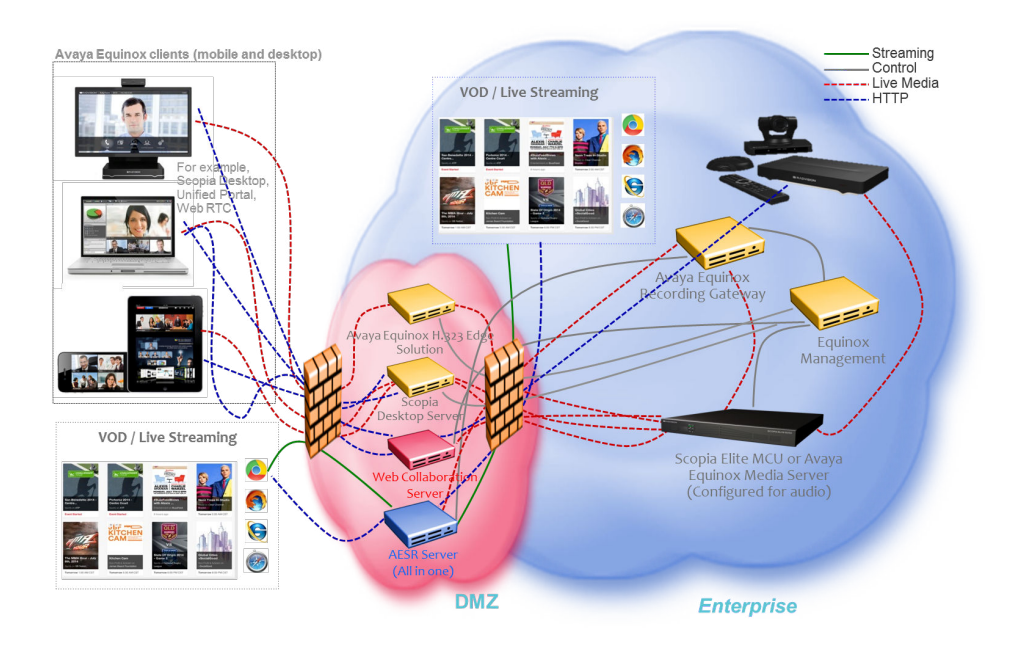

**Figure 3: Example of a High Performance Audio Deployment**

### **Related links**

[Avaya Equinox Streaming and Recording Server](#page-7-0) on page 8

# **Example of a reverse proxy deployment**

[Figure 4: Example of a Reverse Proxy Deployment](#page-14-0) on page 15 displays an example of a Equinox Streaming and Recording deployment that includes a reverse proxy server. The deployment is a centralized or all-in-one solution.

<span id="page-14-0"></span>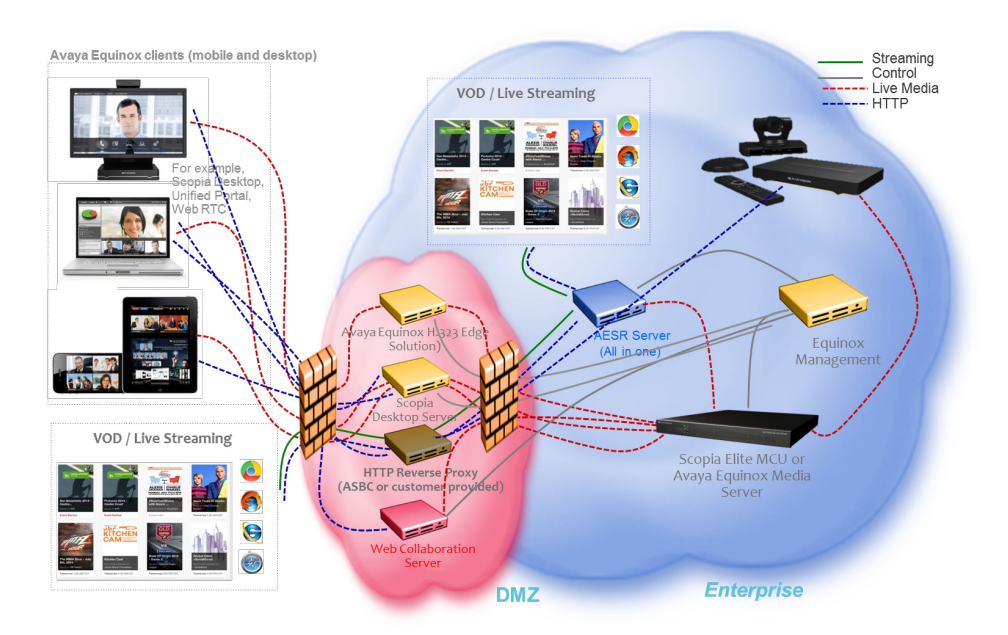

### **Figure 4: Example of a Reverse Proxy Deployment**

### **Related links**

[Avaya Equinox Streaming and Recording Server](#page-7-0) on page 8

# **Example of a distributed deployment**

[Figure 5: Example of a Distributed Deployment](#page-15-0) on page 16 displays an example of a distributed Equinox Streaming and Recording deployment. The deployment also uses a reverse proxy server. In this example, there are several delivery nodes (DNs) and/or conference points (CPs). This configuration enables Equinox Streaming and Recording to host large numbers of recordings. A configuration with multiple media nodes can also provide redundancy.

In a typical distributed deployment, the Equinox Streaming and Recording Manager resides on a separate, dedicated server. The various media nodes can operate as CPs, DNs, or virtual delivery nodes (VDNs). VDNs enable enterprises to host recordings in the cloud.

<span id="page-15-0"></span>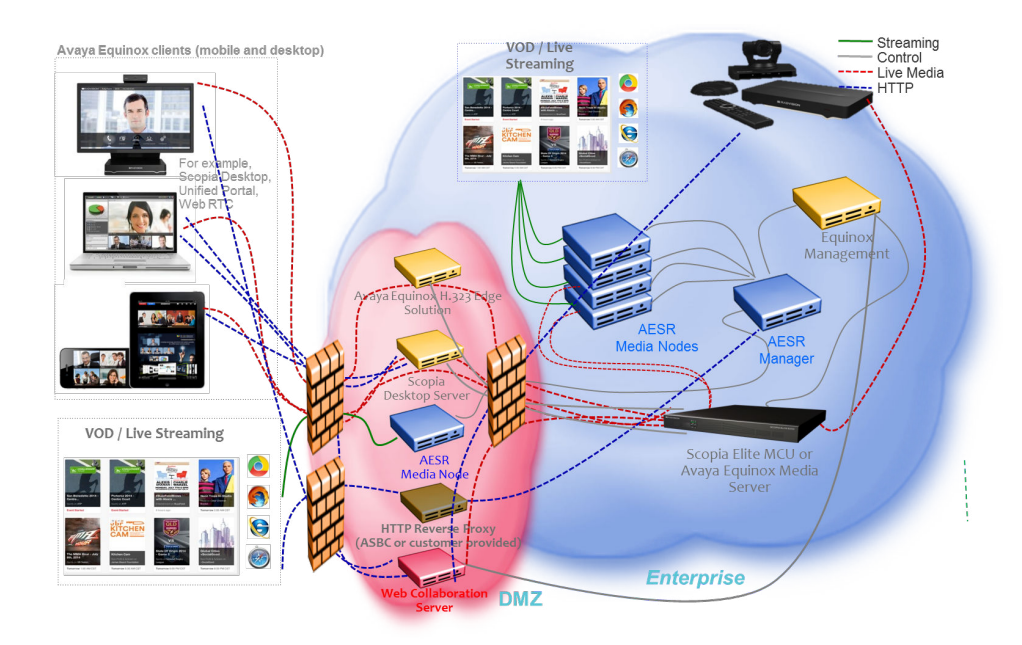

### **Figure 5: Example of a Distributed Deployment**

### **Related links**

[Avaya Equinox Streaming and Recording Server](#page-7-0) on page 8 Deployment choices for centralized and distributed solutions on page 16

### **Deployment choices for centralized and distributed solutions**

The Equinox Streaming and Recording server performs three functions:

- Content recording
- Content delivery
- Content management

Content delivery, in this context, refers to streaming.

When you run the configuration utility (or *wizard*), you choose between three deployment options for the Avaya Equinox Streaming and Recording Server (Equinox Streaming and Recording). You can choose to house all three functions on a single server. Alternatively, you can choose to house the management function on one server and the recording and delivery functions on another server or servers. This configuration involving multiple servers is called a distributed system.

If you intend to house all three functions on a single server, you must run the configuration utility on that server. On the selection screen, you must choose **All-in-One**.

If you intend to install a distributed system, you must run the configuration utility on each server in the system. On the selection screen, you must choose whether the server will house the content management or the recording and delivery functions.

### **Related links**

[Example of a distributed deployment](#page-14-0) on page 15 All-in-one on page 17 Content Management components only on page 17 Media Node only on page 17

### **All-in-one**

If your Equinox Streaming and Recording deployment is an all-in-one system, all Equinox Streaming and Recording components reside on a single server.

### **Related links**

[Deployment choices for centralized and distributed solutions](#page-15-0) on page 16

### **Content Management components only**

If your Equinox Streaming and Recording deployment is a distributed system, the Equinox Streaming and Recording components reside on multiple servers. You must install the content management components on one server and install the recording and delivery components on another server or servers.

For a distributed system, you must run the Equinox Streaming and Recording Configuration Utility on each of the servers. When you are running the configuration utility on the server which will act as the content management server, you must select **Content management components only** on the Select Configuration dialog of the configuration wizard.

### **Related links**

[Deployment choices for centralized and distributed solutions](#page-15-0) on page 16

### **Media Node only**

If your Equinox Streaming and Recording deployment is a distributed system, the Equinox Streaming and Recording components reside on multiple servers. You must install the content management components on one server and install the recording and delivery components on another server or servers.

For a distributed system, you must run the Equinox Streaming and Recording Configuration Utility on each of the servers. You can install the recording component on one server and the delivery component on another server. Alternatively, you can install both aspects on a single server. In this distributed configuration, these servers act as media nodes. When you are running the configuration utility on a server which will act a media node, you must select **Media Node only** on the Select Configuration dialog of the configuration wizard.

A media node that is used for the recording component is called a Conference Point (CP).

A media node that is used for the delivery component is called a Delivery Node (DN).

### <span id="page-17-0"></span>**Related links**

[Deployment choices for centralized and distributed solutions](#page-15-0) on page 16

## **Example of a cloud deployment**

Example of a cloud deployment on page 18 displays an example of a Equinox Streaming and Recording deployment that hosts recordings in the cloud. The deployment is a centralized or all-inone solution that uses a reverse proxy server. A cloud deployment uses a virtual delivery node (VDN) to host recordings remotely.

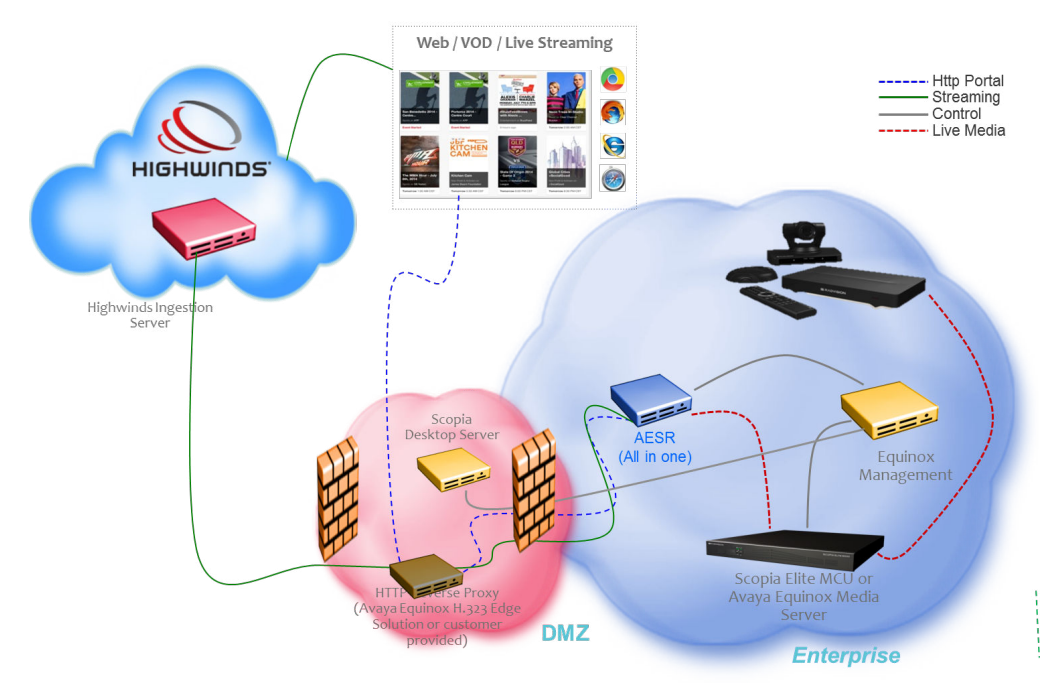

**Figure 6: Example of a Cloud Deployment**

### **Related links**

[Avaya Equinox Streaming and Recording Server](#page-7-0) on page 8

# **Scalability**

### **Introduction**

The Equinox Streaming and Recording is installed on a Dell™ PowerEdge™ R620, Dell™ PowerEdge™ R630, or HP ProLiant DL360 G9 server, provided by Avaya. Alternatively, you can purchase a Microsoft™ Windows Image (WIM) and install Equinox Streaming and Recording on your own server. If you are providing your own server, the specifications must match those of the Avayaprovided servers. For more information about obtaining and installing the Equinox Streaming and

Recording WIM, see the *Equinox Streaming and Recording Disaster Recovery Guide*, which is available from [support.avaya.com](https://support.avaya.com/).

### **RB** Note:

The Avaya-provided servers: Dell™ PowerEdge™ R620, Dell™ PowerEdge™ R630, and HP ProLiant DL360 G9 are often referred to as the Avaya Common Server(s).

### **Recording (Dell™ PowerEdge™ R620)**

Equinox Streaming and Recording supports up to 10 high definition (1080p) or 30 standard definition (480p) recordings with H.239 simultaneously. The system negotiates high definition whenever possible.

The resolution negotiated is based on the configuration of the MCU/Media Server service as well as the Equinox Streaming and Recording profile. By limiting the profile to 480p or less, you can do 30 simultaneous recordings (trading off higher quality recordings versus the ability to do more recordings).

Equinox Streaming and Recording supports a mix of resolutions, and can do three standard definition calls for every one high definition call. So, for example, if the system is licensed for 10 concurrent recordings, you can do any of the combinations of calls in Table 1: Call Combinations on the Dell PowerEdge R620 on page 19.

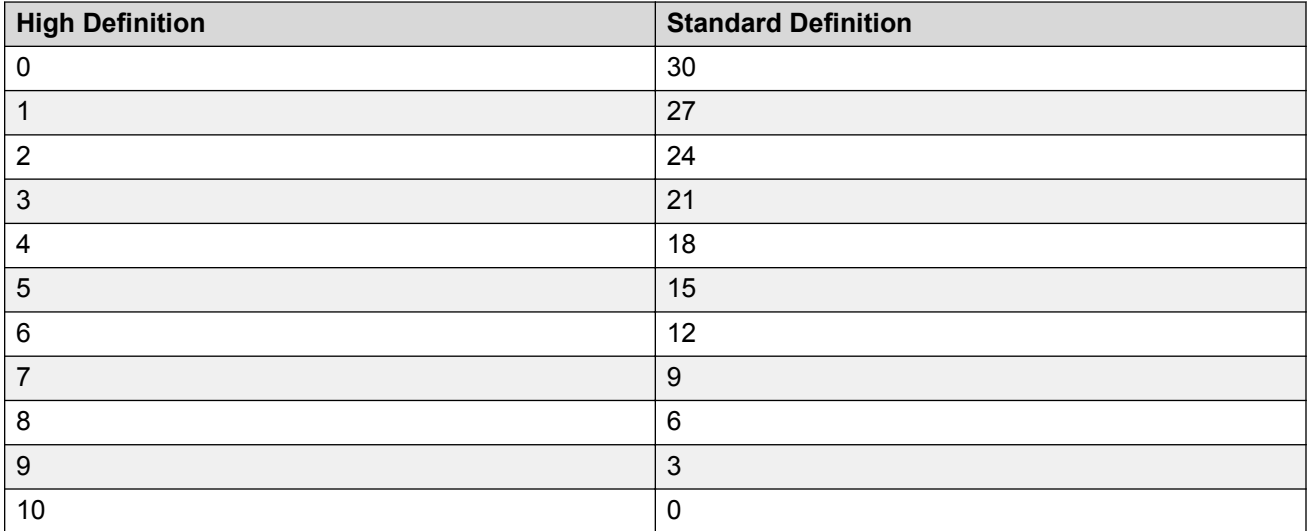

### **Table 1: Call Combinations on the Dell™ PowerEdge™ R620**

### **Recording (Dell™ PowerEdge™ R630 and HP ProLiant DL360 G9)**

The Dell<sup>™</sup> PowerEdge<sup>™</sup> R630 and HP ProLiant DL360 G9 (or Avaya-approved equivalent<sup>2</sup>) offers higher scalability than the Dell™ PowerEdge™ R620. When the CP is configured on an all-in-one server or when it is configured with a DN, Equinox Streaming and Recording supports 20 high definition and 50 low definition simultaneous recordings. These values are an increase from 10 high definition and 30 low definition in a Dell™ PowerEdge<sup>™</sup> R620 deployment, as listed in [Table 2:](#page-19-0) [Concurrent recordings on the Dell PowerEdge R630 and HP ProLiant DL360 G9](#page-19-0) on page 20.

<sup>2</sup> For more information on supported servers, contact Avaya using [https://support.avaya.com](https://support.avaya.com/).

<span id="page-19-0"></span>When the CP is on a separate server, it offers even higher scalability with 40 medium definition and 60 low definition simultaneous recordings.

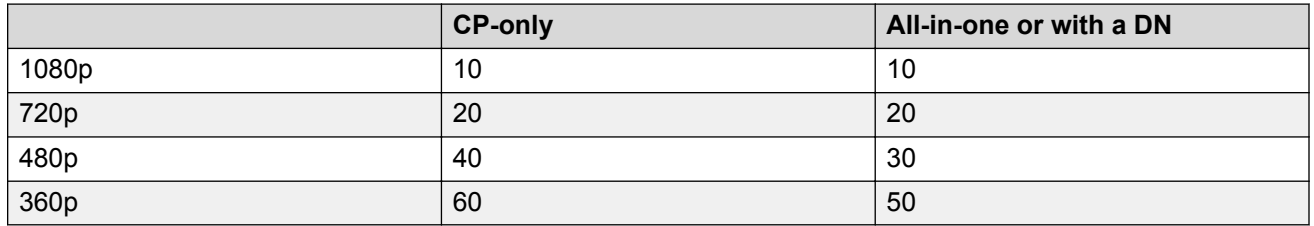

### **Table 2: Concurrent recordings on the Dell™ PowerEdge™ R630 and HP ProLiant DL360 G9**

### **Playback**

On a standalone media node configured for DN only, Equinox Streaming and Recording supports up to 3,500 viewers at 720p / 768K for live broadcast or video on demand playback simultaneously.

On all-in-one servers or media nodes configured with DN and CP, Equinox Streaming and Recording supports up to 1,500 viewers at 720p / 768K for live broadcast or video on demand playback simultaneously.

### **Related links**

[Avaya Equinox Streaming and Recording Server](#page-7-0) on page 8 Dell R630 server specifications [HP ProLiant DL360 G9 Server specifications](#page-39-0) on page 40

# **The Avaya Common Server and customer-provided servers**

The Avaya-provided servers: Dell™ PowerEdge™ R620, Dell™ PowerEdge™ R630, and HP ProLiant DL360 G9 are often referred to as the Avaya Common Server(s).

The Avaya Equinox Streaming and Recording Server Configuration Utility launches automatically when the operating system is loaded for the first time. You can also run the configuration utility at any time from the Start menu or from the desktop shortcut. The Avaya Equinox Streaming and Recording Server Configuration Utility can detect the size of the disk and can identify whether it is a high end server or a low end server. It will allocate the appropriate amount of virtual processors to each of the virtual machines (VMs). Similarly, it will allocate the appropriate amount of RAM to each of the virtual machines. In both cases, the Avaya Equinox Streaming and Recording Server Configuration Utility assumes that the total mount of available processors can be variable, so that it can accommodate deployments that use customer-provided hardware with the Equinox Streaming and Recording WIM. To maximize the space available for the storage of recordings, the Avaya Equinox Streaming and Recording Server Configuration Utility allocates the minimum space to the host and the maximum space to the delivery node. If the Avaya Equinox Streaming and Recording Server Configuration Utility detects that the server does not meet the minimum requirements, it will display an information message and a limited set of options. For example, if it detects a low end server, it will only allow the installation of the delivery node (DN) software and it will prevent the installation of a centralized or all-in-one solution.

### <span id="page-20-0"></span>**Related links**

[Avaya Equinox Streaming and Recording Server](#page-7-0) on page 8

# **The pre-installed demonstration port and additional licenses**

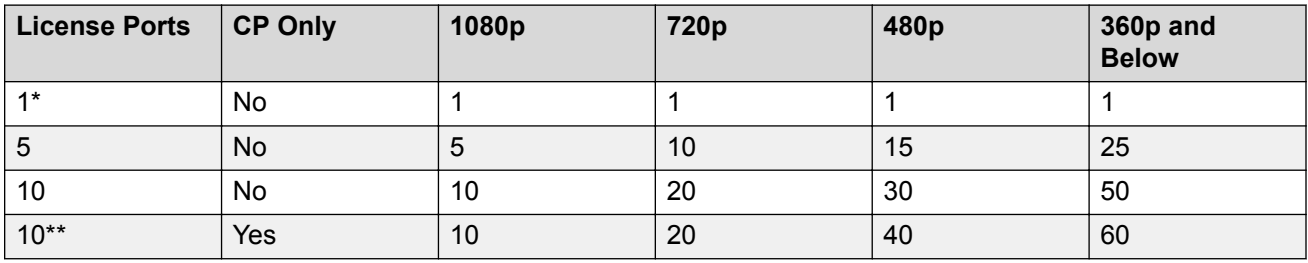

**\***

The pre-installed demo port is available on the Equinox Streaming and Recording appliance-only, after unpacking the server and before any license is entered. That is to say, it is available when you buy your hardware (Common Server 3) from Avaya. It is not available for the Windows Imaging Format (WIM) that you install when you provide your own hardware.

### **RB** Note:

When you enter an All-in-one 5 port license or a Manager license or a Media Node license on an Equinox Streaming and Recording appliance, the license replaces and erases the preinstalled demo port on the appliance. As a result, the only possible numbers of recording ports available on an Equinox Streaming and Recording appliance are either 1 (pre-installed demo port), 5 or 10.

**\*\***

Avaya distinguishes between an All-in-one server and a distributed Media Node. You can configure a distributed Media Node for any of the following combinations:

- Both recording and streaming processing. In this case, it provides a recording capacity as shown on row 3 of the table. Row 3 is also the recording capacity of an All-in-one server on which two All-in-one 5 port licenses have been entered. Streaming capacity in both cases is up to 1,500 viewers (live or playback from up to 400 differing content source videos).
- Only recording (shown Conferencing Point (CP) only on the table above). No streaming. It provides a recording capacity as shown on row 4 of the table above.
- Only streaming. No recording. Streaming capacity in this case is up to 3,500 viewers (live or playback from up to 400 differing content source videos). The fourth row is a media node only (distributed deployment) configured for recording only.

### **Related links**

[Avaya Equinox Streaming and Recording Server](#page-7-0) on page 8

## <span id="page-21-0"></span>**System requirements**

Before you log on to Equinox Streaming and Recording Manager administration pages, your client system must meet the system requirements listed in Table 3: Requirements on page 22.

### **Table 3: Requirements**

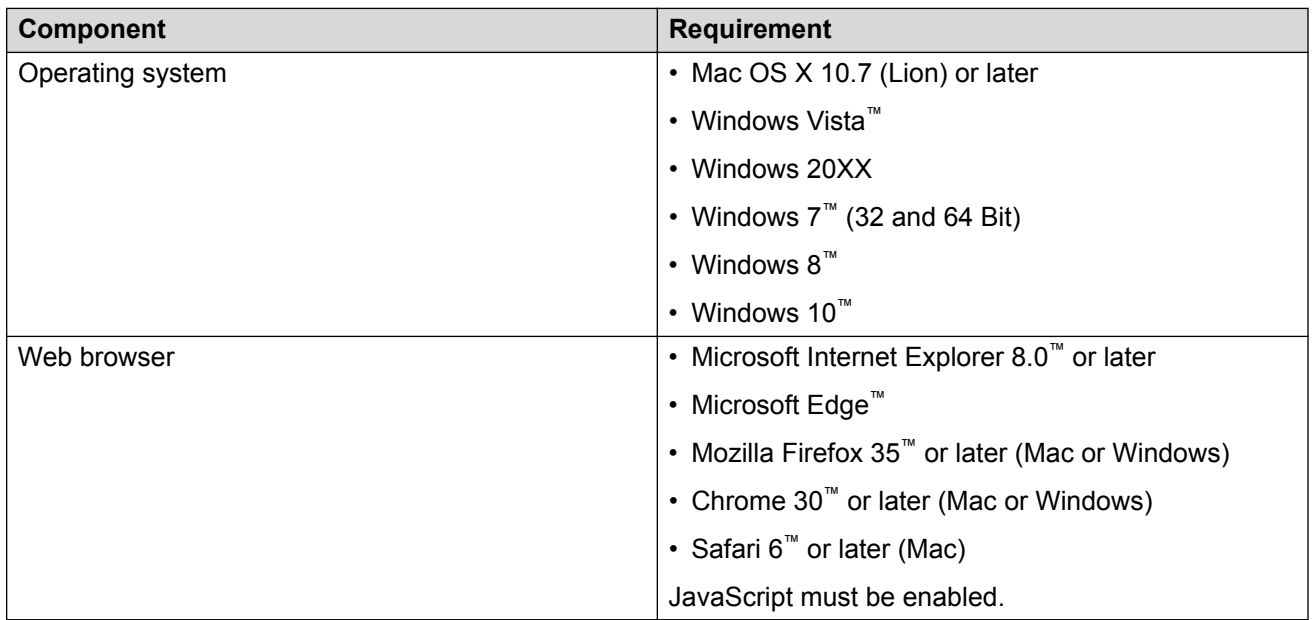

Before you log on to Equinox Streaming and Recording Manager user pages (in other words, Avaya Equinox Unified Portal), your client system must meet the system requirements listed in Table 4: Requirements on page 22.

### **Table 4: Requirements**

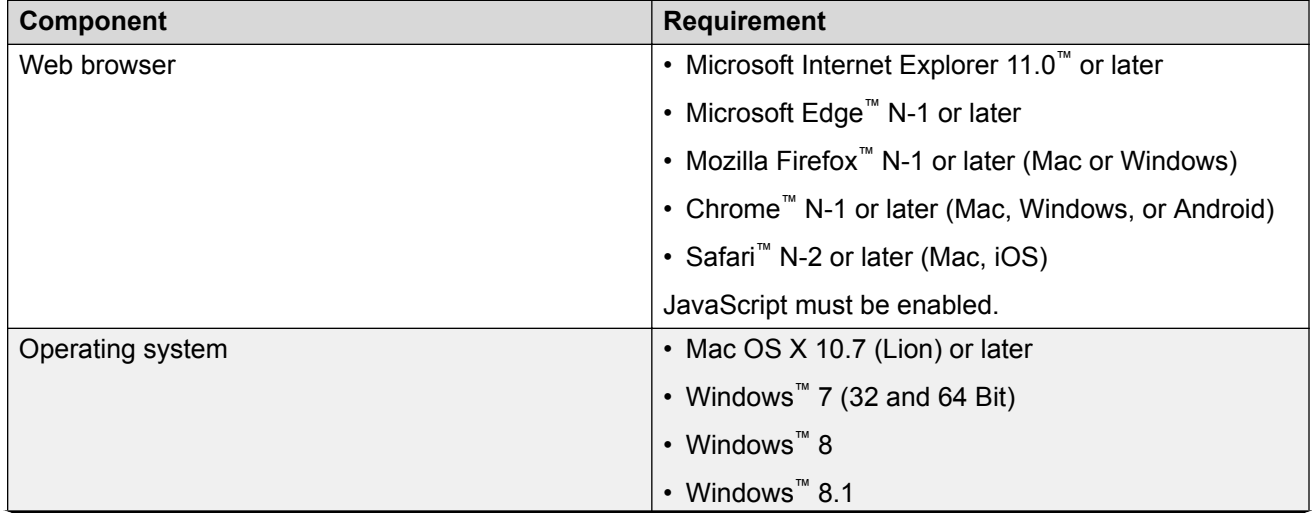

*Table continues…*

<span id="page-22-0"></span>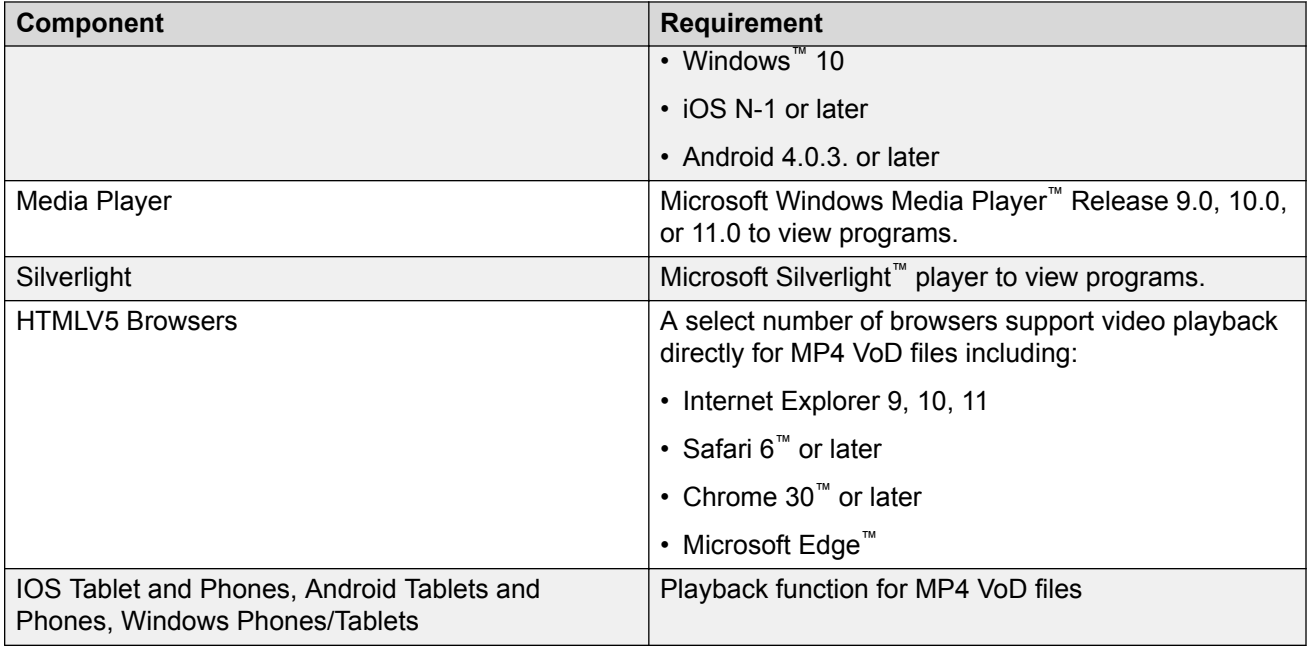

### **Note:**

To support non-Western language character sets, install the particular language pack on the client system from which you are accessing the Equinox Streaming and Recording Manager. Refer to the operating system documentation for your system.

### **Related links**

[Avaya Equinox Streaming and Recording Server](#page-7-0) on page 8

# **Minimum specifications**

Before you log on to Equinox Streaming and Recording Manager administration pages, your client system must meet the minimum specifications listed here.

The minimum server specifications for running the Equinox Streaming and Recording Windows Image on customer provided servers are the same as or similar to the Avaya Common Server 3. Avaya recommends a memory of 64 GB but 48 GB is the minimum. Avaya continues to support Avaya Common Server 2 but the port scalability is non-optimal. The configuration utility detects the host server characteristics and informs the type of Equinox Streaming and Recording processing that will be installed. It may only allow to run a Delivery Node (DN) on low spec servers.

[Table 5: Requirements for the WIM installed to run as a Media Node or as a All-in-one system](#page-23-0) on page 24 applies for the WIM installed to run as a Media Node or as a All-in-one system. When you install the WIM to run as an Equinox Streaming and Recording Manager to run as a Manager, the requirements are lower. See [Table 6: Requirements for the WIM installed to run as a Manager](#page-23-0) on page 24.

| <b>Adoptin</b><br>g<br><b>Applicat</b><br>ion<br>(materia<br>I code) | <b>Server</b>                                                                                         | <b>Size</b> | <b>Process</b><br><b>or</b><br>(Intel $\circledR$<br>Xeon <sup>®</sup> ) | <b>CPUs</b>    | <b>Dynami</b><br>c RAM   | <b>Disk</b><br><b>Drive</b>                              | <b>RAID</b>                              | No. of<br><b>Ports</b> | <b>Power</b><br><b>Supply</b> |
|----------------------------------------------------------------------|----------------------------------------------------------------------------------------------------|-------------|--------------------------------------------------------------------------|----------------|--------------------------|----------------------------------------------------------|------------------------------------------|------------------------|-------------------------------|
| Avaya<br>Streamin<br>g and<br>Recordin<br>g<br>(383528,<br>Alternate | Commo<br>n Server<br>Release<br>3<br>HP<br>ProLiant<br><b>DL360</b><br>G9                             | 1U          | E5-2680<br>v32.5<br>GHz 12-<br>core<br>Haswell                           | $\overline{2}$ | 48 GB<br>(4GB)<br>RDIMM) | $2 \times 1.2$<br>TB<br>10K 1 x<br><b>DVD</b><br>R/W     | RAID <sub>1</sub><br>P440ar/<br>2G       | $6\phantom{1}$         | $2 \times 800$<br><b>WAC</b>  |
| Avaya<br>Streamin<br>g and<br>Recordin<br>g<br>(383562,<br>Main)     | Commo<br>n Server<br>Release<br>3<br>$DelI^{\mathsf{m}}$<br>PowerE<br>$\text{dge}^{\text{m}}$<br>R630 | 1U          | E5-2680<br>v32.5<br>GHz 12-<br>core<br>Haswell                           | $\overline{2}$ | 48 GB<br>(4GB)<br>RDIMM) | $2 \times 1.2$<br>TB<br>$10K$ 1 $x$<br><b>DVD</b><br>R/W | RAID <sub>1</sub><br><b>PERC</b><br>H730 | 6                      | $2 \times 750$<br><b>WAC</b>  |

<span id="page-23-0"></span>**Table 5: Requirements for the WIM installed to run as a Media Node or as a All-in-one system**

### **Table 6: Requirements for the WIM installed to run as a Manager**

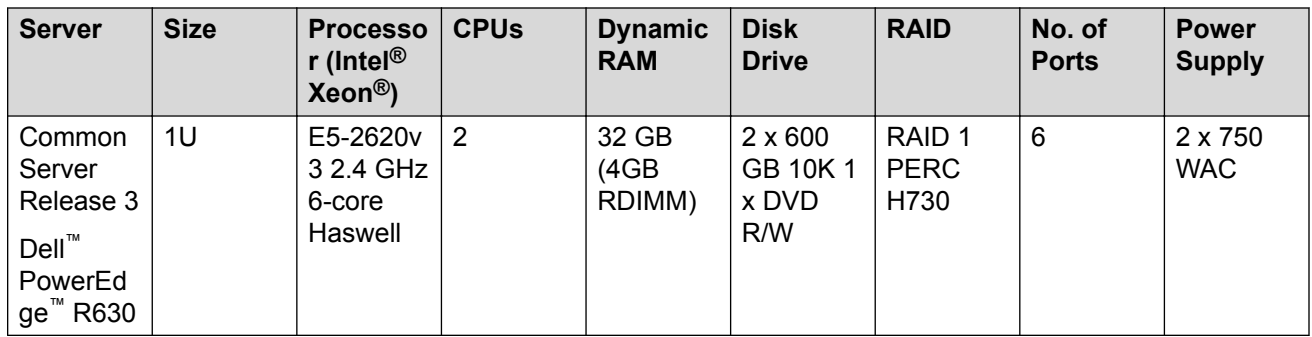

### **Related links**

[Avaya Equinox Streaming and Recording Server](#page-7-0) on page 8

# <span id="page-24-0"></span>**Chapter 3: Installing the new streaming and recording server**

# **Installation checklist**

Follow the steps in this checklist to install the Avaya Equinox Streaming and Recording Server (Equinox Streaming and Recording).

**D** Tip:

It is a good idea to print out this checklist and to mark each task as you complete it.

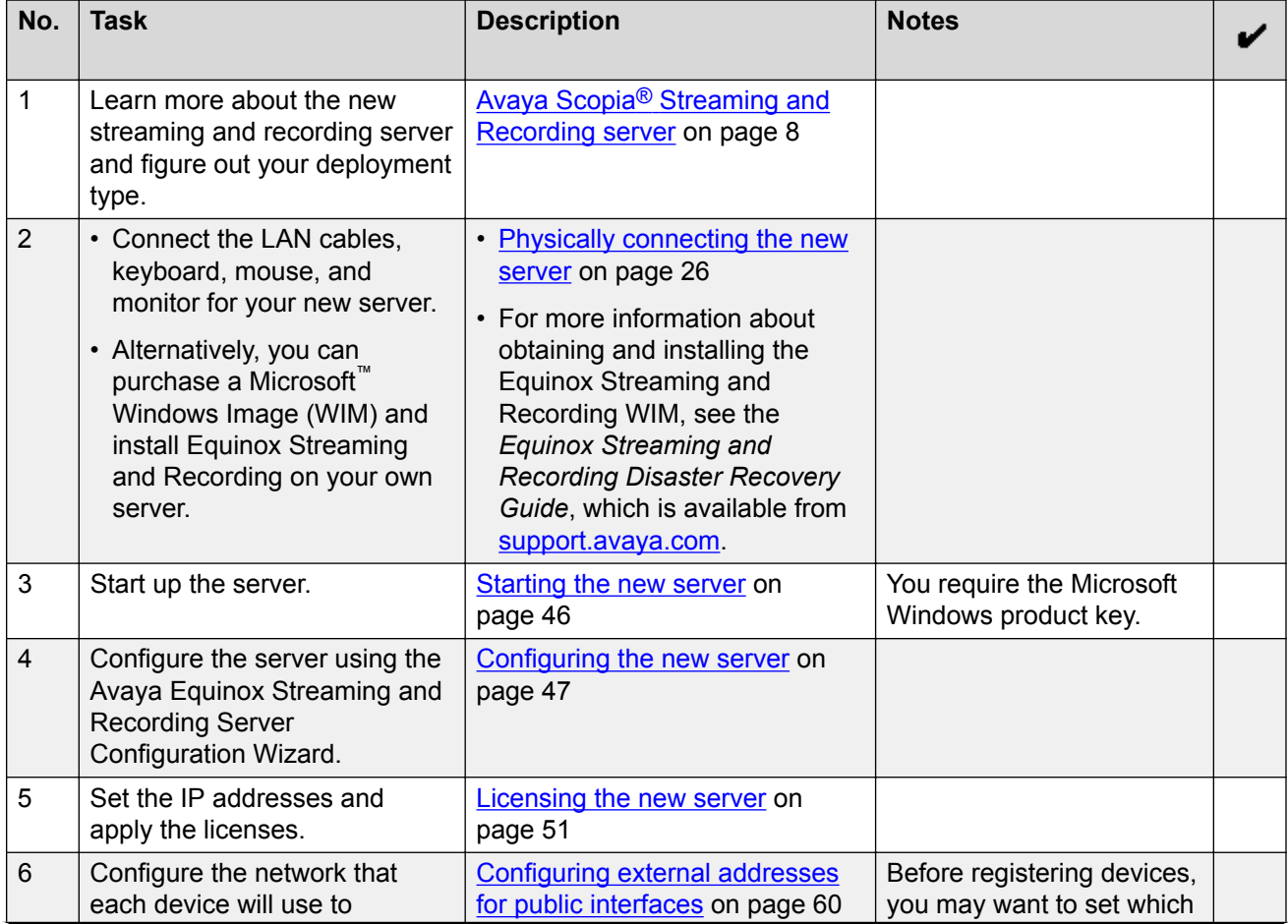

*Table continues…*

<span id="page-25-0"></span>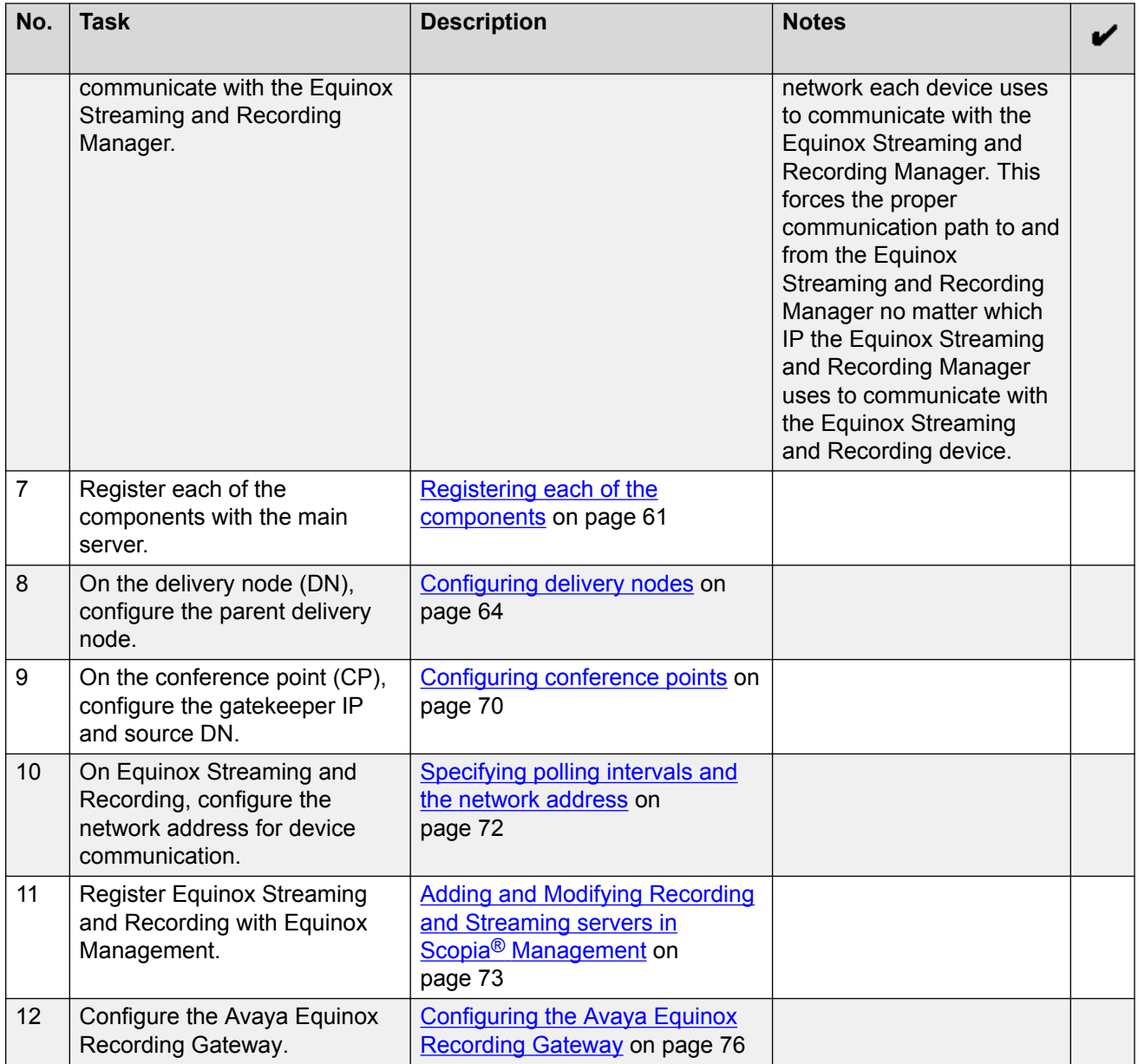

# **Physically connecting the new server**

### **Before you begin**

You require a keyboard, a mouse, and a monitor. You also require several IP addresses and up to six category 5e LAN cables. Ensure that you received the following items with your Avaya Equinox Streaming and Recording Server (Equinox Streaming and Recording):

• Power cords

<span id="page-26-0"></span>• Rack mount kit

### **Procedure**

- 1. Connect the keyboard, mouse, and monitor.
- 2. Connect the LAN cable(s).

All of the Avaya Equinox Streaming and Recording Server NICs are 1GBit bonded. Connect to at least one. They all respond with a single IP address.

- 3. Connect the power cable.
- 4. Power up the unit.

### **Next steps**

Return to the *[Installation checklist](#page-24-0)* on page 25 to see your next task.

# **Installing the Dell PowerEdge R630 Server**

### **Dell server overview**

The Avaya Common Servers category includes Dell servers that support several Avaya software solutions, some requiring additional hardware and memory requirements beyond the standard configuration. This document covers the standard configuration only—consult specific Avaya product documentation for application-specific or solution-specific server configurations.

- Avaya Common Servers are supplied under an OEM relationship and Avaya servers are treated differently than other commercially available servers from the vendors.
- Avaya Common Servers are turnkey appliances. No server designed for a particular application can be repurposed for use with another application. The only exception to this is when an application has provided an upgrade or migration path from an existing server state to a different server state with the appropriate kits, tools, documentation, and training materials. For example, System Platform is providing a kit plus documentation for migrating a server running System Platform to Appliance Virtualization Platform.
- Neither customers, business partners, distributors, nor Avaya Associates interacting with customers and business partners, should get BIOS or other firmware updates for any third party OEM servers that are part of Avaya's turnkey appliance offers. Only consult Avayaprovided downloads, information and support. All BIOS or firmware updates are provided through Avaya. Go to the Avaya Support website at [http://support.avaya.com](https://support.avaya.com/) for additional information.
- Remote access and use of Dell iDRAC hardware management tools for the Dell servers is employed by a limited number of Avaya applications. If iDRAC is supported, that application's documentation will define its configuration and use. Please check with the Avaya application product manager or appropriate documentation to confirm support.
- Do not contact Dell for service. If the server is purchased from Avaya, customer first point of contact is Avaya. All support, warranty, repair, and maintenance must be scheduled through Avaya. Avaya will contact Dell to assist as required.

Service and repair of consumable accessories and cables are not covered under maintenance. Customers must purchase these items.

- Avaya strongly recommends that all servers are protected with an Uninterruptable Power Supply for power surge and interruption protection. Avaya is not responsible for servers damaged by power surges, brown outs, or black outs.
- Substitution of a DC power supply in a server must be approved by the Application Product Manager before any substitution is made. If there is a significant demand for a turnkey solution with a DC power supply, an Avaya GRIP (Global Requirements Integration Process) request must be submitted. Partners registered to use this process can submit a GRIP request at [https://portal.avaya.com/apps/grip/partner.asp.](https://portal.avaya.com/apps/grip/partner.asp) Avaya Associates may assist and can find information about this process at <http://spark4.avaya.com/grip>Note, a GRIP request must be made for the Avaya application product, not the server model. The decision on whether to include a turnkey offer with a DC power supply is the responsibility of each Avaya application Product Manager. The name of the Product Managers for each application is at the bottom of the application page on the Avaya Global Sales portal.
- Low-end capacity servers do not have RAID batteries.
- Product labels on the servers themselves have the 9-digit base server codes and a base server description for Avaya Services to service and support. These 9-digit codes differ from the 6 digit orderable codes under which servers are ordered. On every server package, there is a Packing Label and a Hierarchy Label. The Hierarchy Label itemizes the stock list in the box of the 6-digit orderable code and Avaya recommends retaining them for reference.
- Quality assurance product integrity testing and environmental international restrictions were completed by Dell and verified with Avaya using Design for Environmental Checklists. The list includes: batteries, printed wiring boards, plastic parts, product packaging, RoHS, green requirements, and energy efficiency.

### **Related links**

[Physically connecting the new server](#page-25-0) on page 26 Registration on page 28

### **Registration**

- Registration is mandatory to receive support from Avaya, as described in the Avaya's SFAP or SAP policy. Avaya SFAP policy is available at [https://downloads.avaya.com/css/P8/documents/](https://downloads.avaya.com/css/P8/documents/100075395) [100075395.](https://downloads.avaya.com/css/P8/documents/100075395) Also, you can go to the Avaya Support website at [http://support.avaya.com](https://support.avaya.com/) under **Help & Policies** > **Policies & Legal** > **Intellectual Property Policy**.
- Avaya direct customers and Global Business Partners registration must go through the Global Registration Tool (GRT) process through [http://support.avaya.com](https://support.avaya.com/), directly accessed by: <https://grt.avaya.com/grt/>- **Create A New Registration**.

### **Related links**

[Dell server overview](#page-26-0) on page 27 [HP Server overview](#page-34-0) on page 35

### **Downloading Dell documentation**

Use this procedure to find and download the Dell™ PowerEdge<sup>™</sup> R630 documentation from Dell.

### **Procedure**

- 1. Open a browser and to go [http://www.support.dell.com.](http://www.support.dell.com/)
- 2. On the Support page, scroll to the **Product support** section and click **View products** under Browse for a product.
- 3. Click Servers, Storage,  $\&$  Networking in the "select a product" section.
- 4. Click PowerEdge.
- 5. Click PowerEdge R630.
- 6. Click **Manuals**.
- 7. Click the link that corresponds to the document that you want to download.
- 8. Download the documents in the *Dell R630 document set* > *Documents to download* section below.

### **Related links**

[Physically connecting the new server](#page-25-0) on page 26

### **Dell R630 documentation set**

Refer to the documents listed below for Dell R630 server installation information and procedures.

**B** Note:

Download the documents listed in the *Documents to download* section below. Printed copies of the documents listed in the *Documents included in the shipping container* section below ship with the server.

### **Documents to download**

### **Title**

Dell PowerEdge R630 Getting Started With Your System

Dell PowerEdge R630 Owner's Manual

### **Documents included in the shipping container**

**Title**

Product Information Guide

Rack Installation Instructions

### **Related links**

[Physically connecting the new server](#page-25-0) on page 26

# **Front view of Dell™ PowerEdge™ R630 Server**

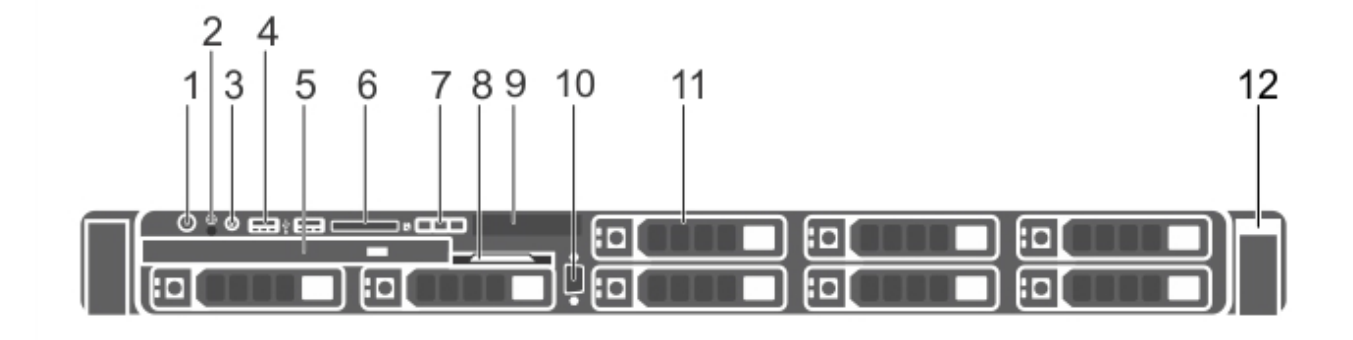

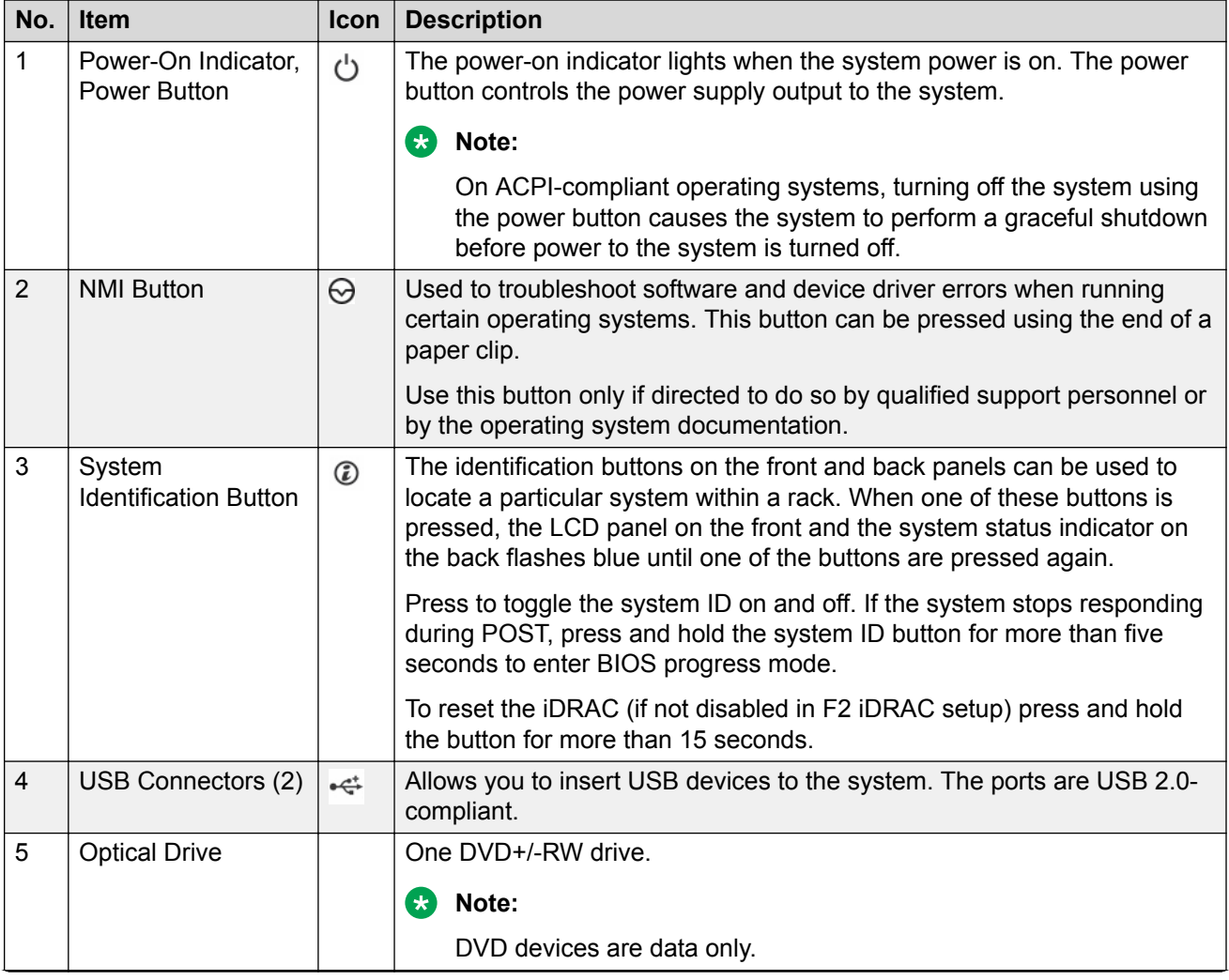

*Table continues…*

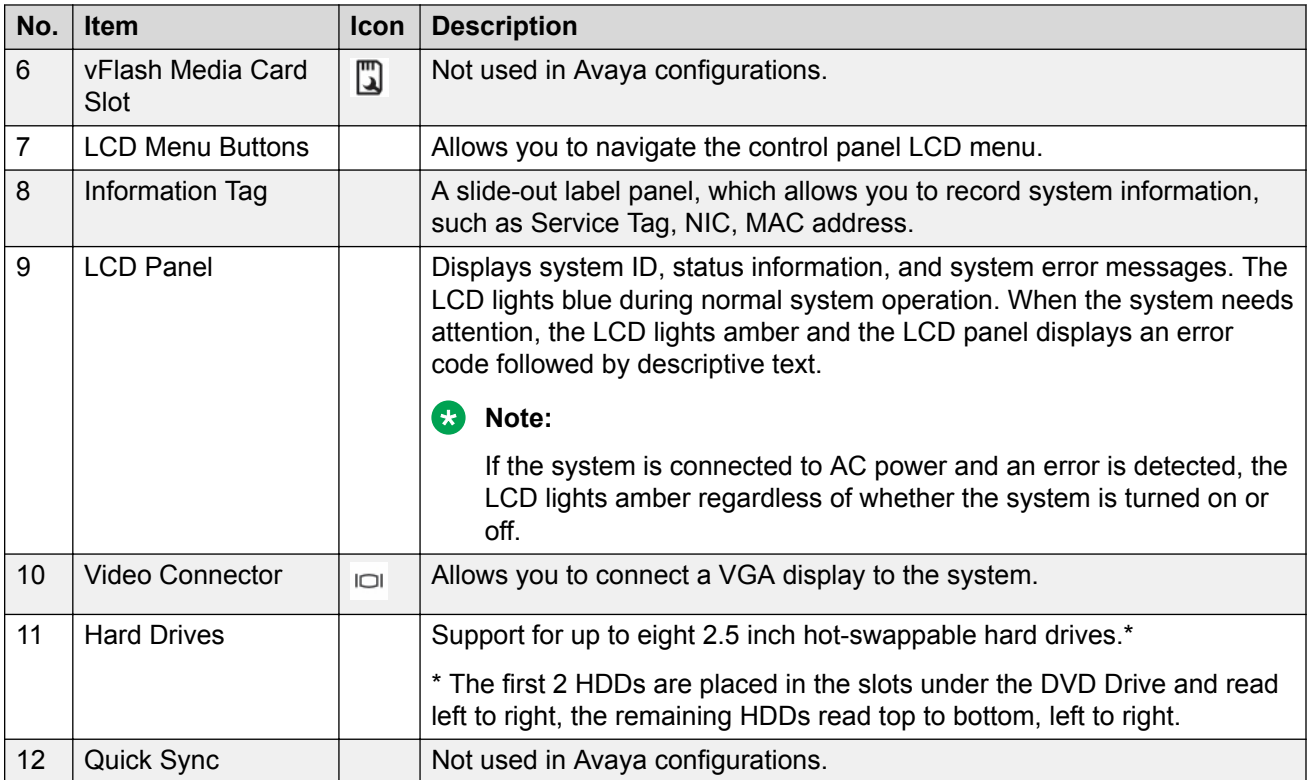

More information can be found in the *Front-panel features and indicators* section of the Dell Owner's Manual.

### **Related links**

[Physically connecting the new server](#page-25-0) on page 26

# **Back view of Dell™ PowerEdge™ R630 Server**

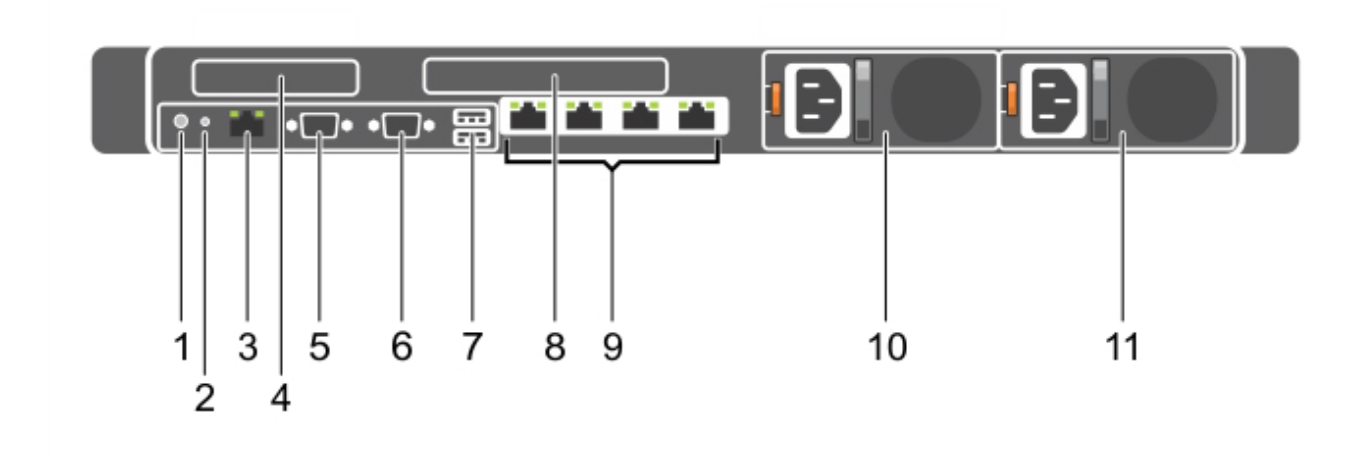

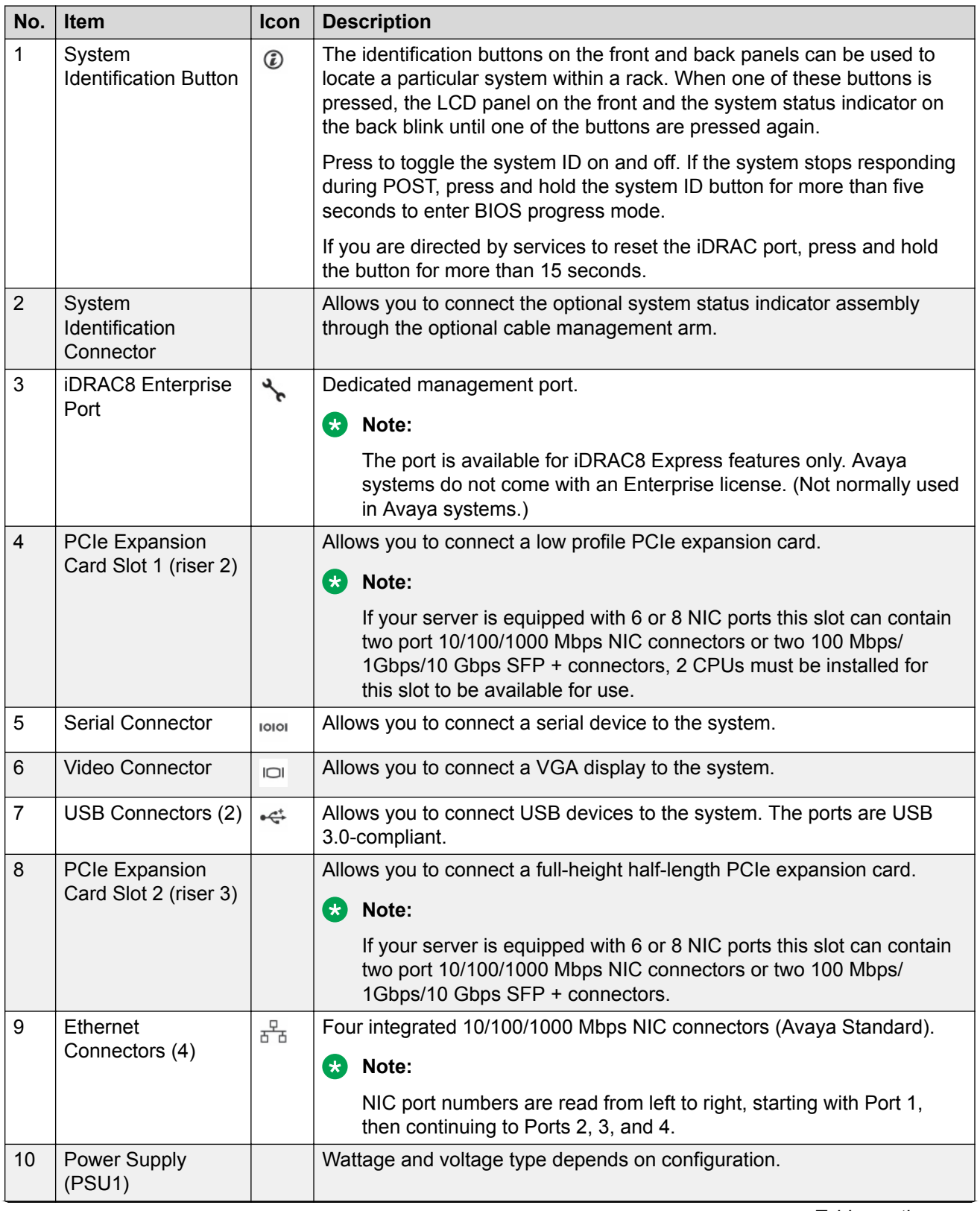

*Table continues…*

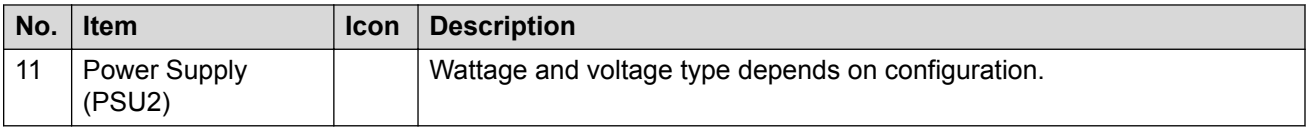

More information can be found in the *Back-panel features and indicators* section of the Dell Owner's Manual.

### **Related links**

[Physically connecting the new server](#page-25-0) on page 26

### **Dell R630 server altitude and air pressure requirements**

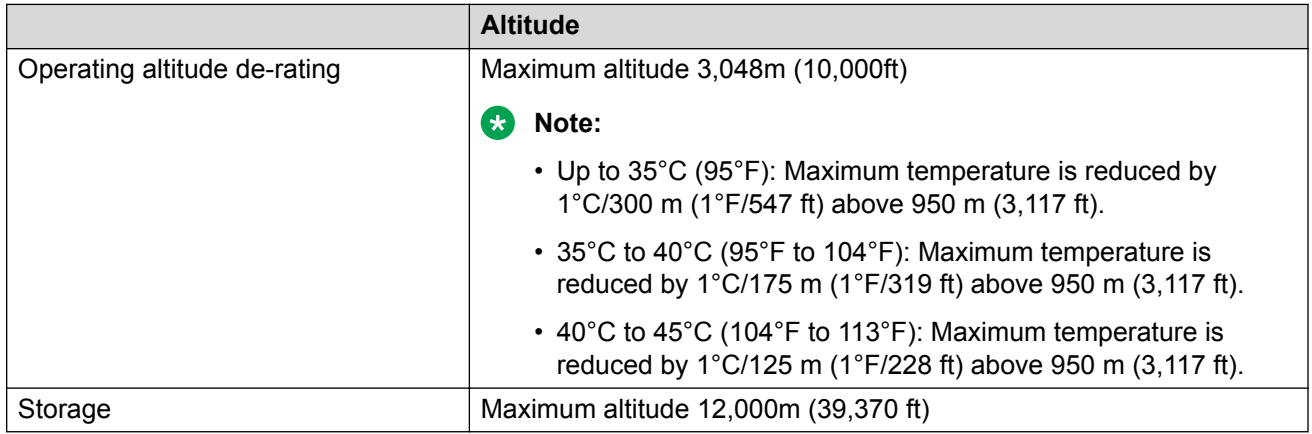

### **Related links**

[Physically connecting the new server](#page-25-0) on page 26

### **Dell R630 server physical specifications**

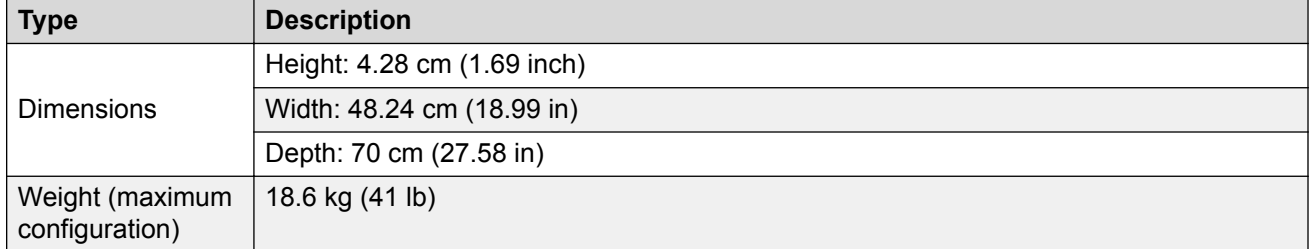

### **Related links**

[Physically connecting the new server](#page-25-0) on page 26

### **Dell R630 server temperature and humidity requirements**

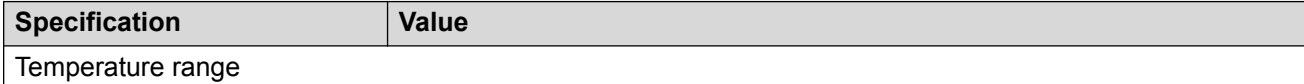

*Table continues…*

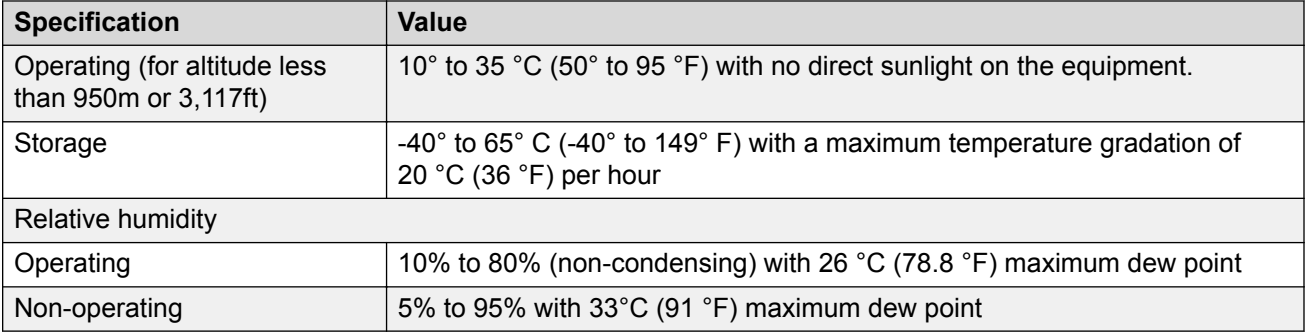

### **Related links**

[Physically connecting the new server](#page-25-0) on page 26

### **Installing the server in the rack**

### **About this task**

### **R3** Note:

Although not used frequently, Avaya customers are required to have a monitor, USB keyboard, and USB mouse available for use by installation and/or servicing technicians.

### **Before you begin**

Get the *Rack Installation Instructions* that are shipped with the hardware for more information. If not shipped with the hardware, see the Dell documentation Web site for instructions.

### **Procedure**

- 1. Examine contents of shipping container (Avaya provided equipment), and ensure that the 6 digit material code on the order matches the 6-digit material code on the shipping container.
- 2. Verify that the rack is installed according to the manufacturer's instructions and in accordance with all local codes and laws. Verify that the rack is grounded in accordance with local electrical code.
- 3. Remove the cabinet doors, if necessary.
- 4. Attach the rails to the rack

The rails included with the server will accommodate most square-hole racks. If these rails do not fit the rack, the customer must provide rails or a shelf for rack installation. Also, the rails included with the server might not work with round-hole racks. The customer can obtain rails and/or a shelf from any distributor, for example [http://www.racksolutions.com/.](http://www.racksolutions.com/) The customerprovided rails and rack must be on site prior to the first day of installation.

**B** Note:

The customer is responsible for any rack screws.

- 5. Attach the server to the rack.
- 6. Connect the power cord(s).

For more information about connecting and securing the power cable, see *Connecting the power cables* and *Securing the power cord* of the *Getting Started Guide*.

### <span id="page-34-0"></span>**Related links**

[Physically connecting the new server](#page-25-0) on page 26

### **Setting an administrator password**

### **About this task**

You can set a password to protect the server from changes to the BIOS settings. In addition, the password protects against configuration changes such as updates to the Boot order, iDRAC configuration, and Boot enable or disable.

If you add password for BIOS, you must protect, retain, and provide the password when changes to the server are required.

### **Before you begin**

Ensure that a monitor and USB keyboard and mouse are connected to the server.

### **Procedure**

- 1. While restarting or turning on the server, at the Dell splash screen, press  $F2$  to select **System Setup**.
- 2. On the System Setup screen, click **System BIOS**.
- 3. Click **System Security**.
- 4. In the **Setup Password** field, type a password.
- 5. In the **Password Status** field, click **Locked**.
- 6. Click **Back**.

The system displays a prompt to enter the password again.

- 7. Click **Back**.
- 8. Click **Finish**.
- 9. Click **Finish**, and then **Confirm** or **Exit**.

The system exits menus and continues booting the server.

### **Related links**

[Physically connecting the new server](#page-25-0) on page 26

# **Installing the HP ProLiant DL360 G9 Server**

### **HP Server overview**

The Avaya Common Servers category includes HP servers that support several Avaya software solutions, some requiring more hardware, and memory requirements beyond the standard

configuration. This document covers the standard configuration only—consult specific Avaya product documentation for application-specific or solution-specific server configurations.

- Avaya Common Servers are supplied under an OEM relationship and Avaya servers are treated differently than other commercially available servers from the vendors.
- Avaya Common Servers are turnkey appliances. No server designed for a particular application can be repurposed for use with another application. The only exception to this is when an application has provided an upgrade or migration path from one server state to a different server state with the appropriate kits, tools, documentation, and training materials. For example, System Platform is providing a kit plus documentation for migrating a server running System Platform to Appliance Virtualization Platform.
- Neither customers, business partners, distributors, nor Avaya Associates interacting with customers and business partners, should get BIOS or other firmware updates for any thirdparty OEM servers forming part of Avaya's turnkey appliance offers. Only consult Avayaprovided downloads, information and support. All BIOS or firmware updates are provided through Avaya. Go to the Avaya Support website at [http://support.avaya.com](https://support.avaya.com/) for additional information.
- Remote access and use of HP iLO hardware management tools for the HP servers are employed by a limited number of Avaya applications. If HP iLO is supported, that application's documentation will define its configuration and use. Please check with the Avaya application product manager or appropriate documentation to confirm support.
- Do not contact HP for Service; all support, warranty, repair, and maintenance are through the Avaya processes. If the server is purchased from Avaya, customer first point of contact is Avaya to troubleshoot hardware issues.

Service and repair of consumable accessories and cables are not covered under maintenance. Customers must purchase these items.

- Avaya strongly recommends that all servers are protected with an Uninterruptable Power Supply for power surge and interruption protection. Avaya is not responsible for servers damaged by power surges, brown outs, black outs etc.
- Substitution of a DC power supply for a server must be approved by the Application Product Manager before substitution. If there is a significant demand for a turnkey solution with a DC power supply, an Avaya GRIP (Global Requirements Integration Process) request must be submitted. Partners registered to use this process can submit a GRIP request at [https://](https://portal.avaya.com/apps/grip/partner.asp) [portal.avaya.com/apps/grip/partner.asp.](https://portal.avaya.com/apps/grip/partner.asp) Avaya Associates may assist and can find information about this process at<http://spark4.avaya.com/grip>. Note, a GRIP request must be made for the Avaya application product, not the server model. The decision on whether to include a turnkey offer with a DC power supply is the responsibility of each Avaya application Product Manager. The name of the Product Managers for each application is at the bottom of the application page on the Avaya Global Sales portal.
- Product labels on the servers themselves have the 9-digit base server codes and a base server description for Avaya Services in service and support. These 9-digit codes differ from the 6 digit orderable codes under which servers are ordered. On every server package, there is a Packing Label and a Hierarchy Label. The Hierarchy Label itemizes the stock list in the box of the 6-digit orderable code and Avaya recommends retaining them for reference.
• Quality assurance – product integrity testing and environmental international restrictions were completed by HP and verified with Avaya using Design for Environmental Checklists. The list includes: batteries, printed wiring boards, plastic parts, product packaging, RoHS, green requirements, and energy efficiency.

#### **Related links**

[Physically connecting the new server](#page-25-0) on page 26 [Registration](#page-27-0) on page 28

#### **Registration**

- Registration is mandatory to receive support from Avaya, as described in the Avaya's SFAP or SAP policy. Avaya SFAP policy is available at [https://downloads.avaya.com/css/P8/documents/](https://downloads.avaya.com/css/P8/documents/100075395) [100075395.](https://downloads.avaya.com/css/P8/documents/100075395) Also, you can go to the Avaya Support website at [http://support.avaya.com](https://support.avaya.com/) under **Help & Policies** > **Policies & Legal** > **Intellectual Property Policy**.
- Avaya direct customers and Global Business Partners registration must go through the Global Registration Tool (GRT) process through [http://support.avaya.com](https://support.avaya.com/), directly accessed by: <https://grt.avaya.com/grt/>- **Create A New Registration**.

#### **Related links**

[Dell server overview](#page-26-0) on page 27 [HP Server overview](#page-34-0) on page 35

### **How to use this document**

This guide contains information for installing the server as part of an Avaya deployment and provides:

- Instructions for how to find the appropriate online server documentation from HP.
- References to specific topics in standard HP documentation
- Suggested changes, details, and notes to assist the user in interpreting the manufacturer's documentation and to clarify Avaya's recommended implementation of the equipment
- Topics not covered in standard HP documentation, but which are necessary for successful installation and maintenance of Avaya products

#### **Related links**

[Physically connecting the new server](#page-25-0) on page 26

### **Downloading HP documentation**

Use this procedure to find and download the server documentation.

#### **Procedure**

- 1. Navigate to <http://support.avaya.com/>.
- 2. At the top of the screen, enter your username and password and click **Login**.
- 3. Put your cursor over **Support by Product**.
- 4. Click **Documents**.
- 5. In the **Enter Your Product Here** search box, type Common Servers and then select 3.0.x from the drop-down list.

If there is more than one release, select the appropriate release number from the **Choose Release** drop-down list.

6. In the **Content Type** filter, click a document type, or click **Select All** to see a list of all available documents.

For example, for user guides, click **User Guides** in the **Content Type** filter. The list displays the documents only from the selected category.

7. Click **Enter**.

#### **Related links**

[Physically connecting the new server](#page-25-0) on page 26

### **HP ProLiant DL360 G9 document set**

#### **Documents**

- HP ProLiant DL360 G9 Server User Guide
- HP ProLiant DL360 G9 Server Maintenance and Service Guide
- HP ProLiant DL360 G9 Troubleshooting Guide, Volume I: Troubleshooting
- HP ProLiant DL360 G9 Troubleshooting Guide, Volume II: Error Messages
- HP Safety and Compliance Information for Server, Storage, Power, Networking, and Rack **Products**

#### **Documents included in the shipping container**

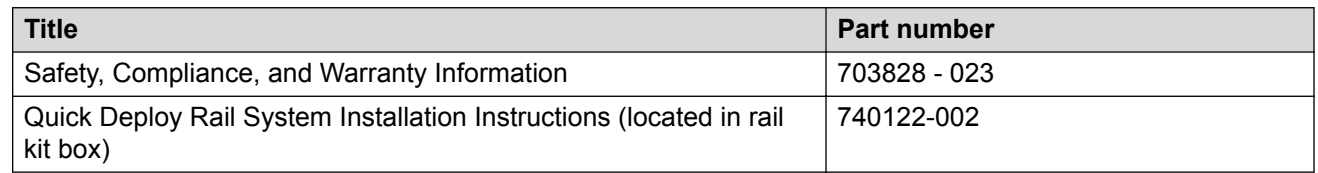

#### **Related links**

[Physically connecting the new server](#page-25-0) on page 26

### **Front view of HP ProLiant DL360 G9 Server**

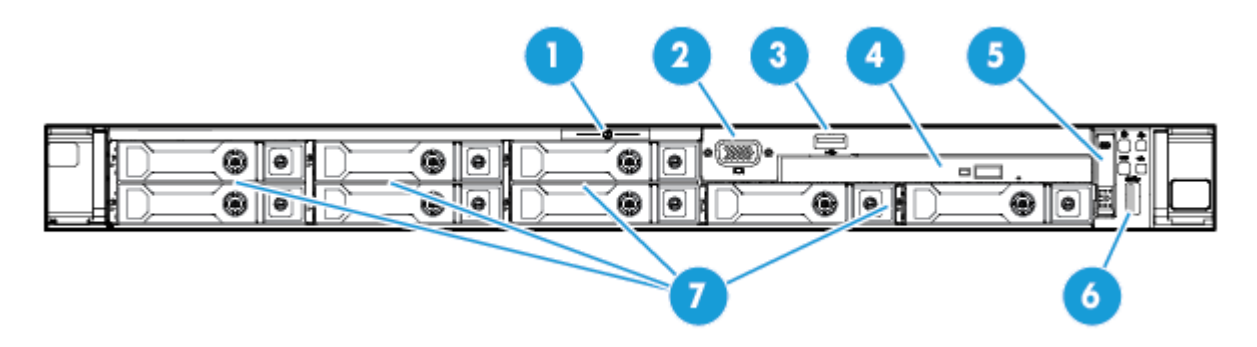

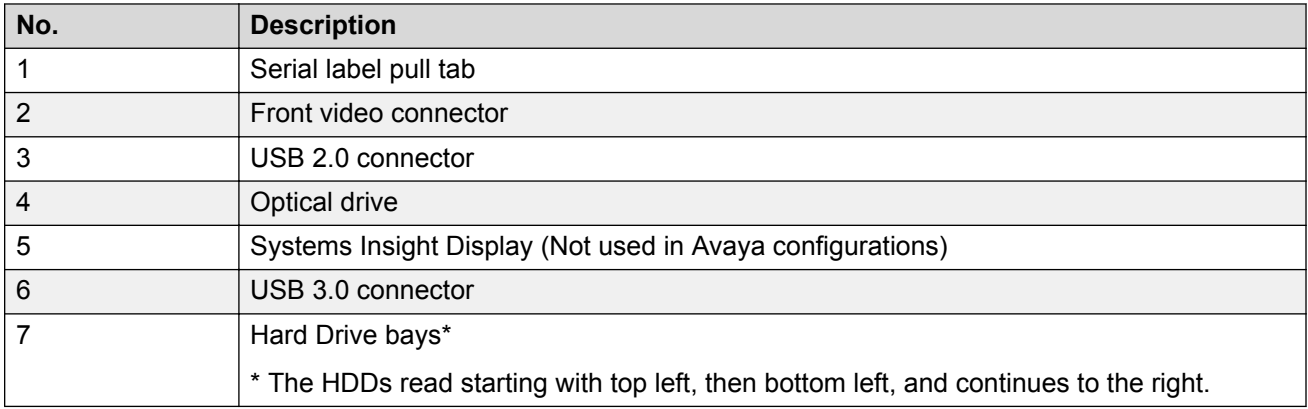

[Physically connecting the new server](#page-25-0) on page 26

# **Rear view of HP ProLiant DL360 G9 Server**

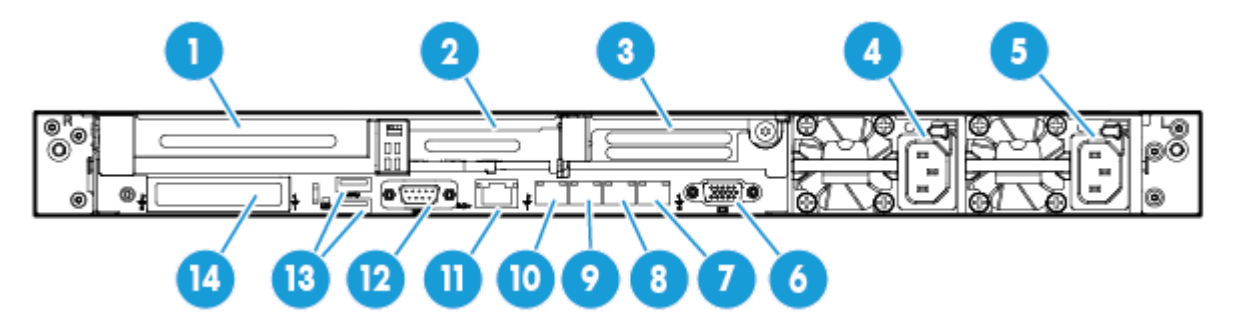

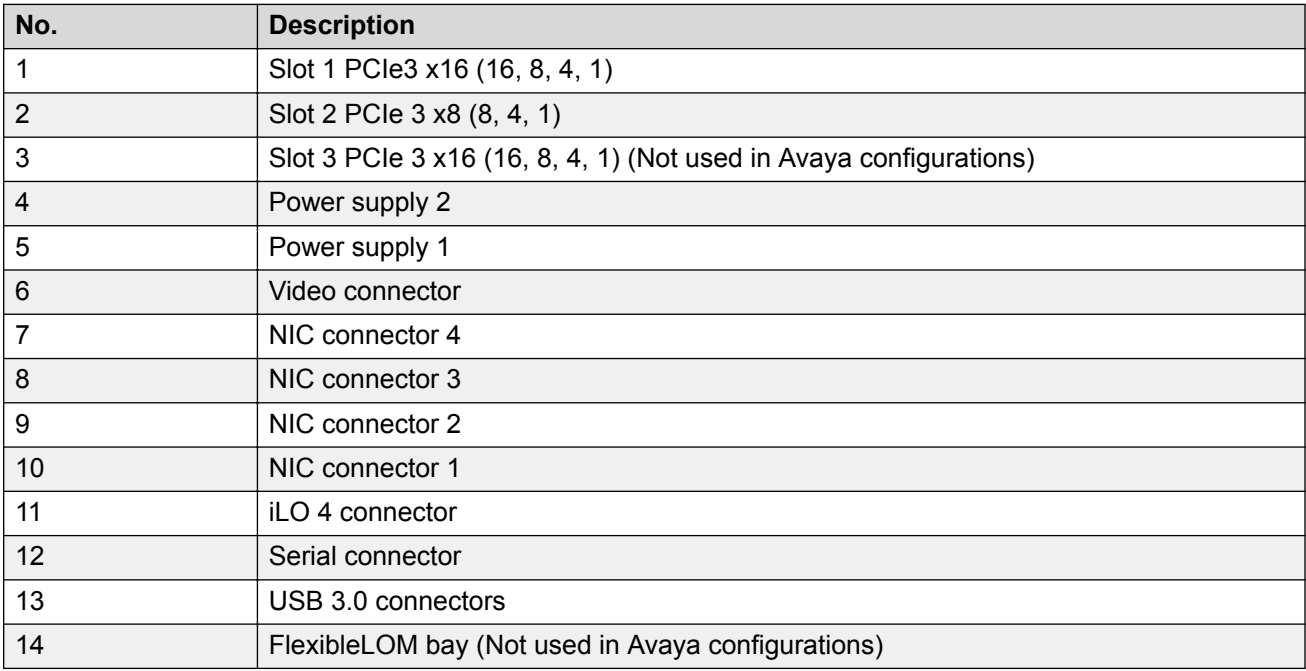

[Physically connecting the new server](#page-25-0) on page 26

# **HP ProLiant DL360 G9 Server specifications**

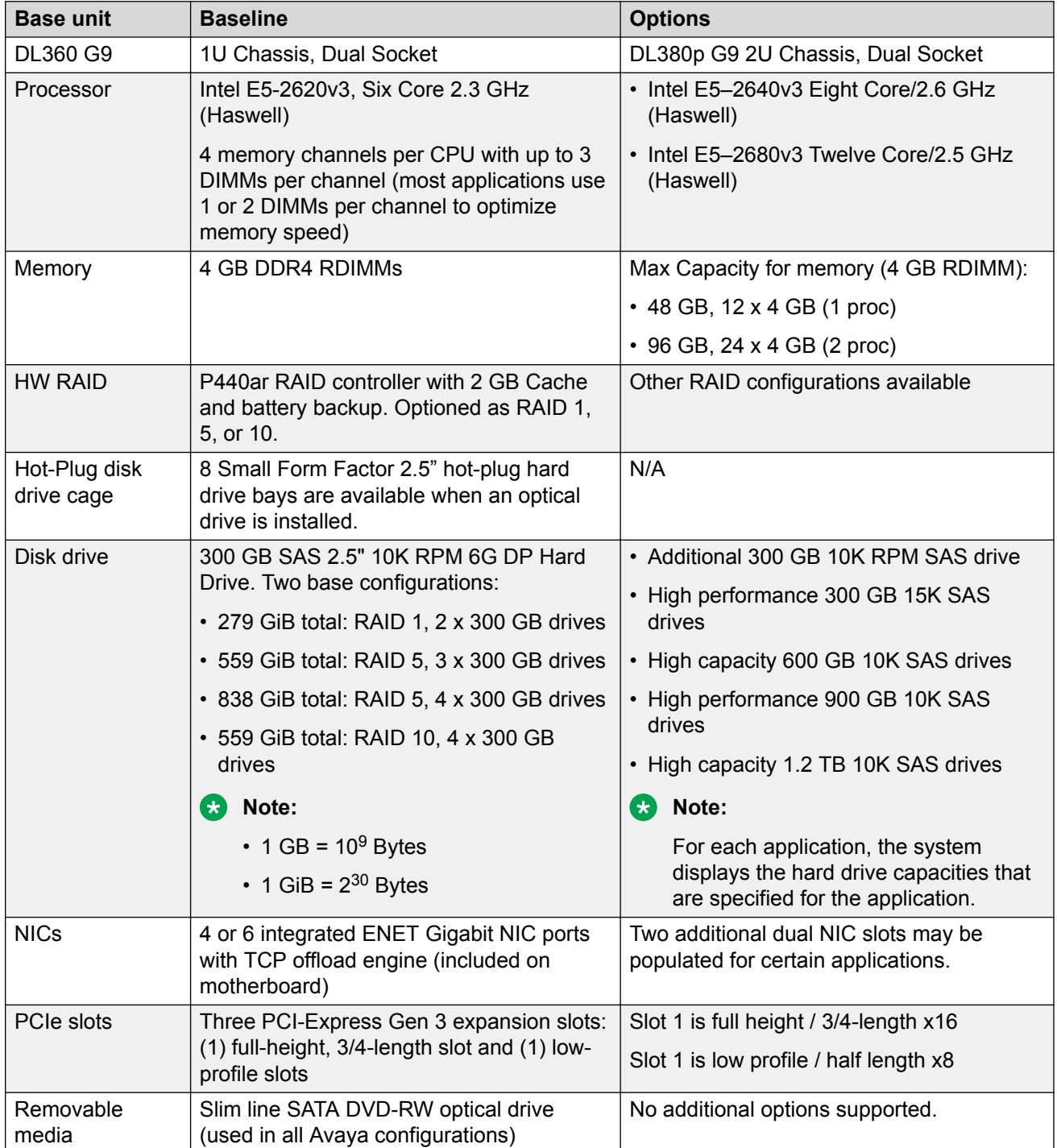

*Table continues…*

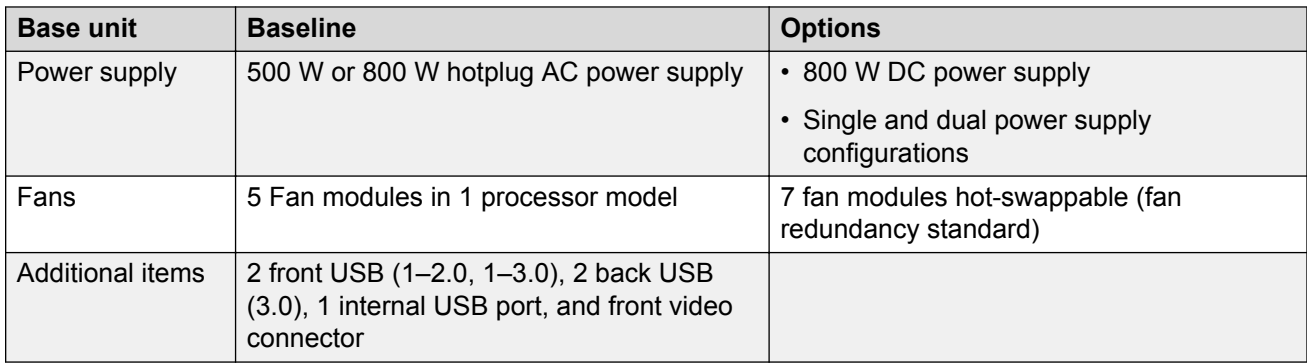

[Physically connecting the new server](#page-25-0) on page 26 Dell R630 server specifications [Scalability](#page-17-0) on page 18

### **Altitude and air pressure requirements**

The following table lists the altitude and air pressure requirements for the server.

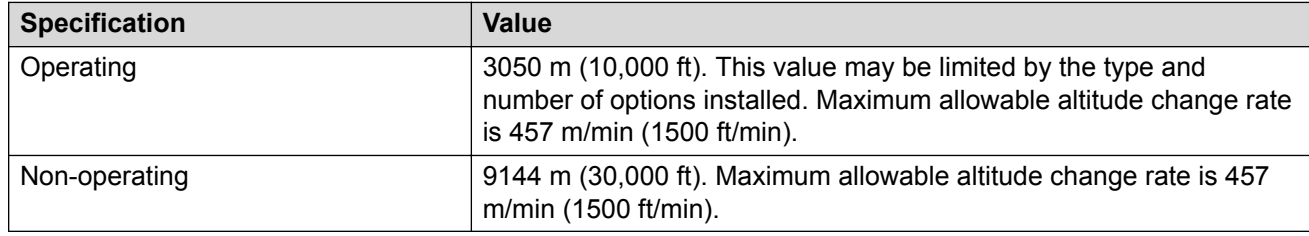

#### **Related links**

[Physically connecting the new server](#page-25-0) on page 26

### **Hardware dimensions and clearance requirements**

The following table lists the dimensions and clearance requirements for the server.

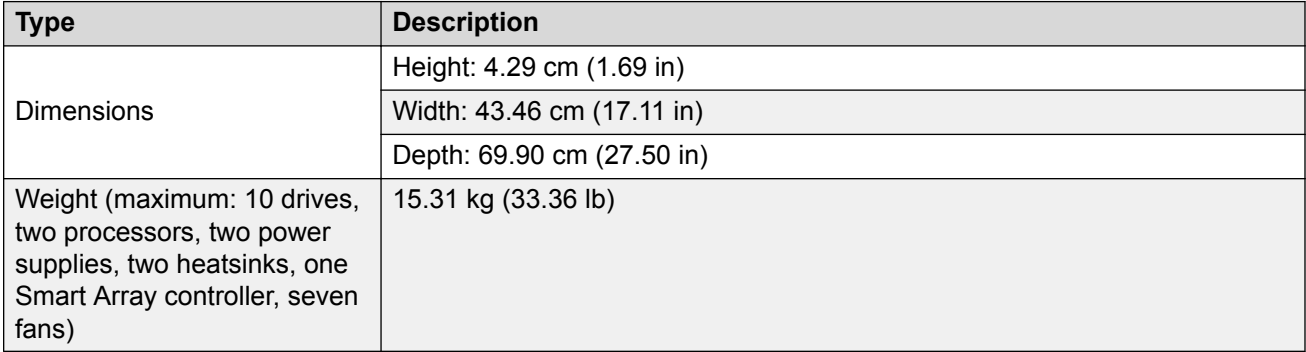

#### **Related links**

[Physically connecting the new server](#page-25-0) on page 26

# **Temperature and humidity requirements**

The following table lists the temperature and humidity requirements for the server.

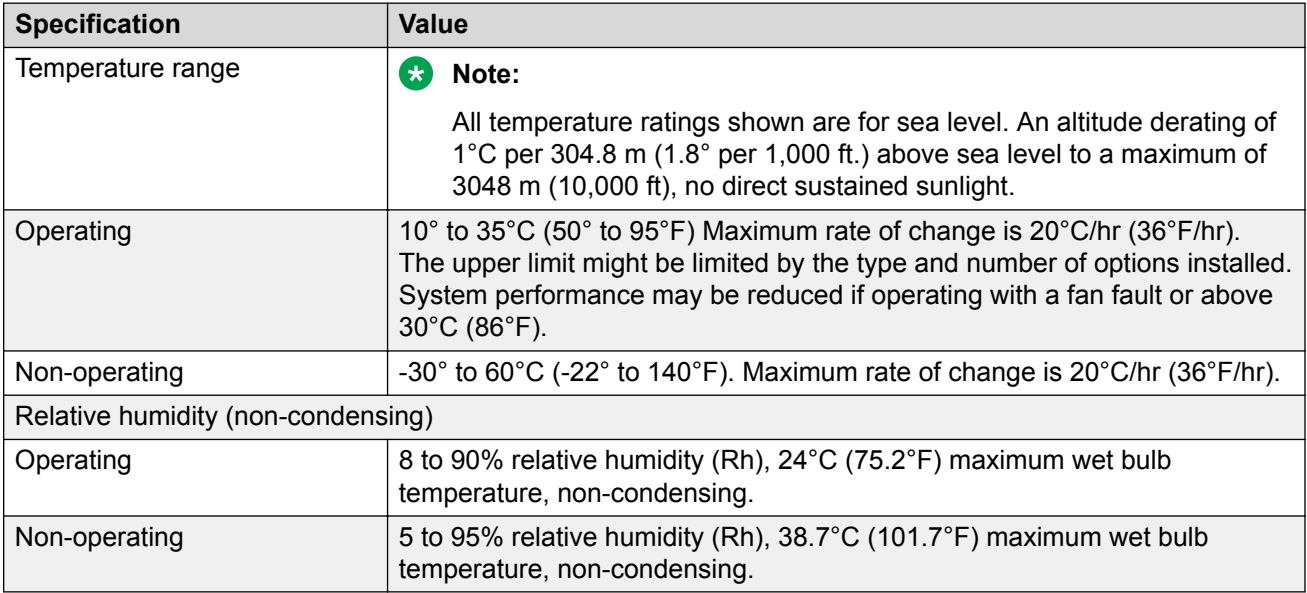

#### **Related links**

[Physically connecting the new server](#page-25-0) on page 26

### **Power requirements**

The following table lists the power requirements for the server.

#### **Table 7: HP 800 W CS power supply (92% efficiency)**

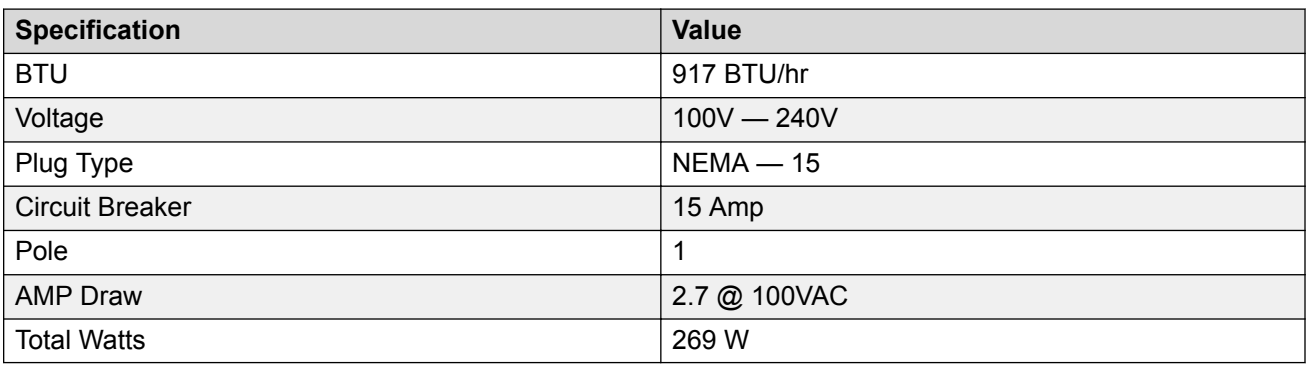

### **Note:**

These numbers are based on the following typical Avaya configuration:

- qty=2 E5-2620v3 six core processors
- qty=8x4 GB Memory (1Rx4 PC4-2133P –R Kit)
- qty=3 2.5" SFF SAS HDDs
- qty=1 Ethernet 1Gb 2-port 332T adaptor
- qty=2 800W power supplies

[Physically connecting the new server](#page-25-0) on page 26

### **Physical system protection requirements**

To properly ventilate the system, you must provide a minimum clearance of:

- 63.5 cm (25 in) in front of the rack
- 76.2 cm (30 in) behind the rack

#### **Note:**

You must ensure that no environmental hazards, such as, excessive heat, excessive humidity, improper ventilation, or electromagnetic interference from proximate equipment interfere with the operation of the server.

#### **Related links**

[Physically connecting the new server](#page-25-0) on page 26

### **Checklist for installing the server in the rack**

This installation checklist contains the principle steps that are necessary to install the server in the rack. The notation in the *Reference* column is a section in the appropriate HP document that contains the step-by-step procedures. Where applicable, additional information and clarifications appear in the *Avaya recommendation* column. Perform each task in the order specified.

### **RB** Note:

Avaya customers are required to have a monitor and USB keyboard available for server maintenance.

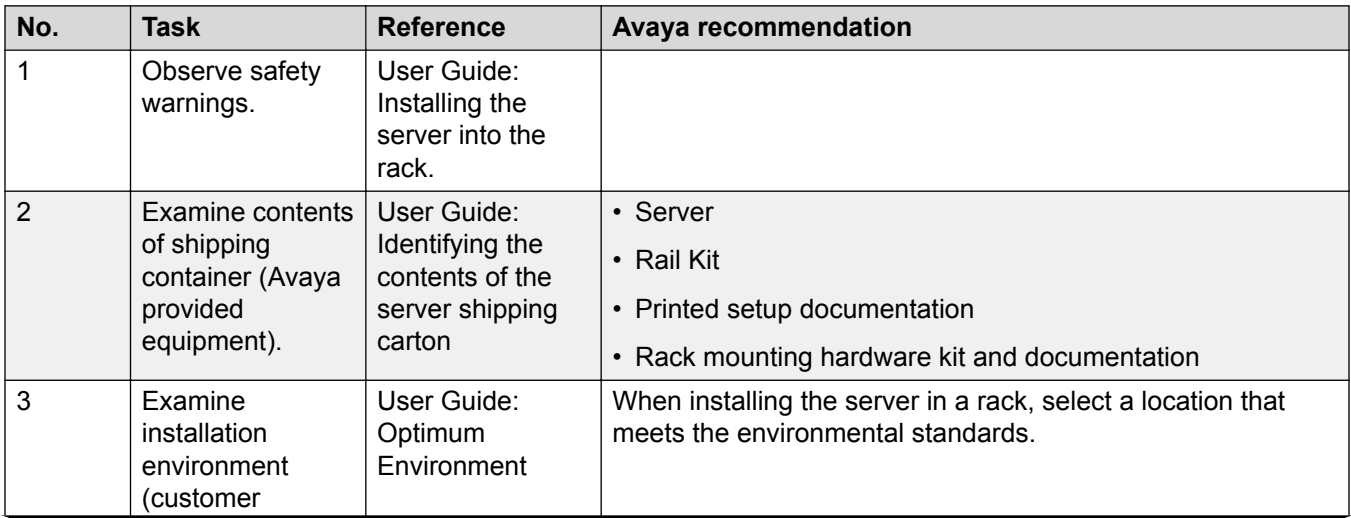

*Table continues…*

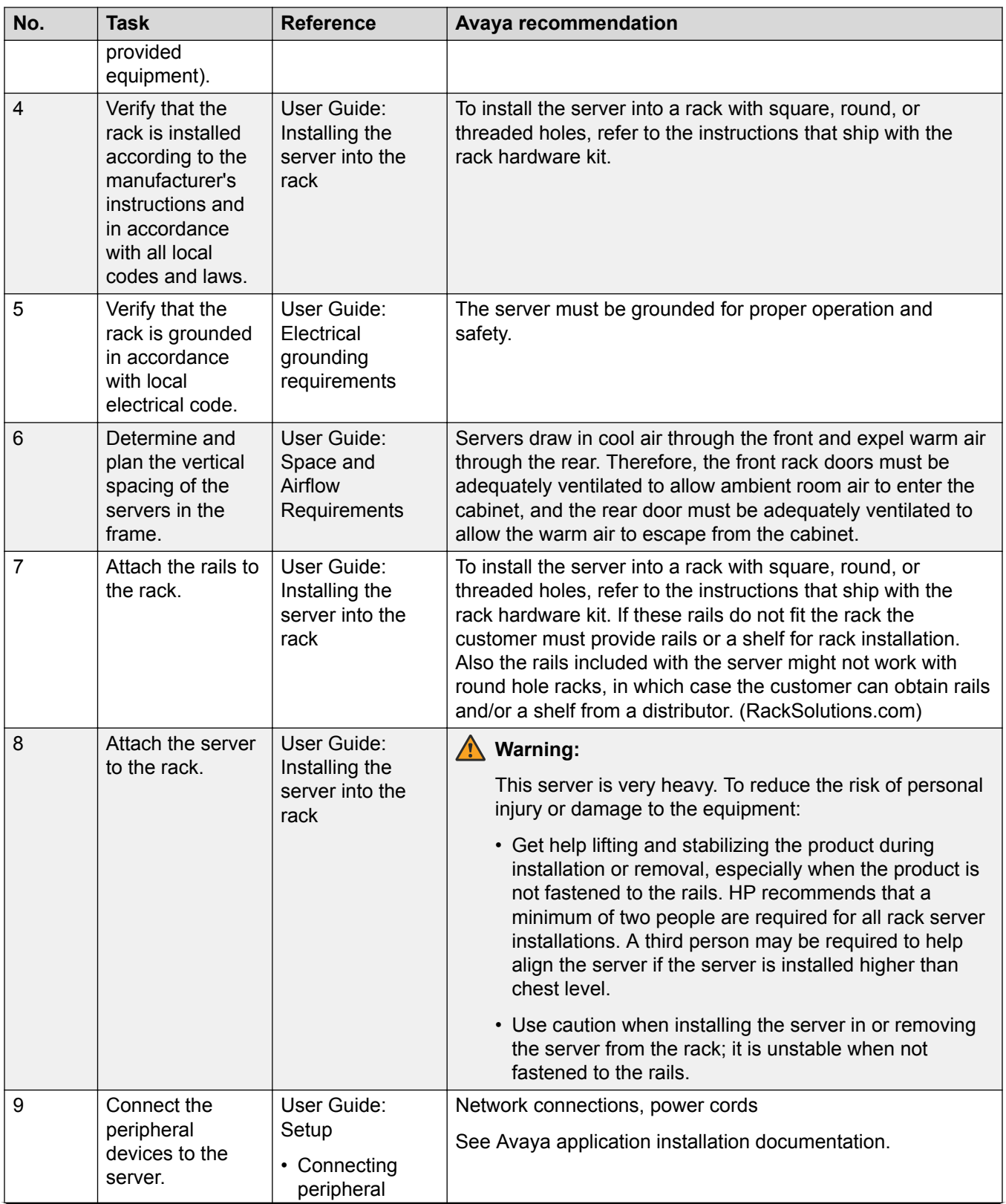

*Table continues…*

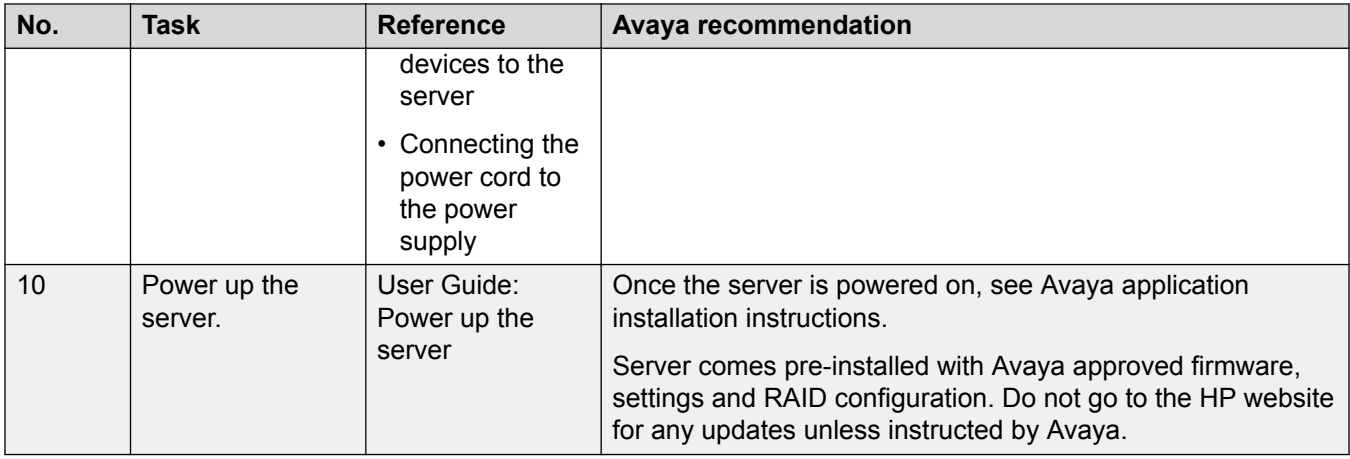

[Physically connecting the new server](#page-25-0) on page 26

### **Setting an administrator password**

#### **About this task**

You can set a password to protect the server from changes to the BIOS settings. In addition, the password protects against configuration changes such as updates to the Boot order, iLO configuration, and Boot enable or disable.

If you add password for BIOS, you must protect, retain, and provide the password when changes to the server are required.

#### **Before you begin**

Ensure that a monitor and USB keyboard are connected to the server.

#### **Procedure**

- 1. While restarting or turning on the server, at the HP splash screen press F9 to select **System Utilities**.
- 2. Select **System Configuration** > **BIOS Platform Configuration (RBSU)** > **Server Security**.
- 3. Move the cursor to the **Set Admin Password** field, and press Enter.
- 4. Type a password and press Enter.

The system displays a message to confirm the password.

- 5. Press Esc to go back to **System Utilities** in the menu.
- 6. Press Enter to exit.

#### **Related links**

[Physically connecting the new server](#page-25-0) on page 26

# **Starting the new server**

If you have the Avaya-provided server (The Avaya Common Server), the Microsoft Windows™ 2012 R2 license is already configured on your server.

If you are providing your own hardware, Avaya provides a temporary license for Microsoft Windows<sup>™</sup> 2012 R2, which you should replace with a permanent license after the installation. The Windows Imaging Format (WIM) prompts it after the boot.

### **Procedure**

- 1. Start up the server.
- 2. Press Ctrl+Alt+Delete to log in.
- 3. Choose **C** to configure the network settings.

You can configure the network addresses statically or dynamically. Avaya recommends using statically assigned IP addresses, as the IP address needs to remain constant. If you do choose to use dynamically assigned IP addresses, your network must be DHCP-enabled.

4. Choose **S** for statically assigned IP addresses or **D** for dynamically assigned IP addresses.

If you choose **D**, the setup tries to obtain an address. If you choose **S**, you are prompted to enter the IP address.

- 5. Enter your subnet mask by choosing an appropriate prefix length.
- 6. Enter the gateway address.

You must enter a valid gateway address that fits within the IP and subnet mask that you previously entered. The system provides a valid range of IPs that you can use for the gateway. You must pick one of these IP addresses.

7. Enter your primary DNS Server IP.

This is a mandatory step.

- 8. **(Optional)** Enter a secondary DNS IP or press **Enter** if you want to skip this step.
- 9. **(Optional)** Enter a DNS suffix.

You should enter a DNS suffix for FQDN/SSL configurations.

10. Enter the server host name, or press **Enter** to use the default generated hostname.

You should enter a hostname for FQDN/SSL configurations.

You are then prompted to enter a new password.

- 11. At the **You must choose a new Administrator password. Enter new Administrator password:** prompt, type a new password.
- 12. At the **Reenter new Administrator password to confirm:** prompt, re-type your new password.
- 13. Confirm the configuration and select **Y** if it is correct, or **N** if you would like to reenter the data.

When you enter **Y**, the server reboots.

- <span id="page-46-0"></span>14. When the server starts up again, press Ctrl+Alt+Delete to log in.
- 15. **(Optional)** Synchronize the time on the new server with the time on your NTP server.
	- a. Click on the time and date in the task bar.
	- b. Click **(Change date and time settings...)**.
	- c. On the Date and Time tab, perform the following actions:
		- Set the correct date and time using the **Change date and time** button.
		- Set the correct timezone using the **Change timezone** button.
	- d. On the Internet Time tab, click **Change settings...** and perform the following actions:
		- Ensure that **Synchronize with an Internet time server** is selected.
		- Enter the NTP server in the **Server** list.
		- Click **OK**.
- 16. Click **OK**.

#### **Next steps**

Return to the *[Installation checklist](#page-24-0)* on page 25 to see your next task.

# **Configuring the new server**

The Avaya Equinox Streaming and Recording Server Configuration Utility launches automatically when the operating system is loaded for the first time. You can also run the configuration utility at any time from the Start menu or from the desktop shortcut.

If you previously installed a Delivery Node (DN), either as part of an all-in-one deployment or on its own, you can add or remove a Virtual Delivery Node (VDN) or an external storage device called a storage area network (SAN), without disrupting the server configuration. If you have not previously installed a DN, the configuration utility erases any previous configurations on the Equinox Streaming and Recording server.

#### **About this task**

Ths task describes how to configure Equinox Streaming and Recording in an enterprise deployment. If yours is a service provider deployment, the steps vary slightly.

#### **Procedure**

- 1. On the Choose Setup Language dialog, select your preferred language.
- 2. On the next screen, click **Next**.

The first time you run the configuration utility, a Welcome screen is displayed.

If you have not configured a delivery node (DN) and you run the configuration utility again, a Warning screen is displayed because you may be about to perform a harmful action.

If you have configured a DN and you run the configuration utility again, you can add or remove a virtual delivery node (VDN) or an external storage device without disturbing the server configuration.

- 3. On the End-User License Agreement screen, select **I accept the terms of the License Agreement** to accept the license agreement.
- 4. Click **Next**.
- 5. On the Select Configuration screen, select your deployment type.

For more information, see [Deployment types](#page-15-0) on page 16.

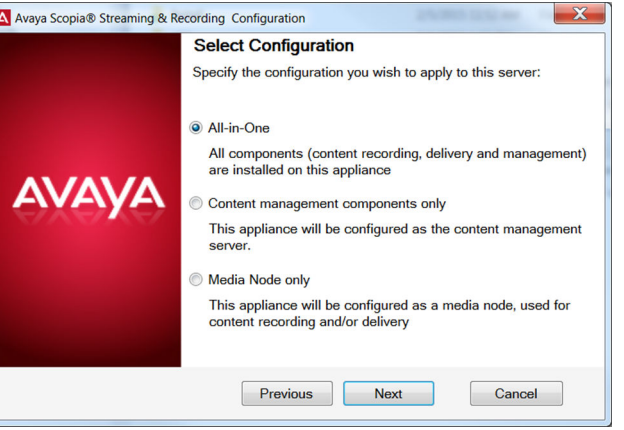

**Figure 7: Select Configuration**

- 6. On the Deployment Type screen, perform one of the following actions:
	- If you have selected **All-in-One** on the Select Configuration screen, select **Enterprise deployment** or **Multi-tenant** to match your Equinox Management deployment.

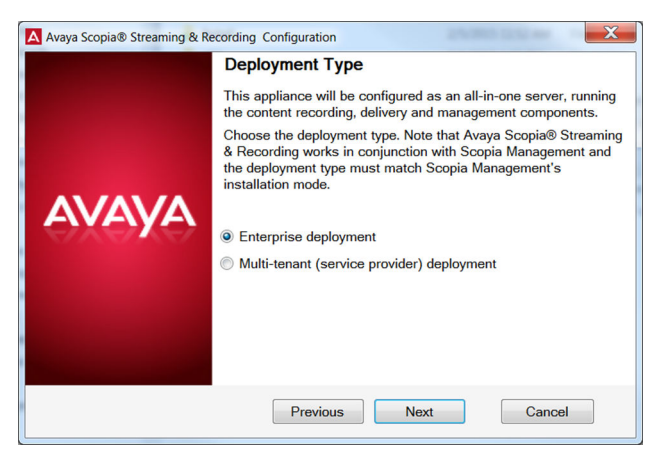

**Figure 8: Deployment Type**

• If you have selected **Content management components only** on the Select Configuration screen, select **Enterprise deployment** or **Multi-tenant** to match your Equinox Management deployment. The screen is similar to Figure 8: Deployment Type on page 48.

• If you have selected **Media Node only** on the Select Configuration screen, select whether you want to install the recording and delivery (streaming) components, the recording components, or the delivery components by selecting **Configure content recording and streaming components**, **Configure content recording components only**, or **Configure content streaming components only**.

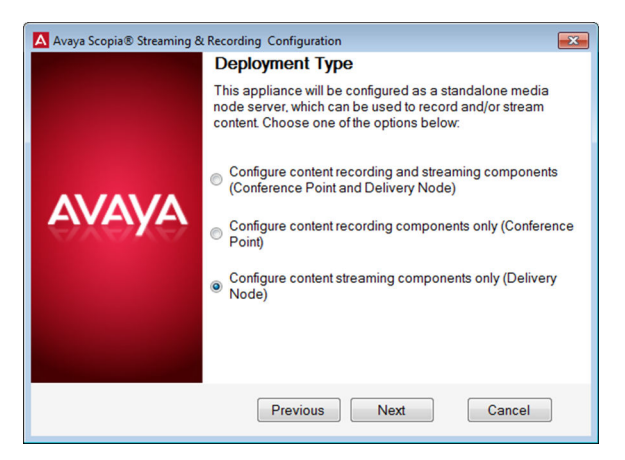

**Figure 9: Deployment Type**

- 7. Click **Next**.
- 8. **(Optional)** At this point, you can choose to install a Virtual Delivery Node (VDN).
- 9. **(Optional)** At this point, you can choose to install a SAN.
- 10. Click **Next** to skip the optional screens.
- 11. On the Finish Configuration screen, click **Finish**.

The Equinox Streaming and Recording Configuration Utility installs the Equinox Streaming and Recording components.

12. On the Complete Configuration screen, click **View Addresses** to display the MAC addresses of the Equinox Streaming and Recording server.

You require these MAC addresses in order to license the Equinox Streaming and Recording server. The MAC addresses are also stored in C: \assrconfigtool \MAC\_Addresses.txt.

13. Make note of the MAC addresses.

This information is required when you access the Avaya PLDS system to obtain a license key.

#### **Next steps**

Return to the [Installation checklist](#page-24-0) on page 25 to see your next task.

#### **Related links**

[Running the configuration utility to configure a VDN](#page-49-0) on page 50 [Running the configuration utility to configure a SAN](#page-49-0) on page 50

# <span id="page-49-0"></span>**Running the configuration utility to configure a VDN**

The Avaya Equinox Streaming and Recording Server Configuration Utility launches automatically when the operating system is loaded for the first time. You can also run the configuration utility at any time from the Start menu or from the desktop shortcut.

#### **About this task**

This task describes how to configure a VDN using the configuration utility provided as part of the Equinox Streaming and Recording package.

#### **Procedure**

1. On the Equinox Streaming and Recording host server (which contains the DN), run the configuration utility and select **Perform Maintenance Tasks**.

If you are installing Equinox Streaming and Recording for the first time, follow the steps in [Configuring the new server](#page-46-0) on page 47.

2. Click **Next**.

The Equinox Streaming and Recording Configuration Utility runs in the normal way. If the server includes a DN, the Equinox Streaming and Recording Configuration Utility displays the Virtual Delivery Node (VDN) installation screen.

You should only use a VDN if you subscribe to the Highwinds Content Delivery Network (CDN). CDN is a cloud-based streaming system.

- 3. Select **Install a Virtual Delivery Node (VDN) on this server**.
- 4. Click **Next** and **Next** again.
- 5. On the Finish Configuration screen, click **Finish**.

#### **Next steps**

Return to your checklist to see your next task.

#### **Related links**

[Configuring the new server](#page-46-0) on page 47

# **Running the configuration utility to configure a SAN**

The Avaya Equinox Streaming and Recording Server Configuration Utility launches automatically when the operating system is loaded for the first time. You can also run the configuration utility at any time from the Start menu or from the desktop shortcut.

#### **About this task**

This task describes how to configure external storage using the configuration utility provided as part of the Equinox Streaming and Recording package.

### <span id="page-50-0"></span>**Procedure**

1. On the Equinox Streaming and Recording host server (which contains the DN), run the configuration utility and select **Perform Maintenance Tasks**.

If you are installing Equinox Streaming and Recording for the first time, follow the steps in [Configuring the new server](#page-46-0) on page 47.

2. Click **Next**.

The Equinox Streaming and Recording Configuration Utility runs in the normal way. If the server includes a DN, the Equinox Streaming and Recording Configuration Utility displays the **External Storage Configuration** screen, after the Virtual Delivery Node (VDN) installation screen.

- 3. On the **External Storage Configuration** screen, select **Enable external storage for the Delivery Node**.
- 4. **(Optional)** Enter the IP address and netmask.

This enables you to assign a new IP in the Windows host on the SAN network so that you can open a browser on the server and access the SAN administration console. You should not enter the SAN IP address here.

- 5. Click **Next**.
- 6. On the Finish Configuration screen, click **Finish**.

The Equinox Streaming and Recording Configuration Utility now performs multiple configuration steps to prepare the Windows host server and DN virtual machine for SAN networking. The DN virtual machine is stopped and re-started as part of this process. This process interrupts service.

7. On the Complete Configuration screen, click **View Addresses** to display the MAC addresses of the Equinox Streaming and Recording server.

#### **Next steps**

Return to your checklist to see your next task.

#### **Related links**

[Configuring the new server](#page-46-0) on page 47

# **Licensing checklist**

Follow the steps in this checklist to license the Avaya Equinox Streaming and Recording Server (Equinox Streaming and Recording).

<span id="page-51-0"></span>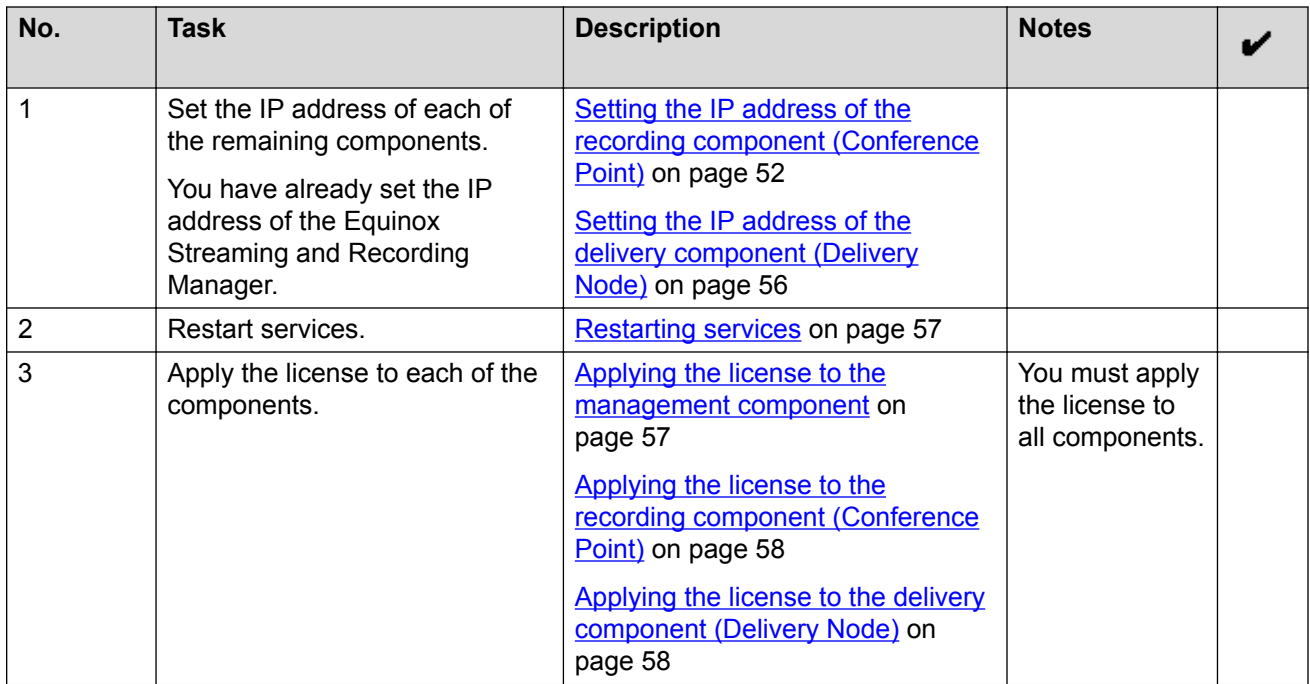

Setting the IP address of the recording component (Conference Point) on page 52 [Setting the IP address of the delivery component \(Delivery Node\)](#page-55-0) on page 56 [Restarting services](#page-56-0) on page 57 [Applying the license to the management component](#page-56-0) on page 57 [Applying the license to the recording component \(Conference Point\)](#page-57-0) on page 58

[Applying the license to the delivery component \(Delivery Node or Virtual Delivery Node\)](#page-57-0) on page 58

# **Setting the IP address of the recording component (Conference Point)**

The recording component is known as the conference point or CP.

#### **About this task**

You should set an IPv4 address.

#### **Before you begin**

Obtain the Avaya Equinox Streaming and Recording Server license keys from the Avaya Product Licensing and Delivery System (PLDS).

#### **Procedure**

- 1. Double-click on the Hyper-V Manager shortcut on the desktop.
- 2. In the Virtual Machines panel, double-click on the **CP** entry.

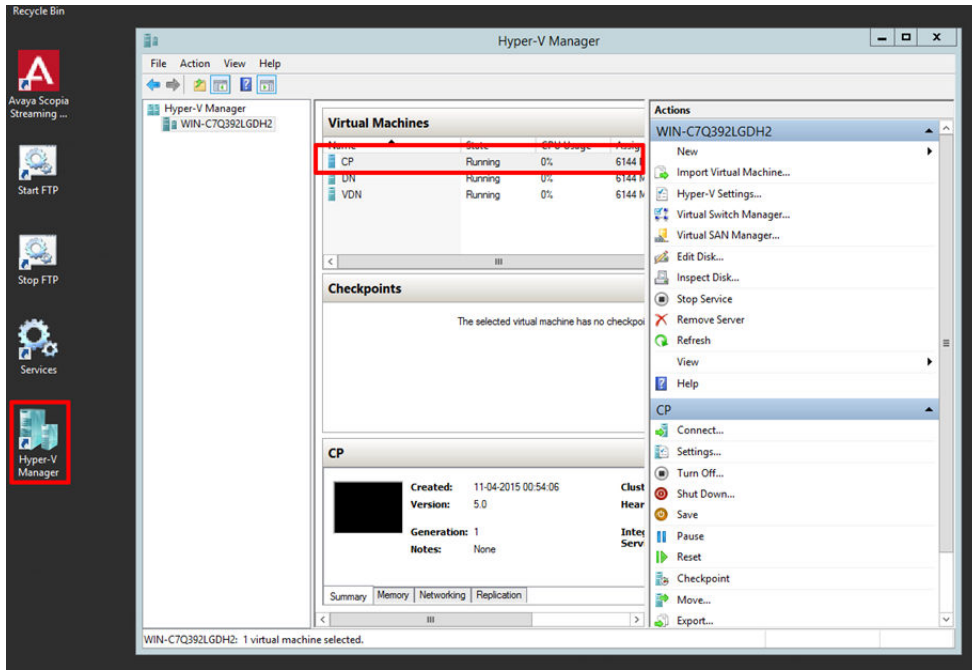

#### **Figure 10: Hyper-V Manager**

3. Log in to the Conference Point (CP) on the console as admin.

The default password is admin.

If this is the first time that you have logged into the CP, you are prompted to change your password.

- 4. **(Optional)** If you are using DHCP, retrieve your IP address and make a note of it.
	- a. Run ifconfig.
	- b. Look at inet addr for eth0.

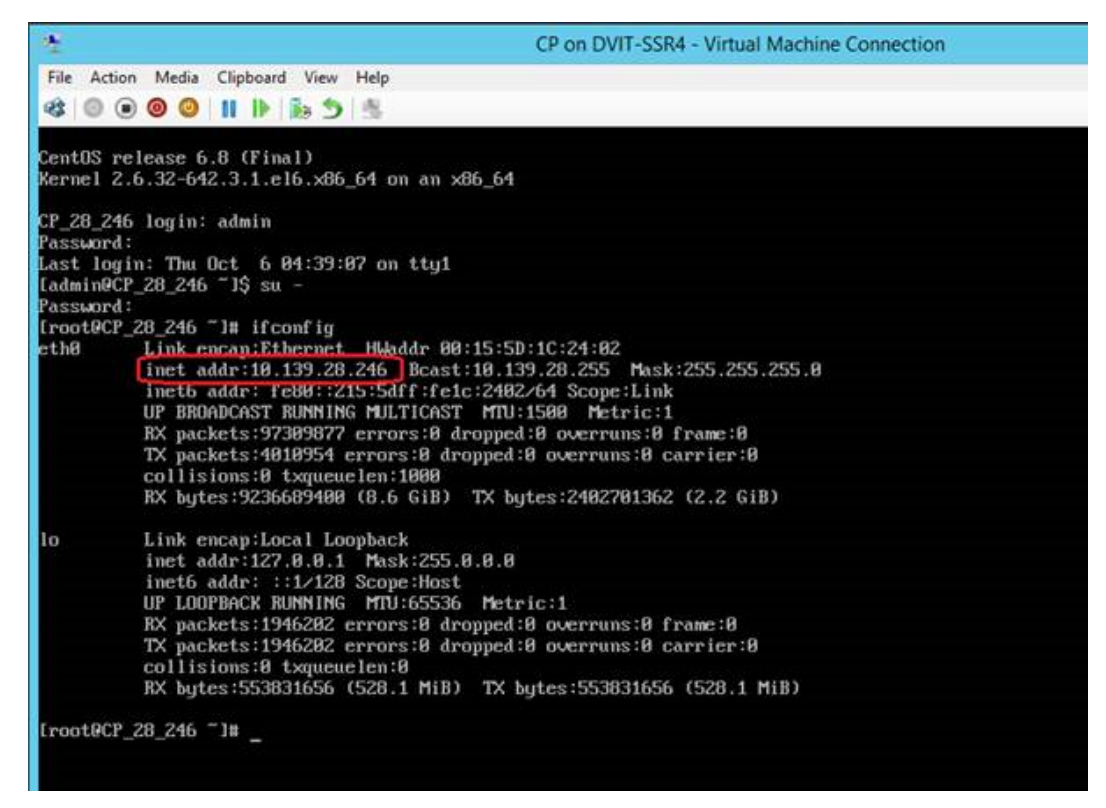

#### **Figure 11: Retrieving the IP Address**

- 5. Type network to open the configuration screens.
- 6. On the Terminal window, highlight **Device configuration** and press Enter.

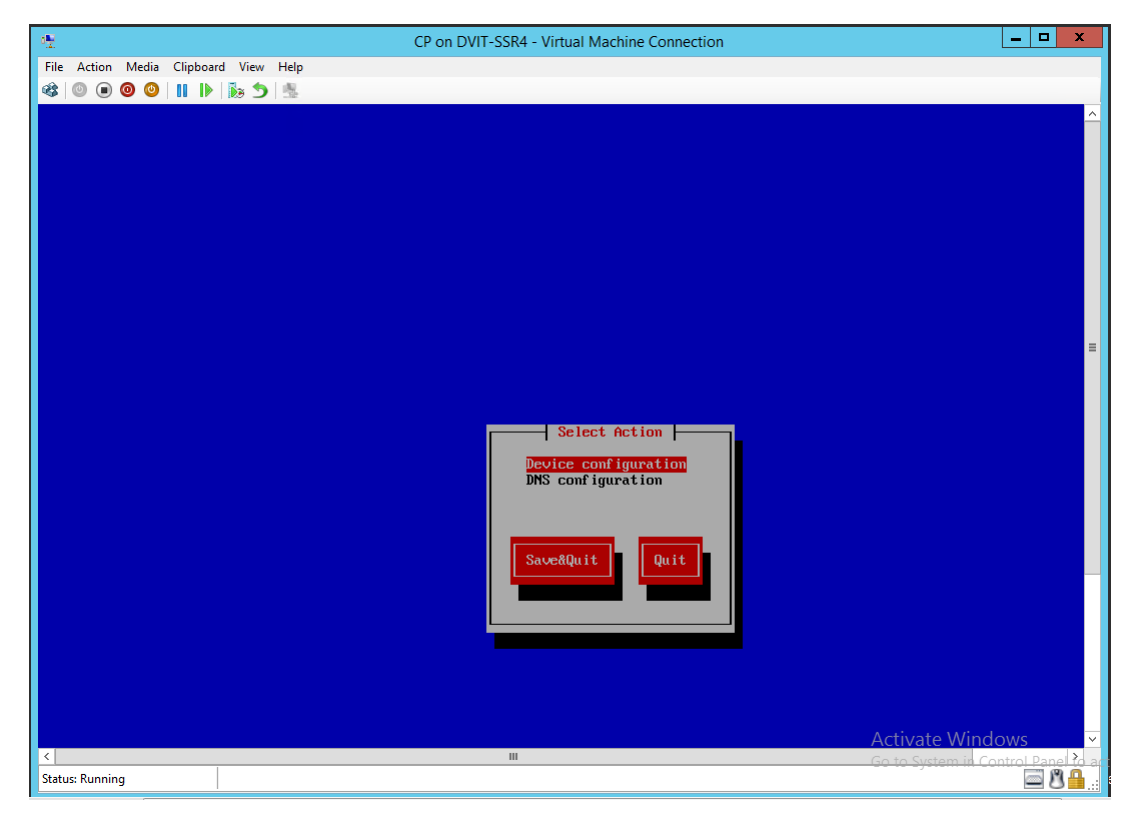

**Figure 12: Device Configuration**

- 7. On the Select A Device window, highlight **eth0** and press Enter.
- 8. Use the **Tab** key to highlight **Use DHCP** and press the **Spacebar** key to disable DHCP.
- 9. Use the **Tab** key to navigate to the other fields and enter the following details:
	- Static IP
	- Netmask
	- Default gateway IP
	- Primary DNS Server
	- Secondary DNS Server

<span id="page-55-0"></span>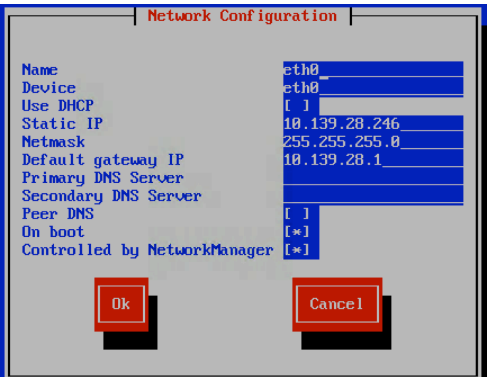

#### **Figure 13: Network Configuration**

- 10. Use the **Tab** key to highlight **Ok** and press Enter.
- 11. On the Select A Device window, use the **Tab** key to highlight **Save** and press Enter.
- 12. On the Select Action window, use the **Tab** key to highlight **Save** and press Enter.
- 13. In the terminal window, type service network restart to restart network services.

#### **Next steps**

Return to the [Licensing checklist](#page-50-0) on page 51 to see your next task.

#### **Related links**

[Licensing checklist](#page-50-0) on page 51

# **Setting the IP address of the delivery component (Delivery Node)**

A Delivery Node (DN) can be a Virtual Delivery Node (VDN). You should only use a VDN if you subscribe to the Highwinds Content Delivery Network (CDN). CDN is a cloud-based streaming system. The delivery component is also called streaming.

#### **Procedure**

Use the same set of steps that you used for **Setting the IP address of the recording component** [\(Conference Point\)](#page-51-0) on page 52.

#### **Next steps**

Return to the *[Licensing checklist](#page-50-0)* on page 51 to see your next task.

#### **Related links**

[Licensing checklist](#page-50-0) on page 51

# <span id="page-56-0"></span>**Restarting services**

#### **About this task**

The services that you must restart are:

- Apache Tomcat
- Apache 2.4
- Avaya Equinox Streaming and Recording Server Transcoder

#### **Procedure**

- 1. Double-click on the Services icon on the desktop.
- 2. On the Services screen, right-click **Apache Tomcat 7.0 Tomcat7** and select **Restart** from the menu options.
- 3. Right-click **Apache2.4** and select **Restart** from the menu options.
- 4. Right-click **Avaya Equinox Streaming & Recording Transcoder** and select **Restart** from the menu options.

#### **Next steps**

Return to the [Licensing checklist](#page-50-0) on page 51 to see your next task.

#### **Related links**

[Licensing checklist](#page-50-0) on page 51

# **Applying the license to the management component**

### **Procedure**

- 1. Type https://<*Scopia SR Manager FQDN/IP address*>:8445 in a web browser.
- 2. If this is the first time that you have logged in to the system, you are prompted to update your password.

The preset credentials are:

- Username: admin
- Password: admin
- 3. At the prompt, enter the license key in the **License Information** field and click **Update**.
- 4. Refresh the browser.

#### **Next steps**

Return to the [Licensing checklist](#page-50-0) on page 51 to see your next task.

#### **Related links**

[Licensing checklist](#page-50-0) on page 51

# <span id="page-57-0"></span>**Applying the license to the recording component (Conference Point)**

### **Procedure**

- 1. Open a browser and type the Conference Point (CP) IP address or fully qualified domain name (FQDN).
- 2. On the Conference Point license screen, enter the license key in the **License Key** field and click **Submit**.

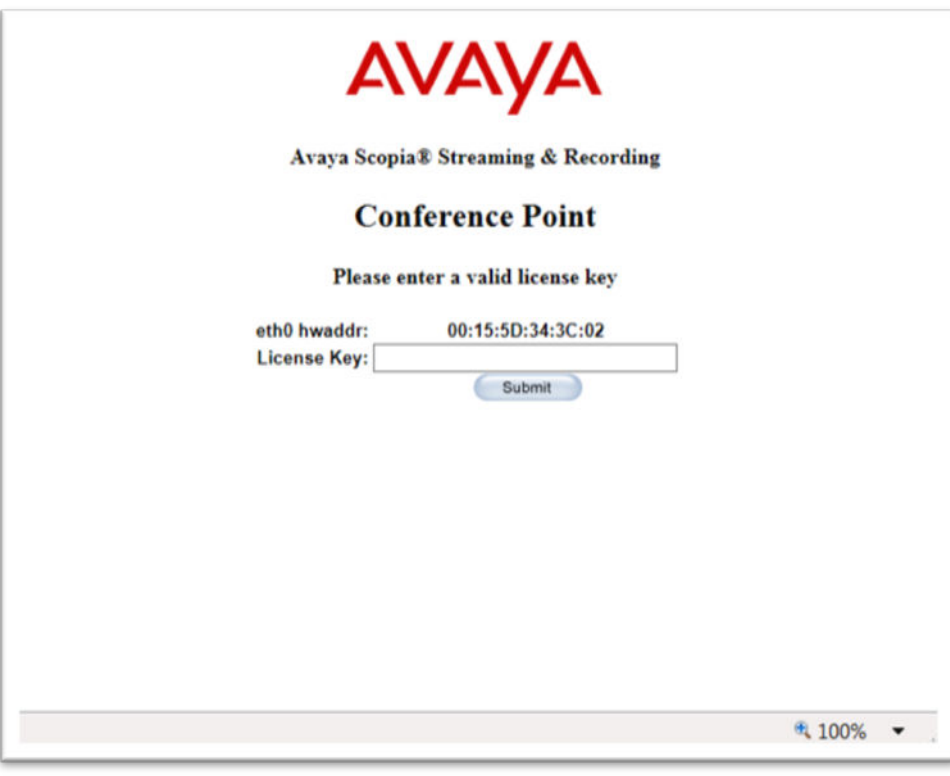

**Figure 14: Conference Point**

### **Next steps**

Return to the *[Licensing checklist](#page-50-0)* on page 51 to see your next task.

#### **Related links**

[Licensing checklist](#page-50-0) on page 51

# **Applying the license to the delivery component (Delivery Node or Virtual Delivery Node)**

There can only be a single virtual delivery node (VDN) in a deployment.

### **Procedure**

- 1. Open a browser and type the delivery node (DN) or virtual delivery node (VDN) IP address or fully qualified domain name (FQDN).
- 2. On the Delivery Node license screen, enter the license key in the **License Key** field and click **Submit**.
- 3. Select the type of delivery node.

The available options are:

- DN (Delivery Node)
- VDN (Virtual Delivery Node)

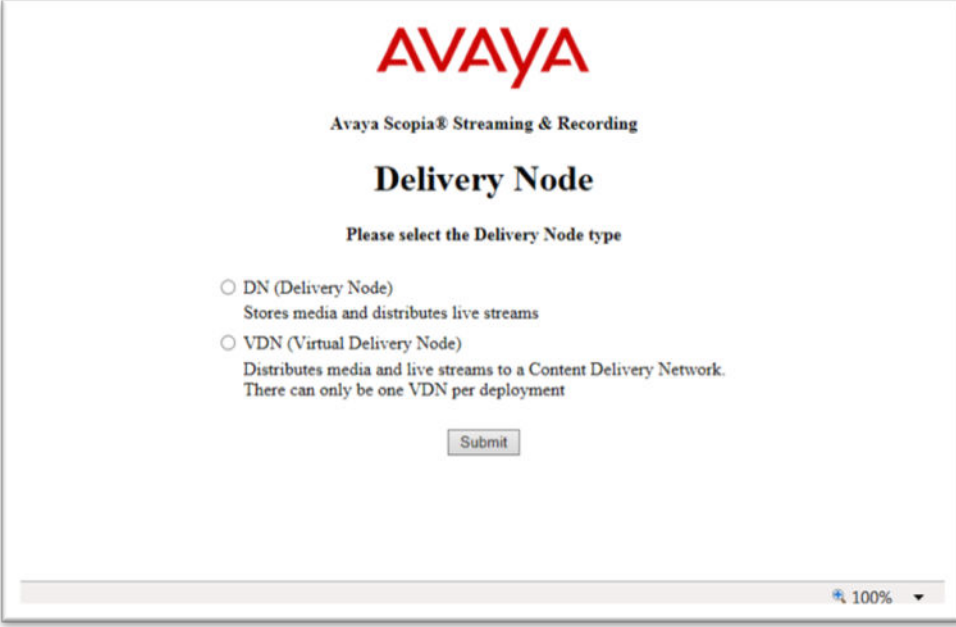

**Figure 15: Delivery Node**

4. Click **Submit**.

The DN or VDN is ready for use. The login screen is displayed.

#### **Next steps**

Return to the **[Installation checklist](#page-24-0)** on page 25 to see your next task.

#### **Related links**

[Licensing checklist](#page-50-0) on page 51

# **Configuring external addresses for public interfaces**

#### **About this task**

To secure the Equinox Streaming and Recording public interfaces, proper certificates have to be generated. The certificates have to match the fully qualified domain name (FQDN) or the IP address of the machine. Avaya recommends setting the use of FQDNs.

When you configure your system to use FQDNs, they need to be used to register every device with the Equinox Streaming and Recording Manager.

You must also configure Equinox Streaming and Recording to use external addresses, using the FQDN, and not the IP address.

#### **Procedure**

- 1. Configure the external address of the delivery node.
	- a. Type https://*<DN FQDN/IP Address>:8445/* in a web browser.
	- b. Log in to the system using the credentials that you configured when you updated the default username and password.
	- c. Click the **Network** tab.
	- d. Enter the external address in the **External Address (optional)** field in the **Global Network Configuration** section.
	- e. Click **Submit**.
- 2. Configure the external address for the conference point.
	- a. Type https://*<CP FQDN/IP Address>:8445/* in a web browser.
	- b. Log in to the system using the credentials that you configured when you updated the default username and password.
	- c. Navigate to **System Configuration** > **Network Configuration**.
	- d. Enter the external address in the **External Address (optional)** field in the **Global Network Configuration** section.

You can now optionally enter a DNS name or specific external or internal IP address that you want to use when communicating with the Equinox Streaming and Recording Manager. This functionality enables you to enter externally statically mapped IP addresses and so on. If you leave this field empty then Equinox Streaming and Recording automatically uses the IP addresses assigned to the operating system statically or from DHCP. This address is passed to the Equinox Streaming and Recording Manager when the device registers and is used by the Equinox Streaming and Recording Manager to access the device. The Equinox Streaming and Recording Web GUI reports the IP address and other network information and on some of the Equinox Streaming and Recording devices, you can set the IP address and other key network settings. This functionality is especially helpful for the systems that are virtualized to ensure the proper network device IP address set. The CP and DN show up as one "eth0" virtualized NIC to the host windows machine taking advantage of the bonded NICS of the host.

- e. Click **Finish**.
- 3. Configure the external address for the transcoder.
	- a. Type https://*<CP FQDN/IP Address>:8445/* in a web browser.
	- b. Log in to the system using the credentials that you configured when you updated the default username and password.
	- c. Navigate to **System Configuration** > **Transcoder Configuration**.
	- d. Enter the external address in the **Transcoder Address**.

This is the address of the transcoder, which is the Windows server hosting the CP virtual machine.

- e. Click **Finish**.
- **C<sub>2</sub>** Note:

If you are using IP addresses, the certificates have to be generated for the IP address. The IP address has to be included on both the **Common Name** field and the **Subject Alternative Name** field when generating the certificates. If the IP address is not included in the **Subject Alternative Name** field, certain devices, such as Mac computers or Android mobile devices may not operate correctly.

# **Registering each of the components**

After you have applied a license to each of the components of the Avaya Equinox Streaming and Recording Server, you must register them with the Avaya Equinox Streaming and Recording Server Manager.

You must register all delivery nodes, virtual delivery nodes, and conference points with the Manager. In addition, you must register the transcoder with the conference point. You do not have to register the transcoder with the Manager.

#### **About this task**

The registration process is the same for all delivery nodes, virtual delivery nodes, and conference points.

#### **Procedure**

- 1. Type https://<Equinox Streaming and Recording manager FQDN/IP address>:8445 in a web browser.
- 2. Log in to Equinox Streaming and Recording. The following credentials are the default credentials, but when you first log in, you are prompted to update your password:
	- Username: admin
	- Password: admin
- 3. Select the **Devices** tab.
- 4. Click on **Register Devices** from the left **Actions** menu.
- 5. Enter the IP address or FQDN of the component that you want to register and click **Register**.
- 6. Repeat this step for each of the components.
- 7. **(Optional)** Verify the registration for the conference point.
	- a. Type https://*<CP FQDN/IP Address>:8445/* in a web browser.
	- b. Log in using the following credentials:
		- Username: administrator
		- Password: administrator
	- c. **(Optional)** If this is the first time that you have logged in, you are prompted to update your password.
	- d. From the left menu bar, click **System Configuration**.
	- e. Click **Enable Services**.
	- f. Under Manage Device, click **Configure**.
	- g. Verify that the **Manage Registration State** is Registered and the **Manager Host** is the proper manager IP.
- 8. **(Optional)** Verify the registration for the delivery node or virtual delivery node.
	- a. Type https://*<DN FQDN/IP Address>:8445/* in a web browser.
	- b. Log in using the following credentials:
		- Username: administrator
		- Password: administrator
	- c. **(Optional)** If this is the first time that you have logged in, you are prompted to update your password.
	- d. From the menu bar, click **Configuration**.
	- e. Verify that the **Manage Registration State** is Registered and the **Network Address** is the proper manager IP.
- 9. Register the transcoder.
	- a. Type https://*<CP FQDN/IP Address>:8445* in a web browser.
	- b. Log in using the following credentials:
		- Username: administrator
		- Password: administrator
	- c. **(Optional)** If this is the first time that you have logged in, you are prompted to update your password.
- d. From the left menu bar, click **System Configuration**.
- e. Click **Transcoder Configuration**.
- f. Enter the IP address or FQDN of the transcoder and click **Finish**.

The transcoder is running on the host operating system. The CP is running on a virtual machine which runs on the host. The IP address/FQDN of the transcoder is the IP of the host Windows™ 2012 server. When you are securing the system with certificates, this address must match the address that you specify in the transcoder server certificate.

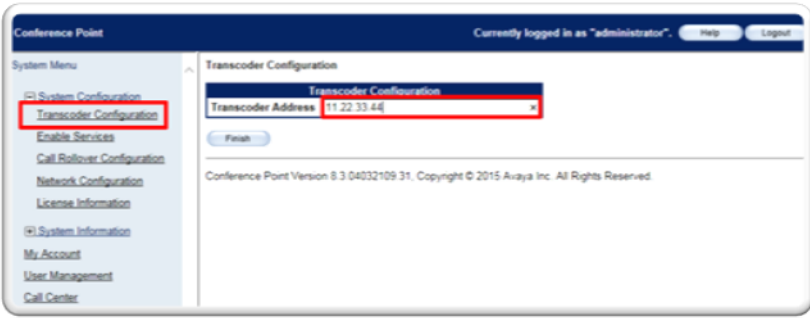

**Figure 16: Transcoder Registration**

### **Next steps**

Return to the [Installation checklist](#page-24-0) on page 25 to see your next task.

# **Unregistering each of the components**

If you plan to move a device to a different Equinox Streaming and Recording environment, unregister the device before changing its location. If you do not unregister the device using the Equinox Streaming and Recording Manager, you must unregister it using its local web interface before you can register it to the new Equinox Streaming and Recording environment.

#### **About this task**

The process of unregistering is the same for all delivery nodes, virtual delivery nodes, and conference points.

#### **Procedure**

- 1. Log in to Equinox Streaming and Recording.
- 2. Click the **Devices** tab.
- 3. From the **Browse** menu, select the device you want to access.

A list of devices of that type is displayed.

- 4. Click **Advanced Options**.
- 5. Select one of the devices.

The device details dialog is displayed.

<span id="page-63-0"></span>6. Click **Unregister**.

# **Configuring delivery nodes**

Delivery nodes (DN) store all content that is created by the conference point and deliver the content to client systems at playback time. You must associate the conference point with the delivery nodes. A source DN is the original DN that receives a recording file from its associated conference point. A source DN sends the recording file to all of the other DNs in the network.

Equinox Streaming and Recording supports deployments containing a mix of different servers with varying amounts of storage capacities. You can have DNs with large amounts of free space and DNs with limited space. To maximize available storage, you can configure DNs which delete old recordings when the disk is almost full and you can configure DNs which permanently store all recordings.

- An edge DN is a DN on which content is stored wherever possible but this content can expire. Older content makes way for newer content.
- A master DN is a delivery node which permanently holds all content. Typically, you assign master status to the DN with the largest storage capacity. If your deployment only contains a single DN, that DN is automatically added as the master DN.

For playback, you can configure rules to determine which DN is selected when a user wants to access a recording. For example, you might want to use the DN closest to the user location, or you might want to direct the user to the original source DN. The DN closest to the user location or the original source DN may be edge DNs. Typically, if you have a master DN, that DN becomes the source DN for all recordings. If you want to expand your storage capabilities with an external storage device, it is a good idea to make the DN which is connected to the external storage device the master DN.

Edge DNs are programmed with rules which determine how recordings are selected for deletion. When the disk capacity reaches 90%, content is removed until the capacity reaches 70%. Only recordings which have been copied to other DNs can be deleted. Recordings are scheduled for deletion as follows:

- Recordings created over a week ago and never accessed.
- Recordings created over a week ago with the greatest amount of elapsed time since the last access attempt.
- Recordings created less than a week ago and never accessed, oldest creation time first.
- Recordings created less than a week ago with the greatest amount of elapsed time since the last access attempt.

Equinox Streaming and Recording stops creating new recordings and triggers an alert when capacity on the master DN reaches 90%. Equinox Streaming and Recording stops any recordings in progress and triggers an alert when capacity on the master DN reaches 95%. If the capacity on an edge DN reaches 90%, Equinox Streaming and Recording stops creating new recordings on that

particular edge DN. Technically, this should never happen because of the intelligent expiration and deletion rules.

Avaya recommends performing regular backups on the master DN. You do not have to perform backups on the edge DNs. Equinox Streaming and Recording enables you to redistribute and synchronize any media if you have to restore a master DN using the **Replace with new DN** field in the **Advanced Options** panel.

The Delivery Node Details dialog displays a list of recording files, known as **Source Programs** and **Distributed Programs**. Source programs are programs (recording files) for which this delivery node is the main source for storage. Distributed programs are programs which other delivery nodes have forwarded to this delivery node.

#### **Procedure**

- 1. Log in to Equinox Streaming and Recording. The following credentials are the default credentials, but when you first log in, you are prompted to update your password:
	- Username: admin
	- Password: admin
- 2. Select the **Devices** tab.
- 3. From the **Browse** menu on the left, click **Delivery Nodes**.
- 4. Click the name of the delivery node to display the delivery node details.

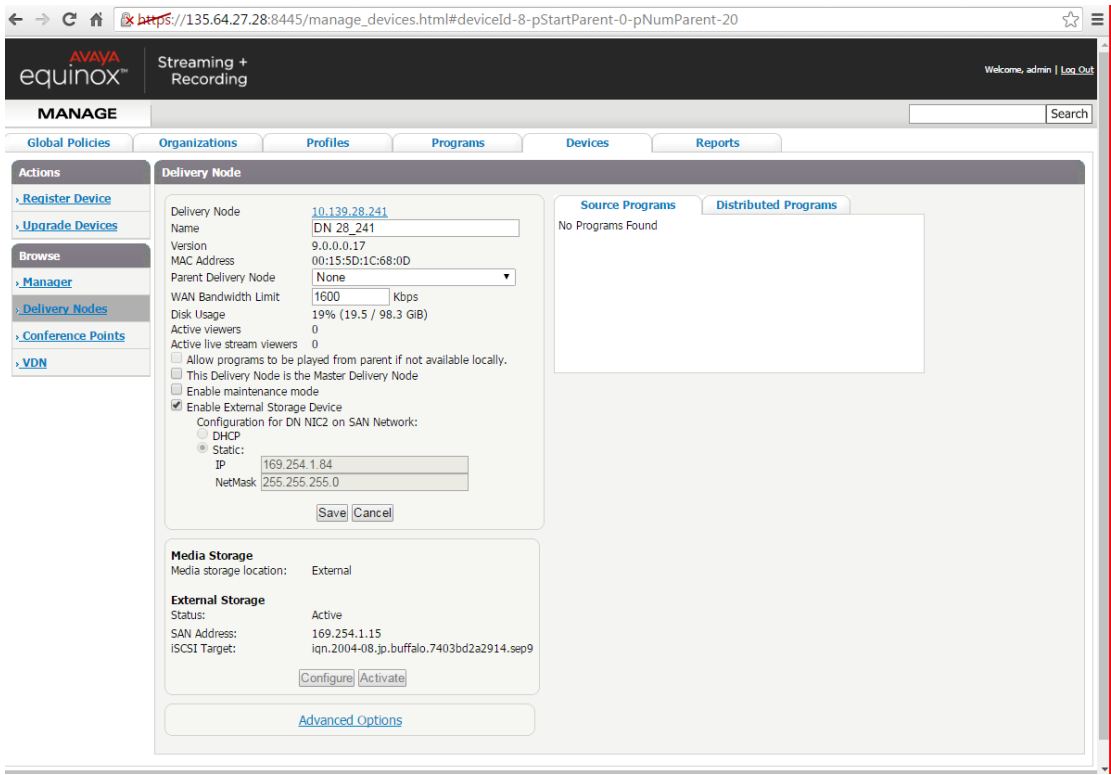

**Figure 17: Delivery Node Details**

5. Configure the settings, as described in Table 8: Delivery Node Details on page 66.

#### **Table 8: Delivery Node Details**

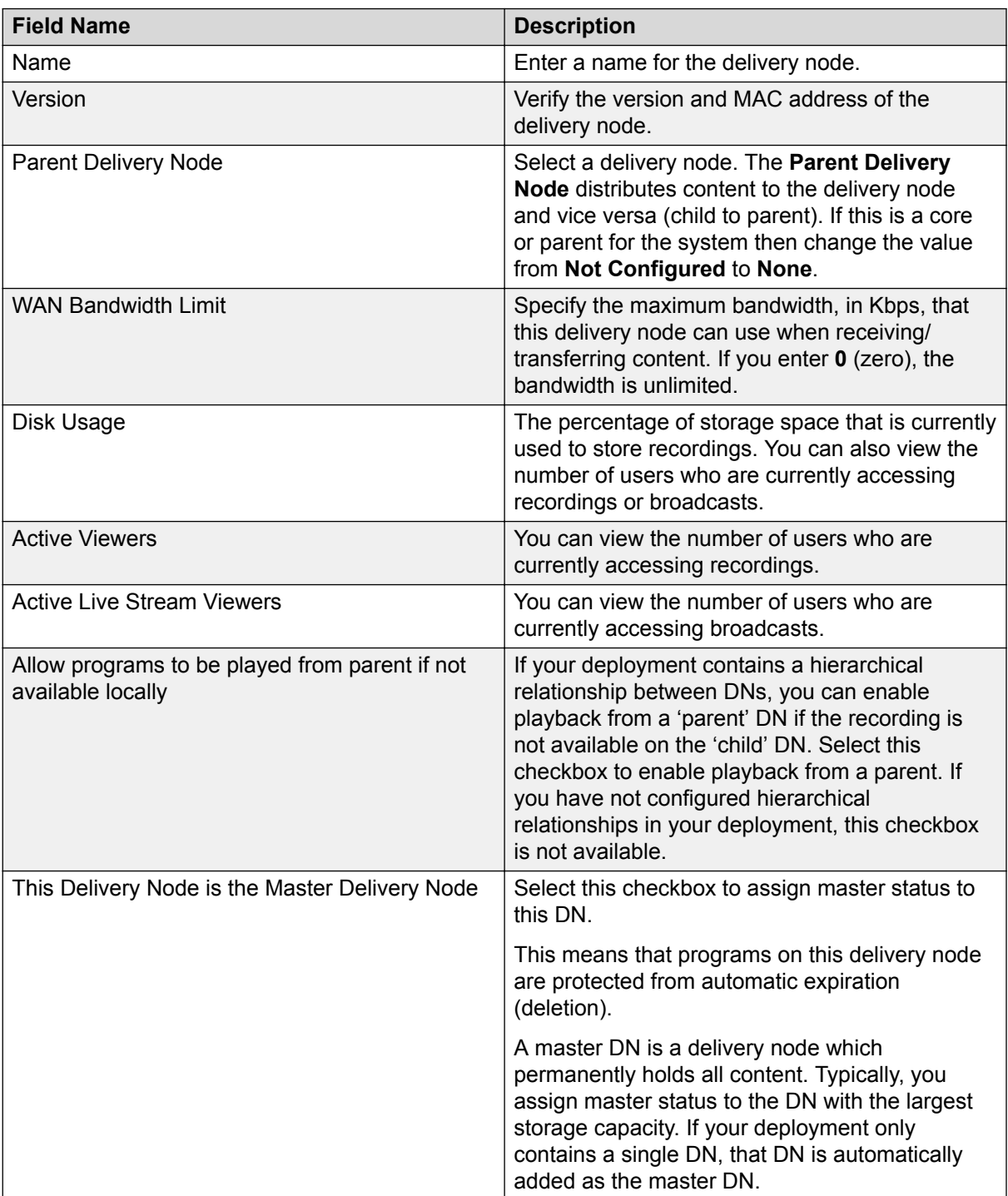

*Table continues…*

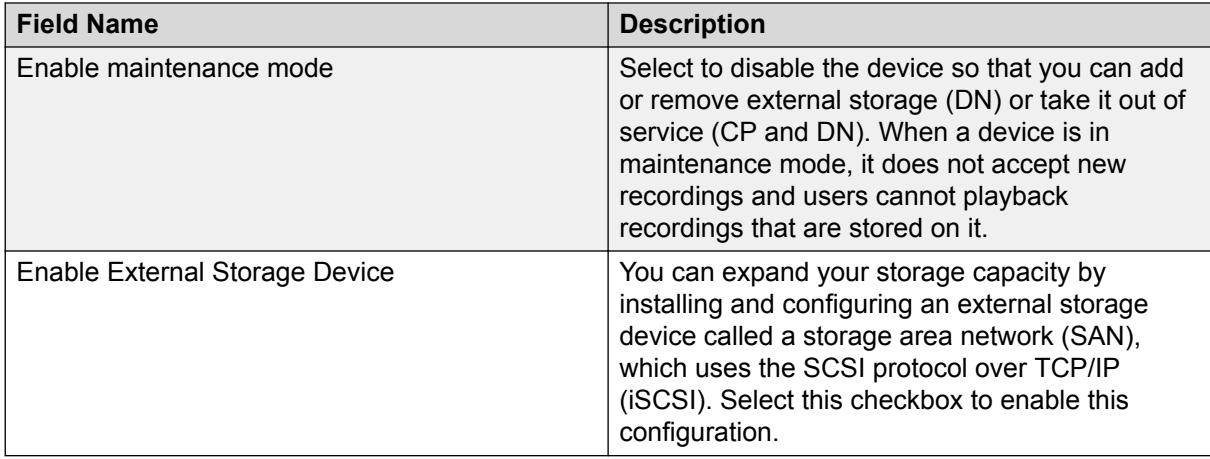

6. **(Optional)** If you have configured your system to enable individual delivery nodes to specify the distribution policy, then an additional panel is displayed. Configure the settings, as described in Table 9: Override Default Distribution Policy Panel on page 67.

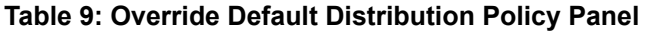

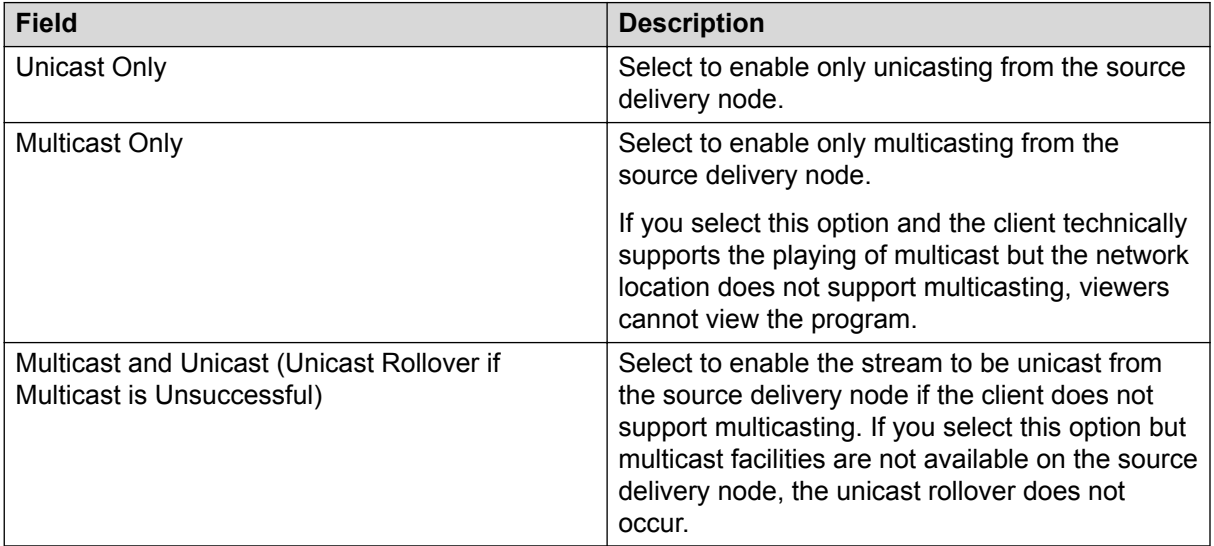

### **Note:**

These settings only impact MMS streams. You can specify **Multicast Only** and still deliver HLS streams.

7. **(Optional)** Click **Advanced Options** and configure the settings as described in [Table 10:](#page-67-0) [Advanced Options](#page-67-0) on page 68.

#### <span id="page-67-0"></span>**Table 10: Advanced Options**

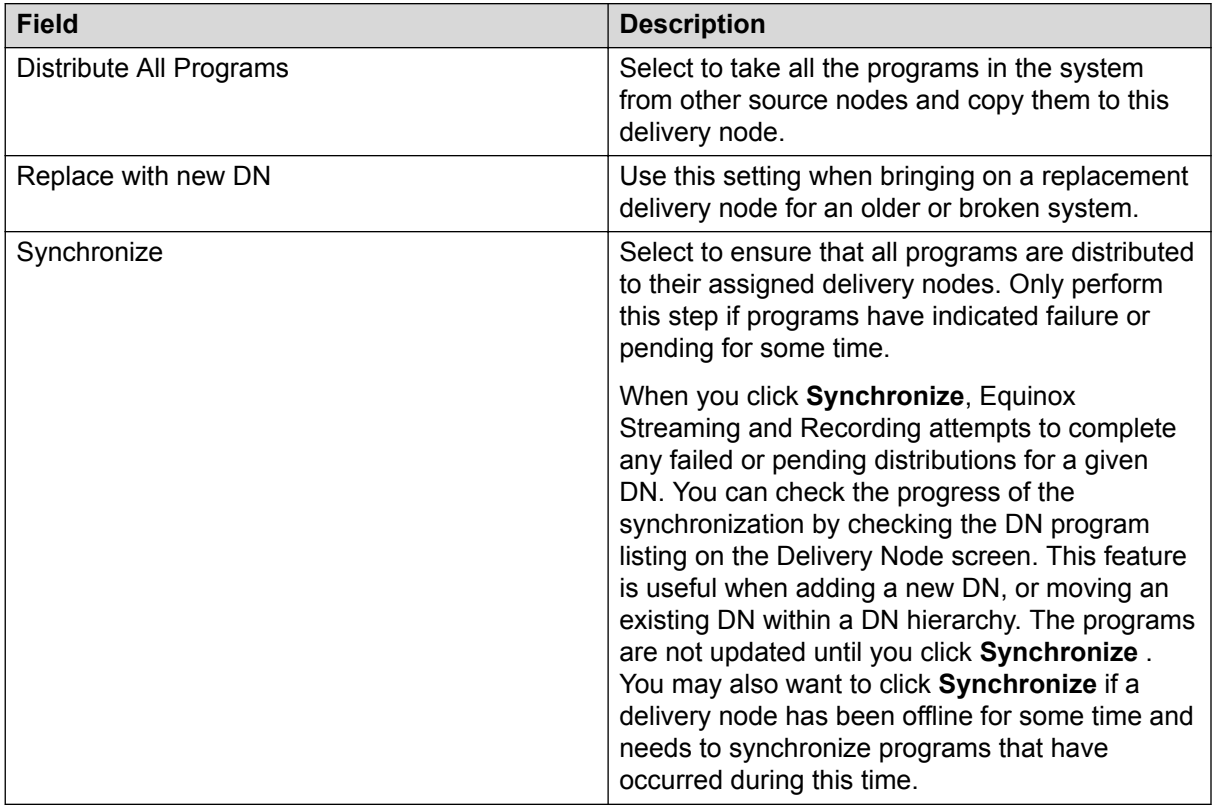

#### 8. Click **Save**.

#### **Related links**

Identifying the master delivery node on page 68

# **Identifying the master delivery node**

#### **About this task**

You can assign master delivery node status to a delivery node when you add it to the Equinox Streaming and Recording deployment. In a deployment with many delivery nodes, you may need to check which delivery node is the master delivery node.

A master DN is a delivery node which permanently holds all content. Typically, you assign master status to the DN with the largest storage capacity. If your deployment only contains a single DN, that DN is automatically added as the master DN.

#### **Procedure**

- 1. Log in to Equinox Streaming and Recording.
- 2. Select the **Devices** tab.
- 3. From the **Browse** menu on the left, click **Delivery Nodes**.

4. View the master delivery node in the **Master Delivery Node** field.

#### **Related links**

[Configuring delivery nodes](#page-63-0) on page 64

# **Configuring virtual delivery nodes**

A virtual delivery node (VDN) delivers content to a global content delivery network (CDN) provider for cloud-based viewer playback. The appliance and the network of the CDN act as one delivery mechanism. Therefore, the VDN appliance and the CDN together create the Equinox Streaming and Recording VDN solution.

Upon program creation, the publisher includes the options of distributing the program to delivery nodes and to the Equinox Streaming and Recording VDN solution. VDN supports publishing recordings as well as live broadcast.

You can view the programs distributed to the VDN appliance and to be delivered to the CDN with the associated status of the program.

#### **Procedure**

- 1. Log in to Equinox Streaming and Recording. The following credentials are the default credentials, but when you first log in, you are prompted to update your password:
	- Username: admin
	- Password: admin
- 2. Select the **Devices** tab.
- 3. From the **Browse** menu on the left, click **VDN**.
- 4. Click the name of the VDN to display the VDN details.

Equinox Streaming and Recording supports a single VDN in any deployment.

5. Configure the settings, as described in the table below.

#### **Table 11: VDN Details**

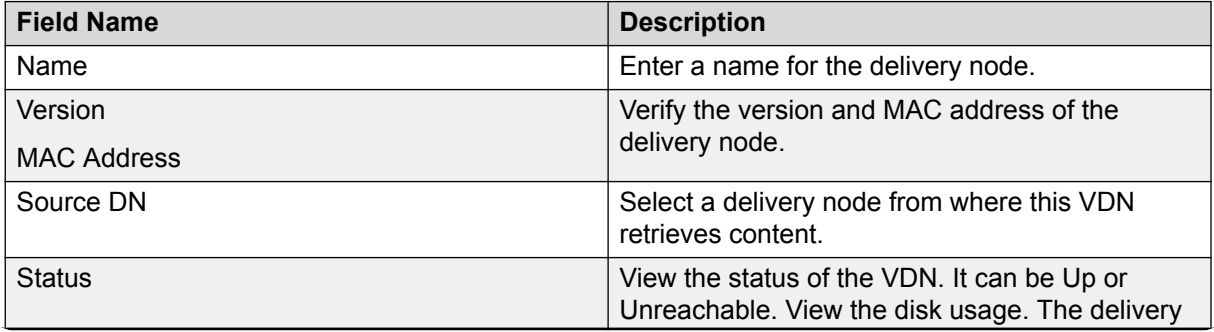

*Table continues…*

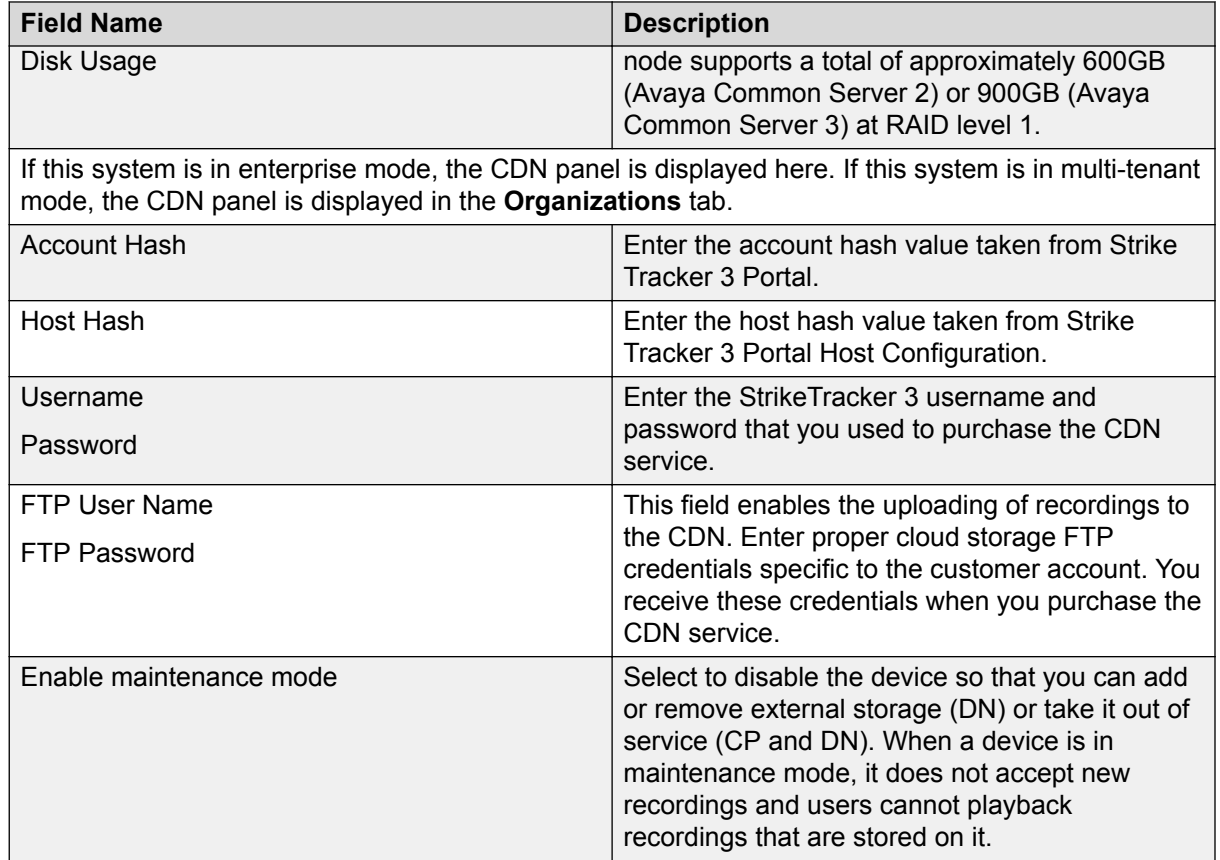

#### 6. Click **Save**.

#### **Next steps**

In order for the VDN to push content to the CDN, you must configure your network to enable external access because the VDN must have access to the Internet in order to communicate with the CDN. If you have a firewall, you can place the VDN in a DMZ or you can open the appropriate ports on the firewall to enable external communication. Specifically, the VDN must be able to access upload.hwcdn.net using FTP on port 21. In addition, the VDN requires HTTP or HTTPS acccess to the CDN.

# **Configuring conference points**

You must configure a conference point to capture H.323 video content and deliver live and on demand webcasting. The Equinox Streaming and Recording conference point includes an embedded transcoder to convert H.323 calls into Windows Media or .MP4 format.

Each conference point must be associated with a delivery node. A delivery node streams and optionally archives the content captured by the conference point and delivers it to client systems.

You can configure a conference point to be in a geographic location. This means that you can assign a location to one or more conference points which coincide with locations set for Scopia Elite MCUs and/or Equinox Media Servers in Equinox Management. When a program starts, Equinox Management includes the desired location, and a conference point close to the MCU/Media Server can be selected. If there are no conference points matching the location passed by Equinox Management, then any conference points without a location are treated as a single pool of conference points, and one of those is selected. If there are no conference points available, the call fails.

Each conference point has a limit to the number of simultaneous high definition or standard definition calls it can handle.

#### **Procedure**

- 1. Log in to Equinox Streaming and Recording. The following credentials are the default credentials, but when you first log in, you are prompted to update your password:
	- Username: admin
	- Password: admin
- 2. Select the **Devices** tab.
- 3. From the **Browse** menu on the left, click **Conference Points**.
- 4. Click the name of the conference point to display the conference point details.

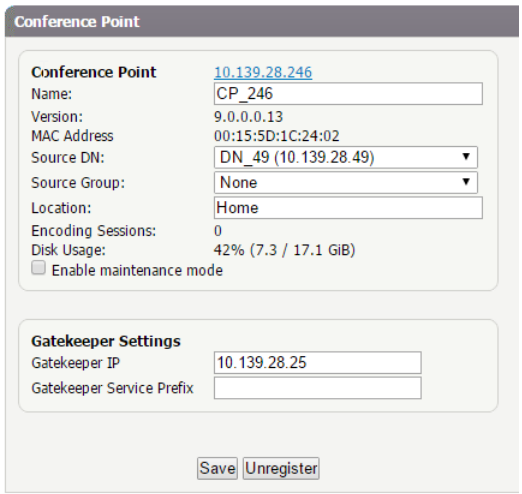

#### **Figure 18: Conference Point Details**

5. Configure the settings, as described in Table 12: Conference Point Details on page 71.

#### **Table 12: Conference Point Details**

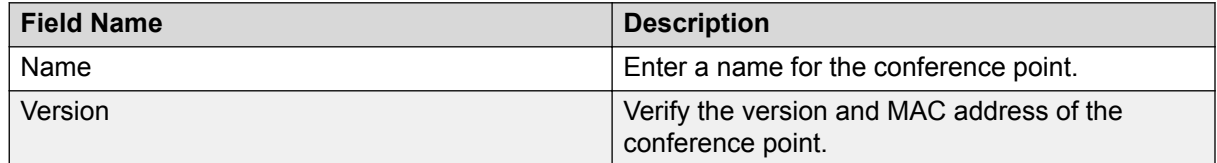

*Table continues…*

| <b>Field Name</b>         | <b>Description</b>                                                                                                    |
|---------------------------|----------------------------------------------------------------------------------------------------|
| Source DN                 | Select a delivery node. Alternatively, you can<br>select a delivery node from the Source Group<br>field.                                                                                                    |
| Source Group              | Select a delivery node viewer group.<br>Alternatively, you can select a delivery node from<br>the Source DN field. The Source Group field<br>displays any viewer groups. A viewer group is a<br>group of delivery nodes and these groups offer<br>redundancy. If one of the delivery nodes in a<br>group is not available, an alternative delivery<br>node from the same group is selected. |
| Location                  | Enter a location. The location must match a<br>location specified for a Scopia Elite MCU and/or<br>Equinox Media Server in Equinox Management.<br>If you are not specifying locations in Equinox<br>Management, you should leave it blank.                                                                                                    |
| Enable maintenance mode   | Select to disable the device so that you can add<br>or remove external storage (DN) or take it out of<br>service (CP and DN). When a device is in<br>maintenance mode, it does not accept new<br>recordings and users cannot playback<br>recordings that are stored on it.                                                                                                    |
| Gatekeeper IP             | Enter the IP address for the gatekeeper with<br>which you plan to register. The gatekeeper must<br>be the same as the one used by Equinox<br>Management.                                                                                                    |
| Gatekeeper Service Prefix | This is an optional field. Enter the service prefix<br>designator for this conference point. You should<br>leave this field as blank.                                                                                                    |

6. Click **Save**.

# **Specifying polling intervals and the network address**

#### **About this task**

You must specify how frequently the Equinox Streaming and Recording communicates with the other components, such as the conference points and delivery nodes. You must also specify the network on which the Equinox Streaming and Recording resides. The polling interval should be in proportion to the number of devices. The fewer the devices, the shorter the intervals. For example, if you have over 200 delivery nodes, Avaya recommends setting the polling to 5 minutes.

The polling frequency affects the latency between the status transitions of the remote device and the appearance of the status on the details page for the device.
### **Procedure**

- 1. Log in to Equinox Streaming and Recording.
- 2. Click the **Global Policies** tab.
- 3. Click **General Options**.
- 4. Configure the settings, as described in Table 13: Polling Settings on page 73.

### **Table 13: Polling Settings**

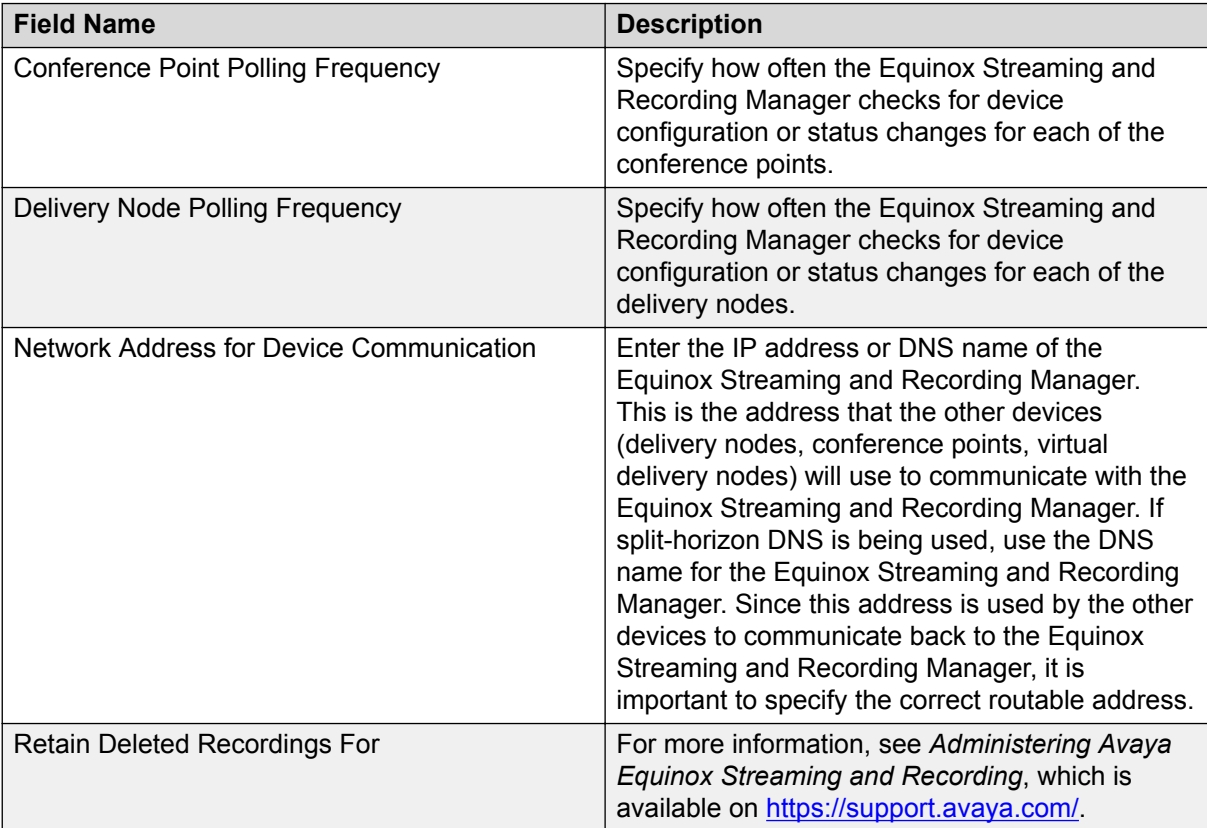

5. Click **Save**.

## **Adding and Modifying Equinox Streaming and Recording Servers in Equinox Management**

### **About this task**

This section explains how to configure Avaya Equinox Streaming and Recording Server settings in Equinox Management. For example, you can configure the URL of the Avaya Scopia Desktop Server that users connect to in order to see broadcasts.

If you are using the Avaya Scopia Content Center Streaming and Recording Server, you need to configure and manage the servers using the Avaya Scopia Desktop Server. For more information, see the *Administrator Guide for Avaya Scopia Desktop Server*, which is from a previous release and is available on [support.avaya.com.](https://support.avaya.com/)

### **Important:**

Once you configure a Equinox Streaming and Recording Server you cannot revert back to the Scopia Content Center Streaming Server or the Scopia Content Center Recording Server.

#### **Procedure**

- 1. Access the Equinox Management administrator portal.
- 2. In the **Devices** tab, select **Streaming & Recording Server**.
- 3. If you are modifying the Equinox Streaming and Recording Server, select the link in the **Name** column, or select **Add** to create the Equinox Streaming and Recording Server profile. The **Add Streaming & Recording Server** page appears (Figure 19: Adding an Avaya Equinox Streaming and Recording server on page 74).

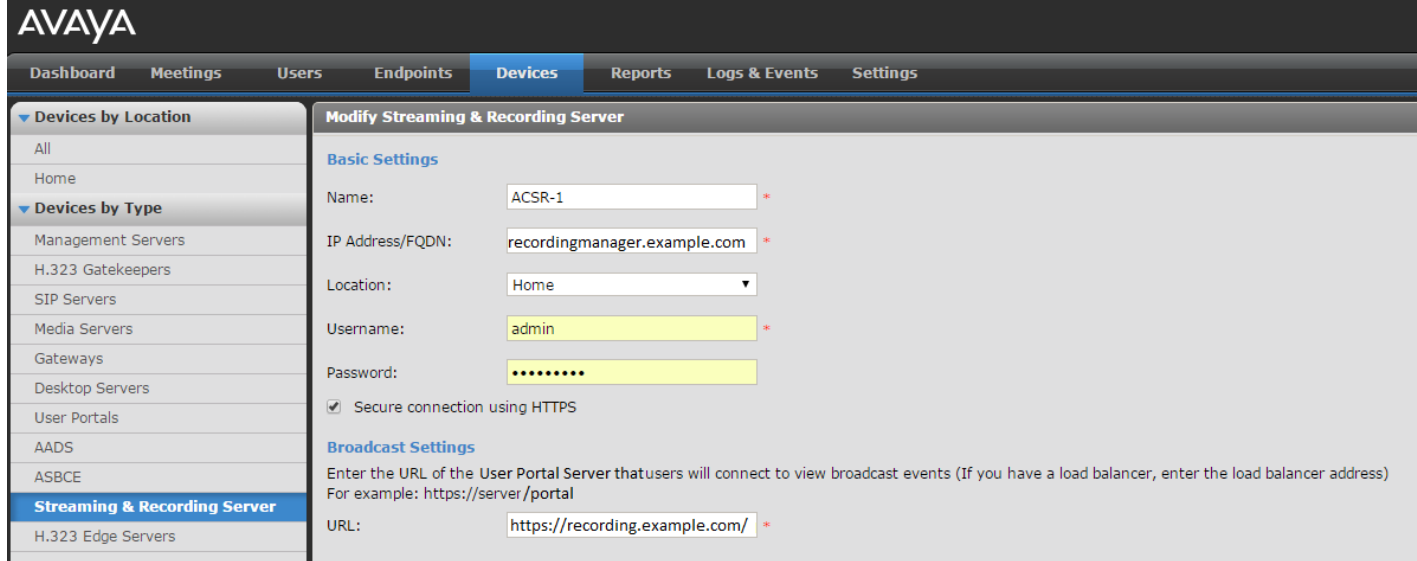

#### **Figure 19: Adding an Avaya Equinox Streaming and Recording server**

4. Configure the Equinox Streaming and Recording Server's settings, as described in (Table 14: Configuring the Avaya Equinox Streaming and Recording on page 74).

#### **Table 14: Configuring the Avaya Equinox Streaming and Recording**

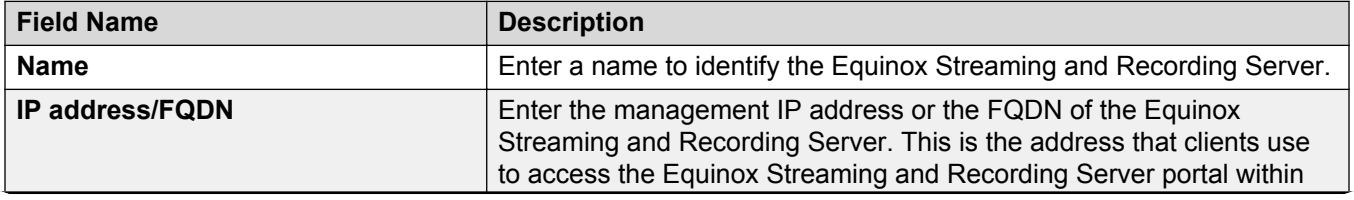

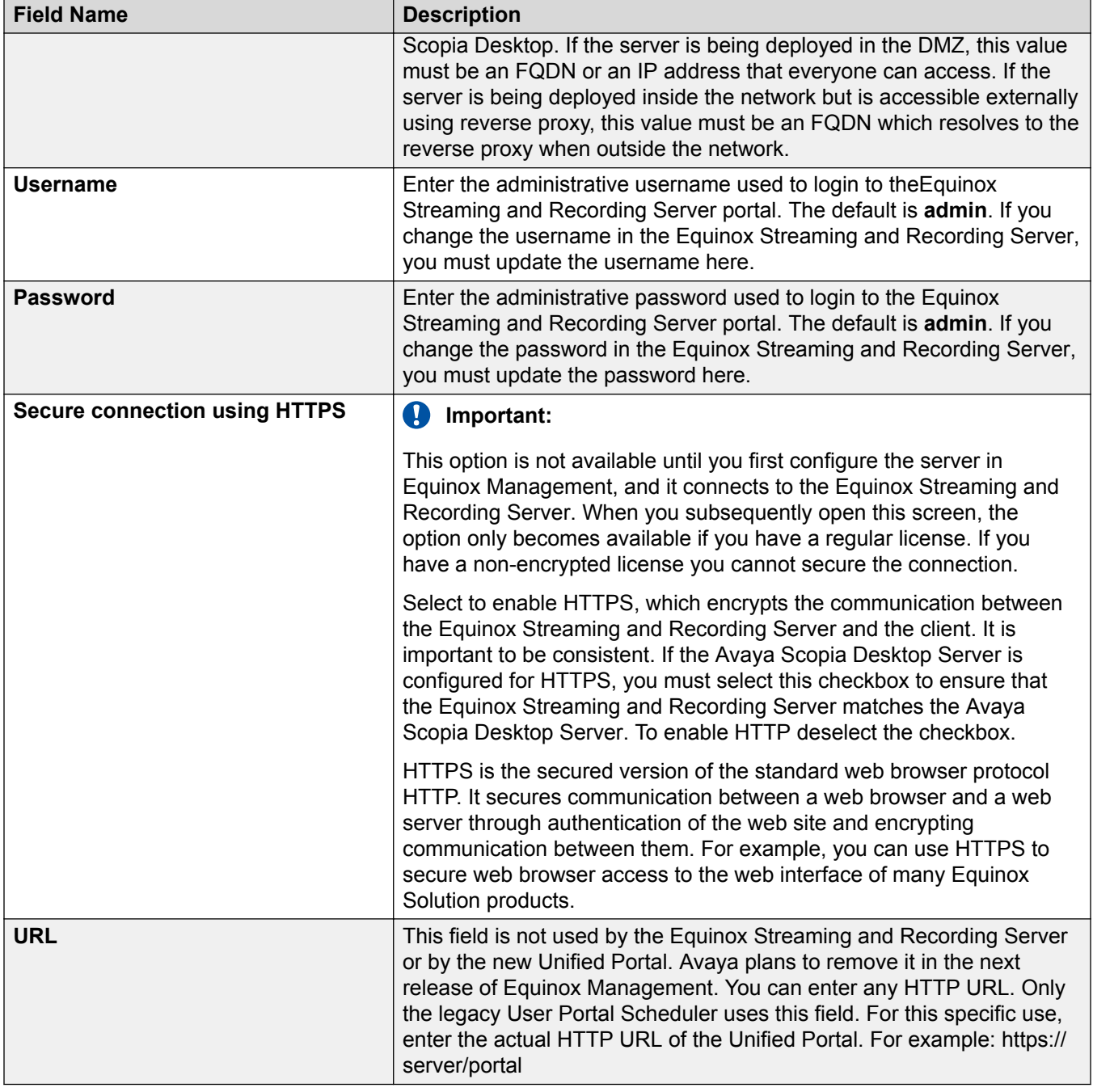

5. Select **OK** to save your changes.

### <span id="page-75-0"></span>**Configuring the Avaya Equinox Recording Gateway**

Audio-only and audio and web collaboration conferences use SIP. Video, audio, and web collaboration conferences use H.323. In order to support this mix of protocols, you must deploy a Avaya Equinox Recording Gateway. You can deploy the Avaya Equinox Recording Gateway using the Avaya Equinox Management interface.

When a user records a conference, Avaya Equinox Management identifies the type of recording that is required by the user. The Audio Service and Audio Service with Web Collaboration meeting types are used when a user requests the recording of an audio-only or audio and web collaboration conference. When a user requests the recording of a full video, audio, and web collaboration conference, Avaya Equinox Recording Gateway is not used.

### **About this task**

This section summarizes the steps for configuring the Avaya Equinox Recording Gateway to enable it to be used for the recording of conferences that use SIP. For more information on adding the gateway to Avaya Equinox Management and for information on configuring the meeting types, see *Administering Avaya Equinox Management*, which is available on [support.avaya.com](https://support.avaya.com/).

### **Procedure**

- Add the Avaya Equinox Recording Gateway as a gateway, in Avaya Equinox Management. There is a drop-down menu, called **Avaya Recording Gateway**.
- Upload the default audio prompts to the Avaya Equinox Recording Gateway.
- Verify that the two new meeting types are displayed in the Avaya Equinox Management interface.
- Ensure that you are logged into Avaya Equinox Management as an administrator.
- Two meeting types are available and can be selected when configuring your virtual room or scheduling a meeting. They are Audio Service and Audio Service with Web Collaboration.

# <span id="page-76-0"></span>**Chapter 4: Resources**

### **Documentation**

See the following related documents at [http://support.avaya.com](http://support.avaya.com/).

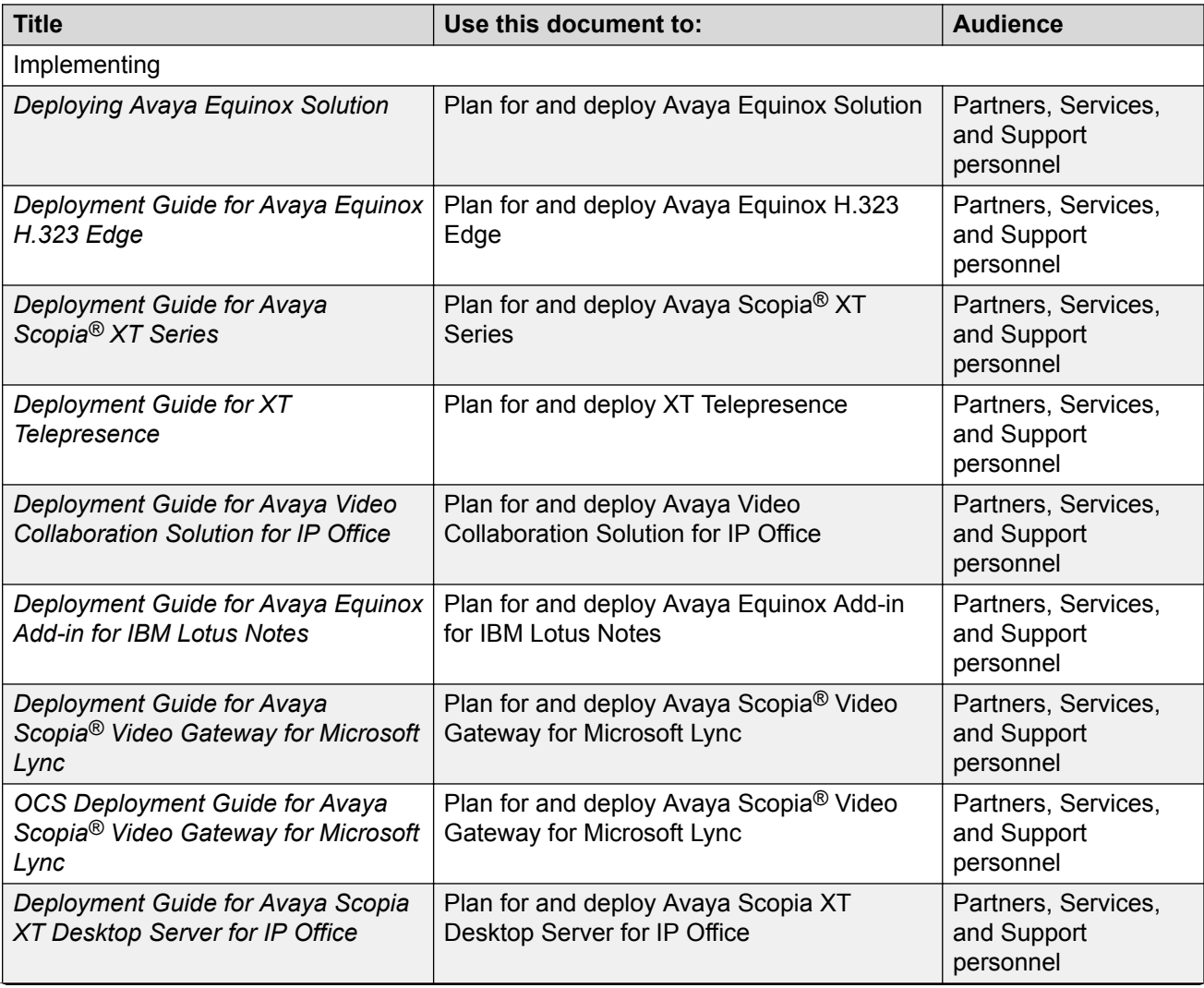

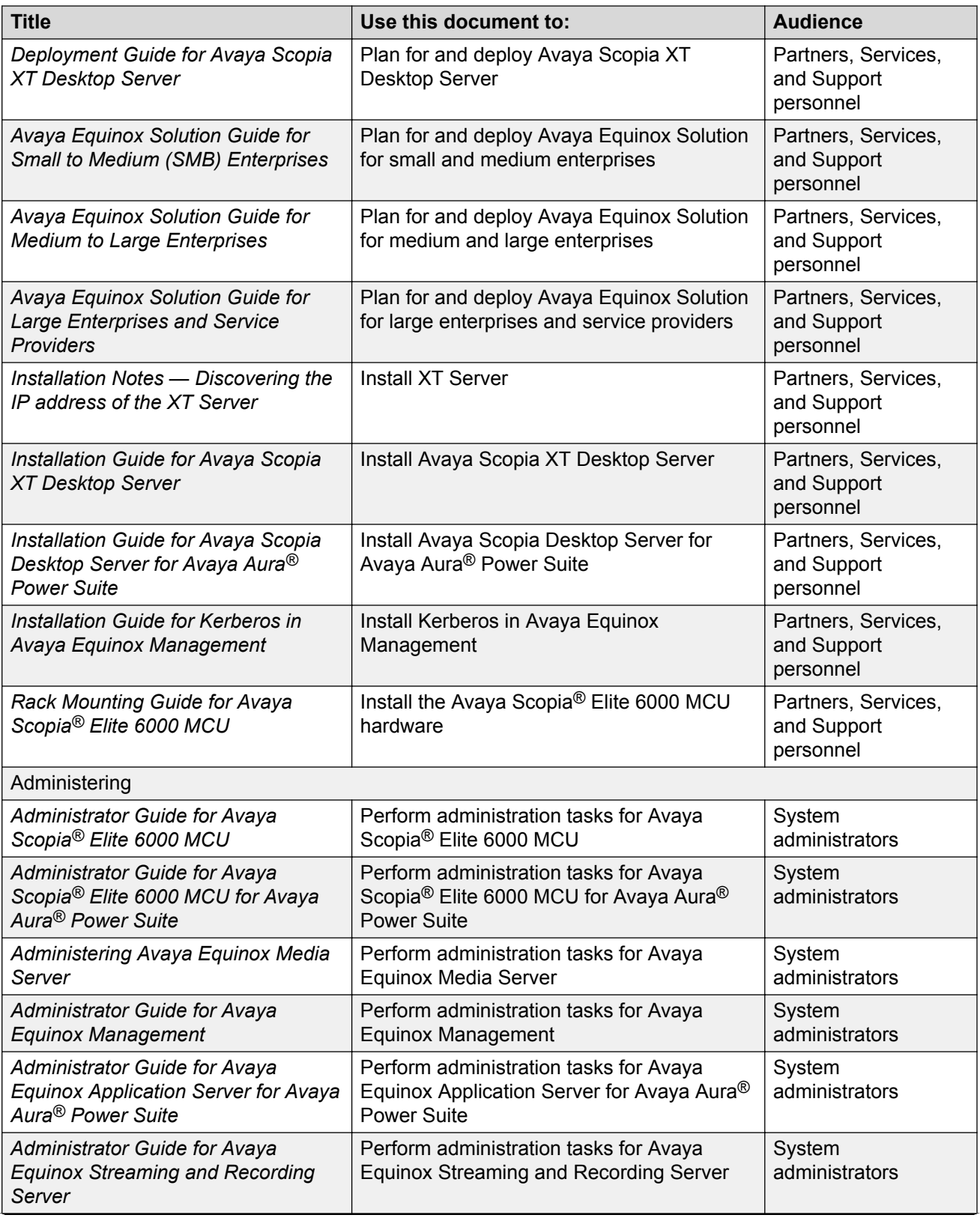

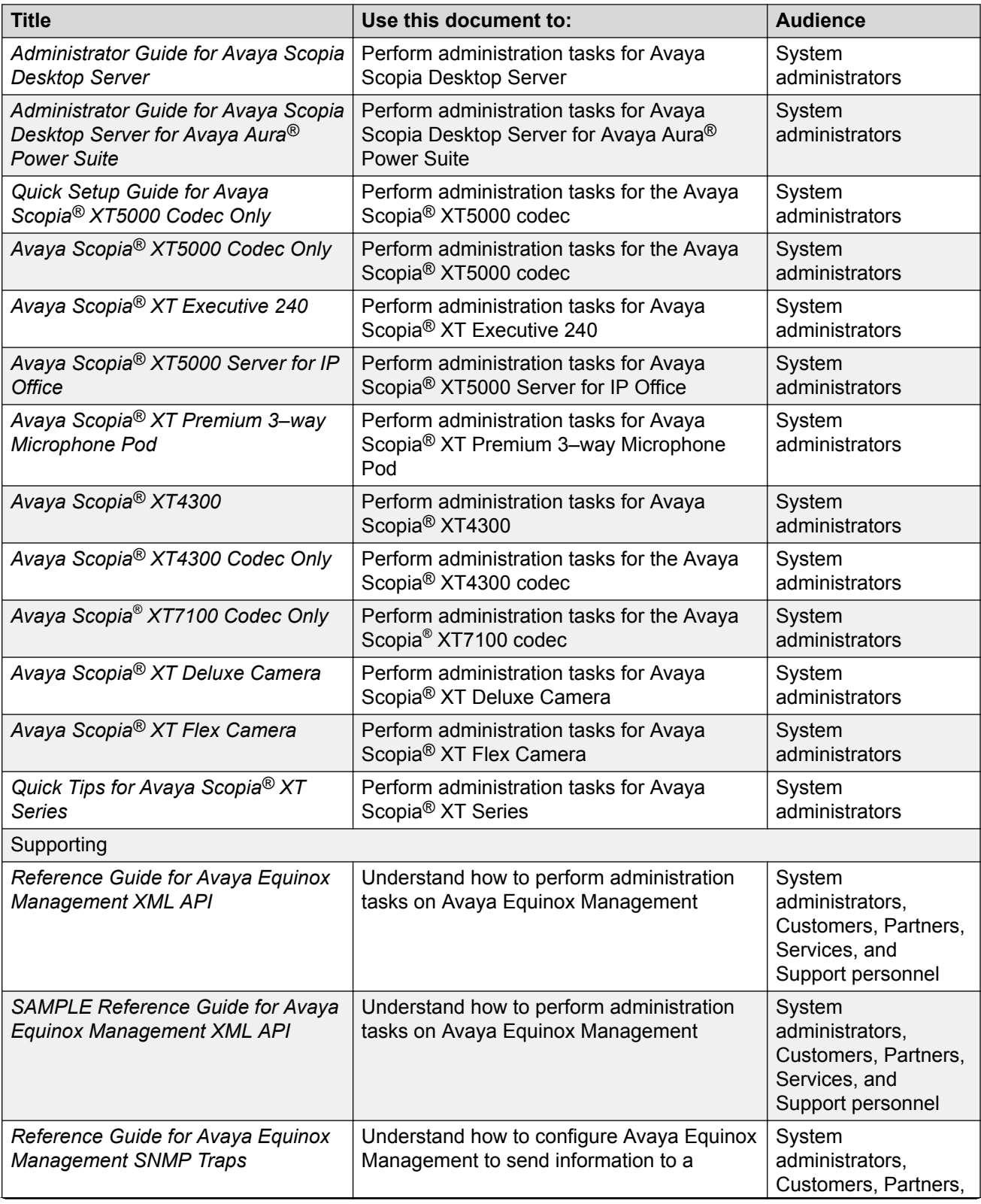

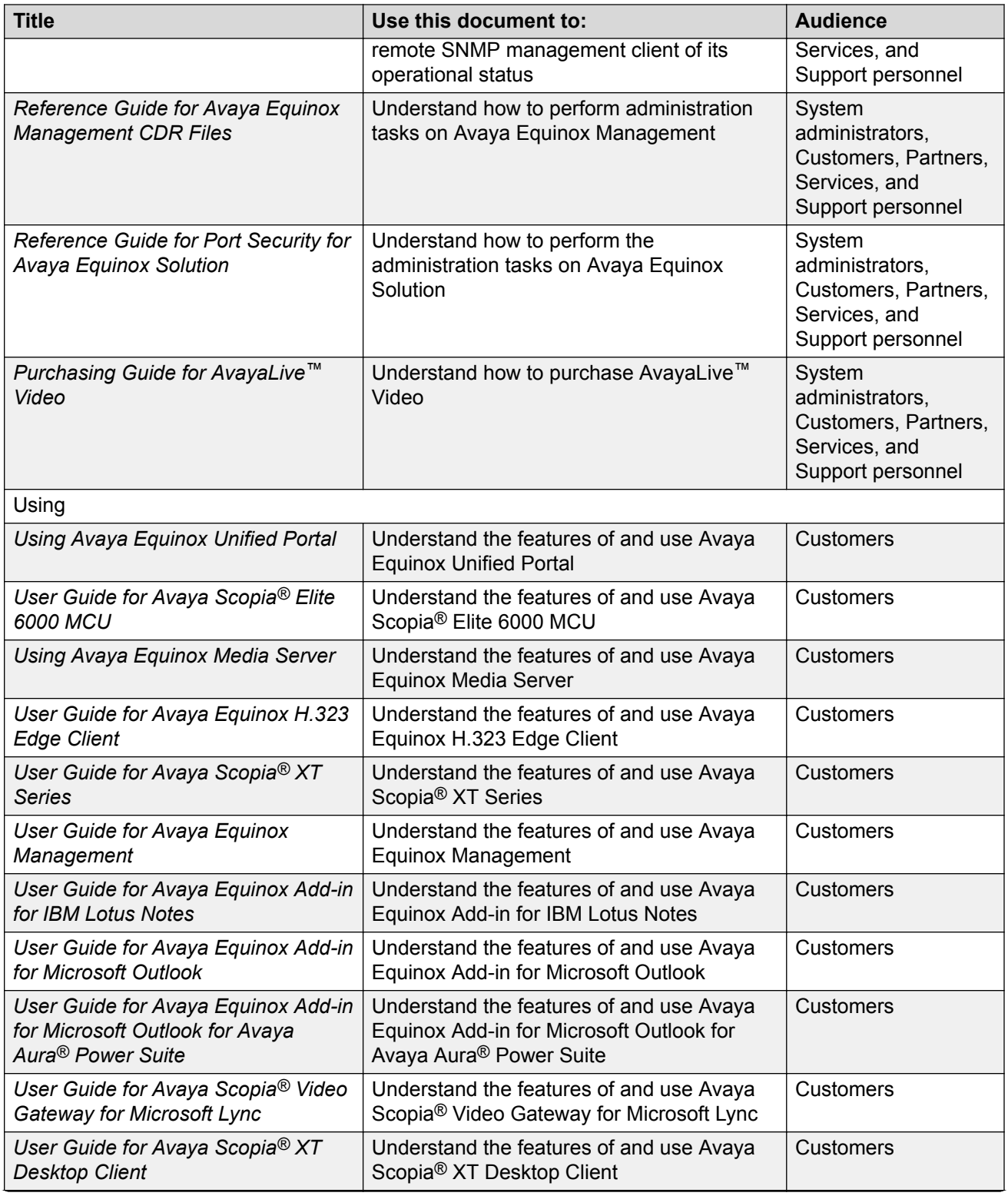

<span id="page-80-0"></span>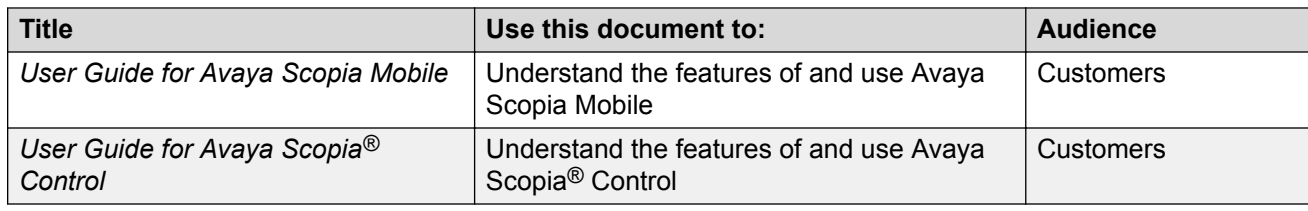

### **Finding documents on the Avaya Support website Procedure**

- 1. Navigate to <http://support.avaya.com/>.
- 2. At the top of the screen, type your username and password and click **Login**.
- 3. Click **Support by Product** > **Documents**.
- 4. In **Enter your Product Here**, type the product name and then select the product from the list.
- 5. In **Choose Release**, select an appropriate release number.
- 6. In the **Content Type** filter, click a document type, or click **Select All** to see a list of all available documents.

For example, for user guides, click **User Guides** in the **Content Type** filter. The list displays the documents only from the selected category.

7. Click **Enter**.

## **Training**

The following courses are available on the Avaya Learning website at [http://www.avaya](http://www.avaya-learning.com/)[learning.com.](http://www.avaya-learning.com/) After logging in to the website, enter the course code or the course title in the **Search** field and press **Enter** or click **>** to search for the course.

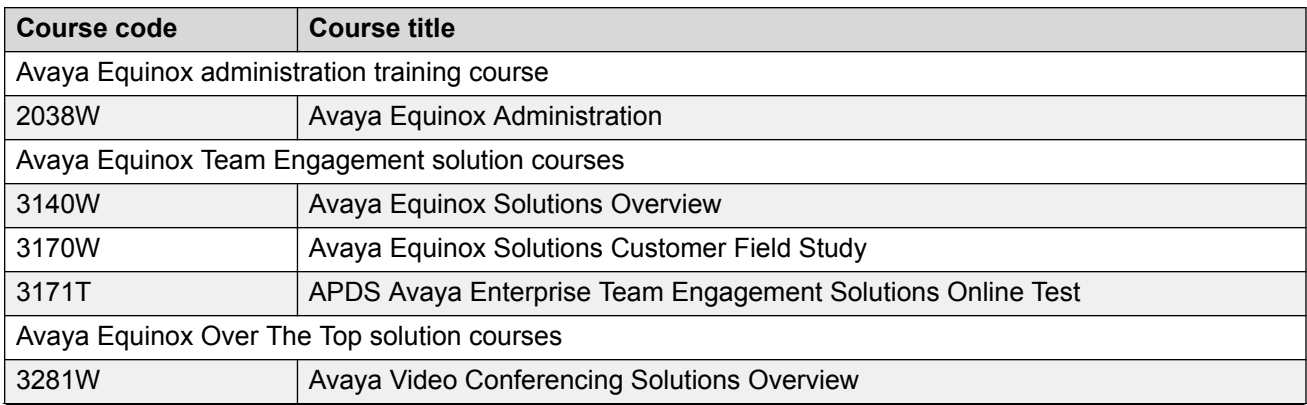

<span id="page-81-0"></span>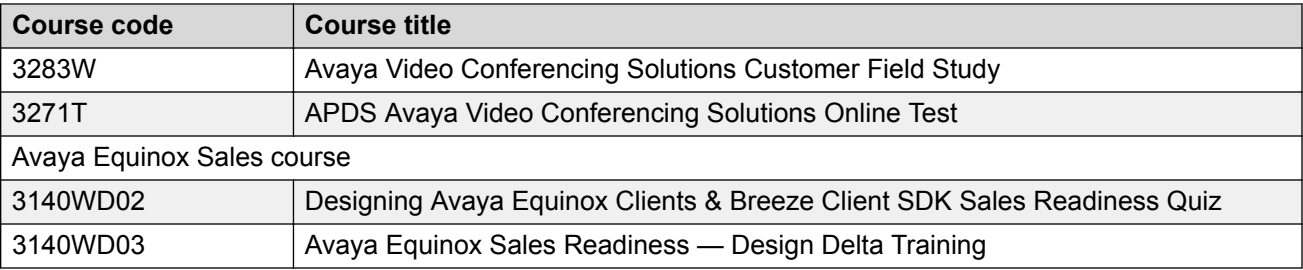

### **Support**

Go to the Avaya Support website at <http://support.avaya.com> for the most up-to-date documentation, product notices, and knowledge articles. You can also search for release notes, downloads, and resolutions to issues. Use the online service request system to create a service request. Chat with live agents to get answers to questions, or request an agent to connect you to a support team if an issue requires additional expertise.

### **Using the Avaya InSite Knowledge Base**

The Avaya InSite Knowledge Base is a web-based search engine that provides:

- Up-to-date troubleshooting procedures and technical tips
- Information about service packs
- Access to customer and technical documentation
- Information about training and certification programs
- Links to other pertinent information

If you are an authorized Avaya Partner or a current Avaya customer with a support contract, you can access the Knowledge Base without extra cost. You must have a login account and a valid Sold-To number.

Use the Avaya InSite Knowledge Base for any potential solutions to problems.

- 1. Go to [http://www.avaya.com/support.](http://www.avaya.com/support)
- 2. Log on to the Avaya website with a valid Avaya user ID and password.

The system displays the Avaya Support page.

- 3. Click **Support by Product** > **Product Specific Support**.
- 4. In **Enter Product Name**, enter the product, and press Enter.
- 5. Select the product from the list, and select a release.
- 6. Click the **Technical Solutions** tab to see articles.
- 7. Select relevant articles.

# <span id="page-82-0"></span>**Glossary**

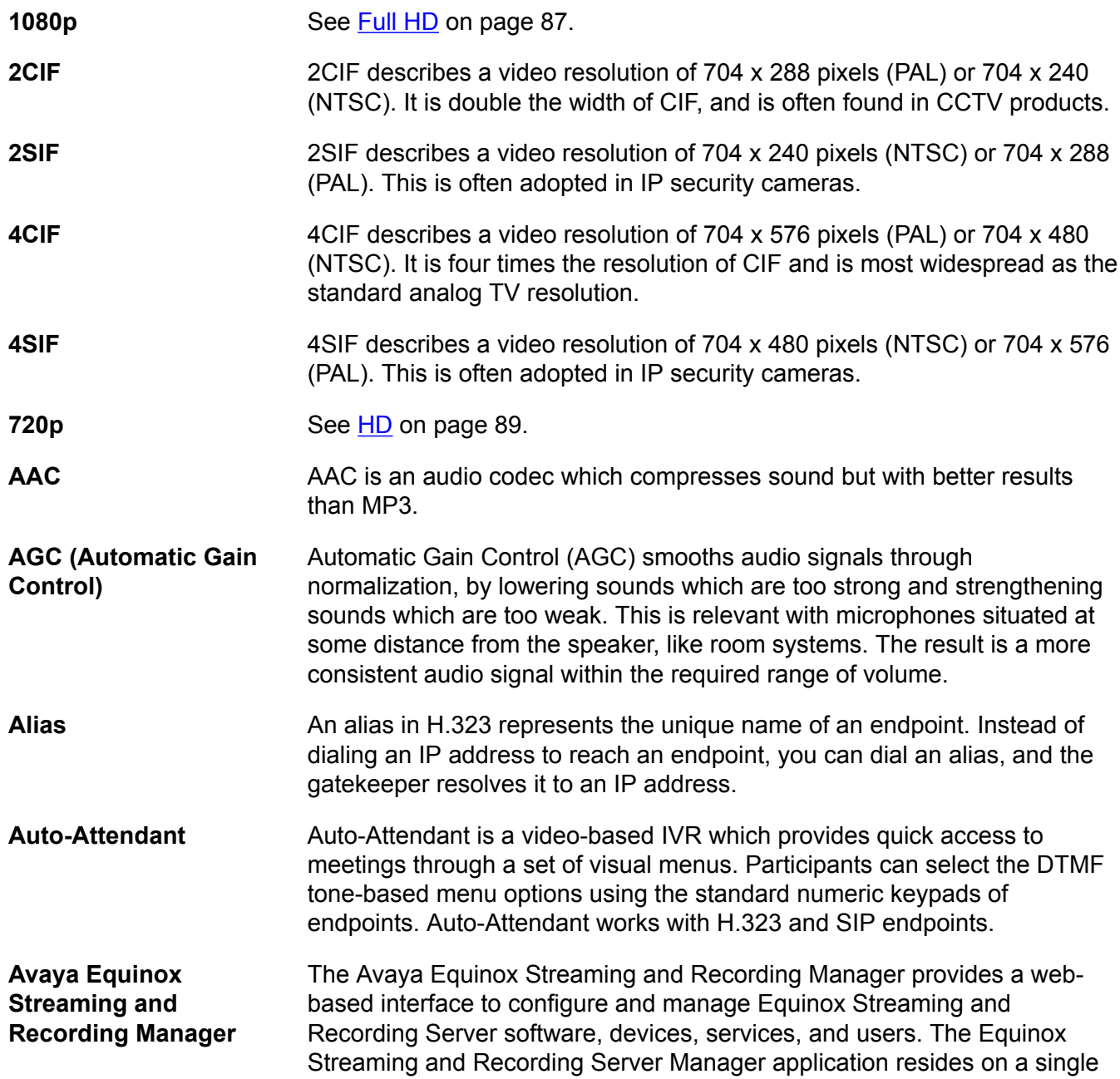

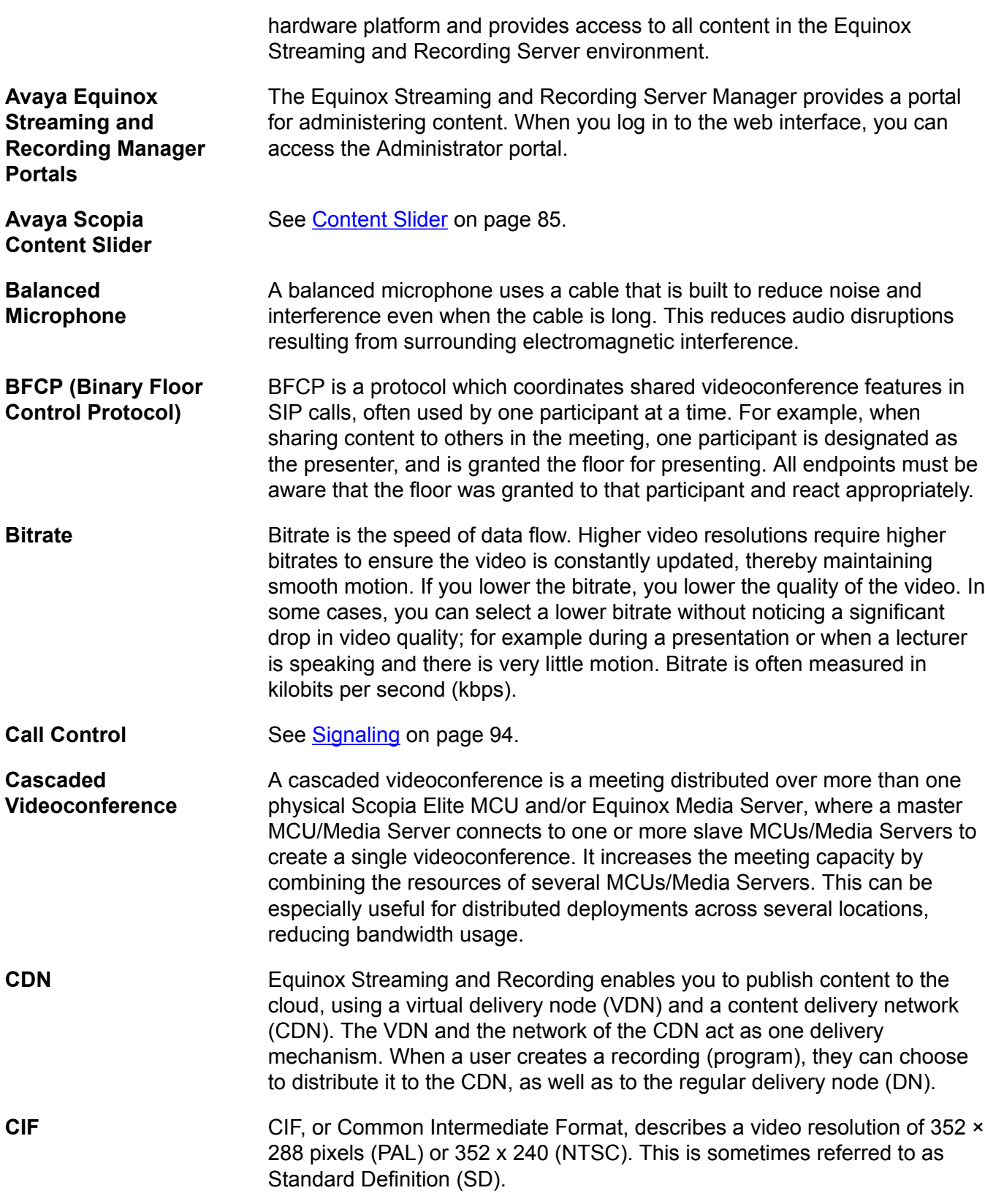

<span id="page-84-0"></span>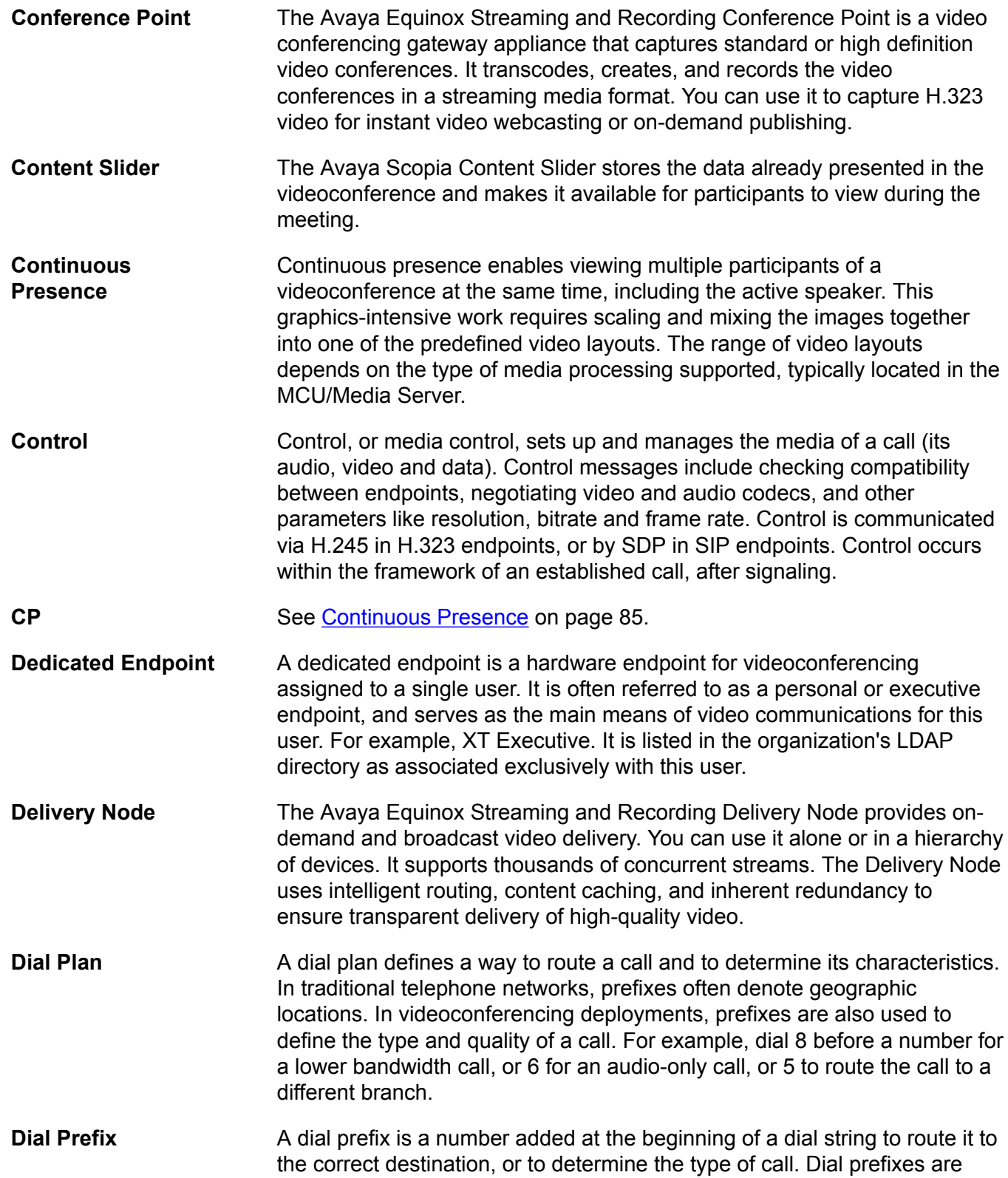

<span id="page-85-0"></span>Glossary

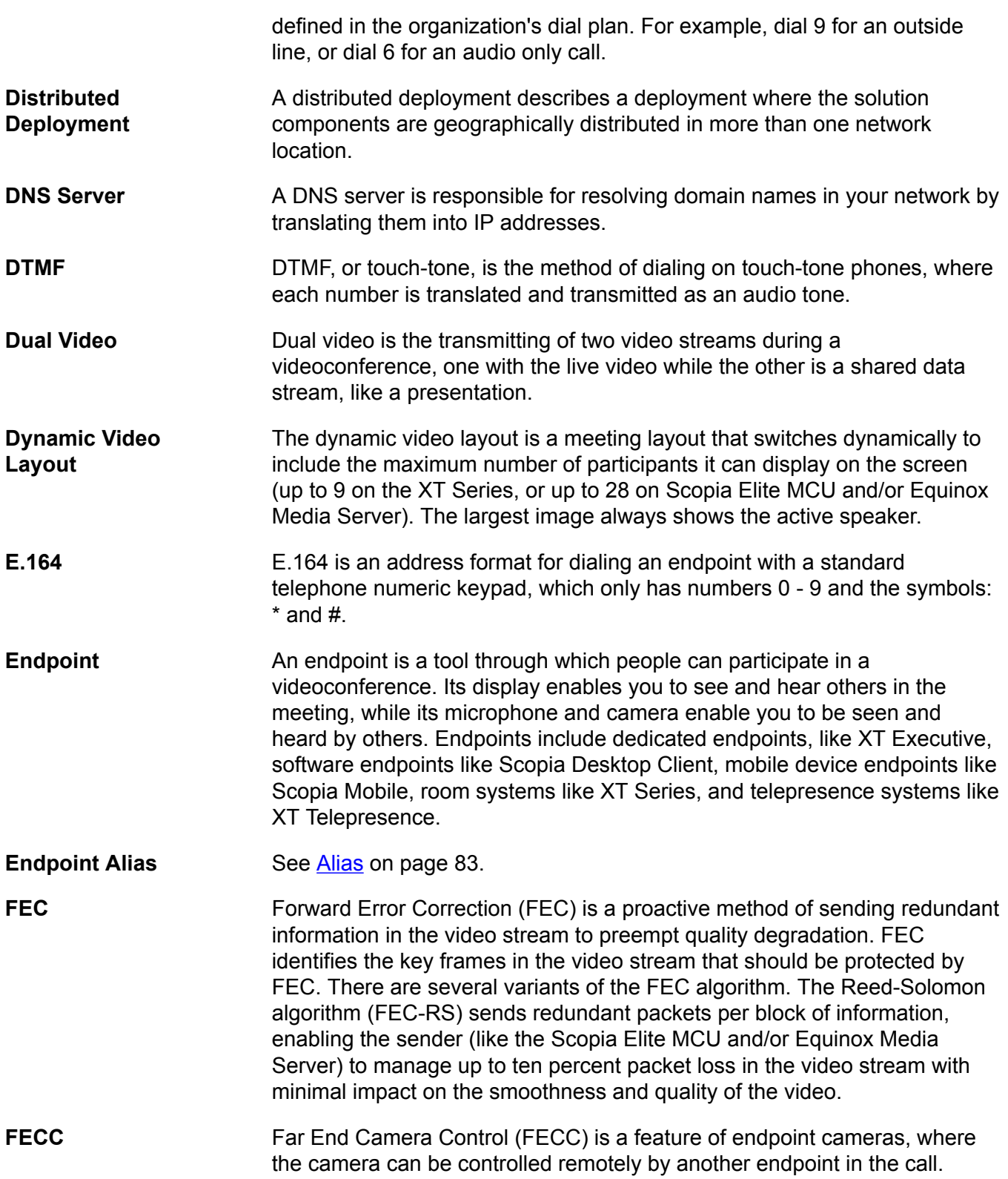

<span id="page-86-0"></span>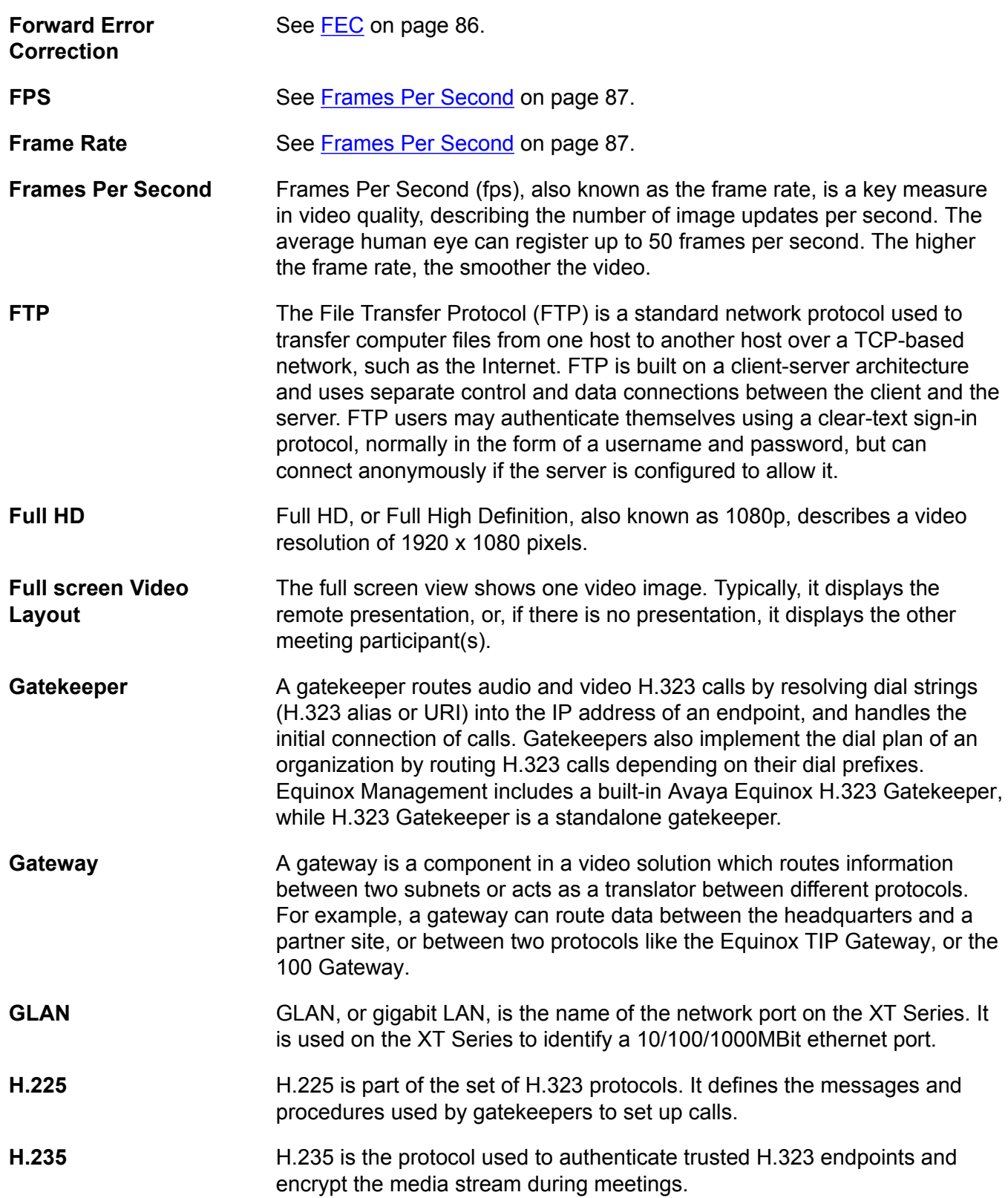

<span id="page-87-0"></span>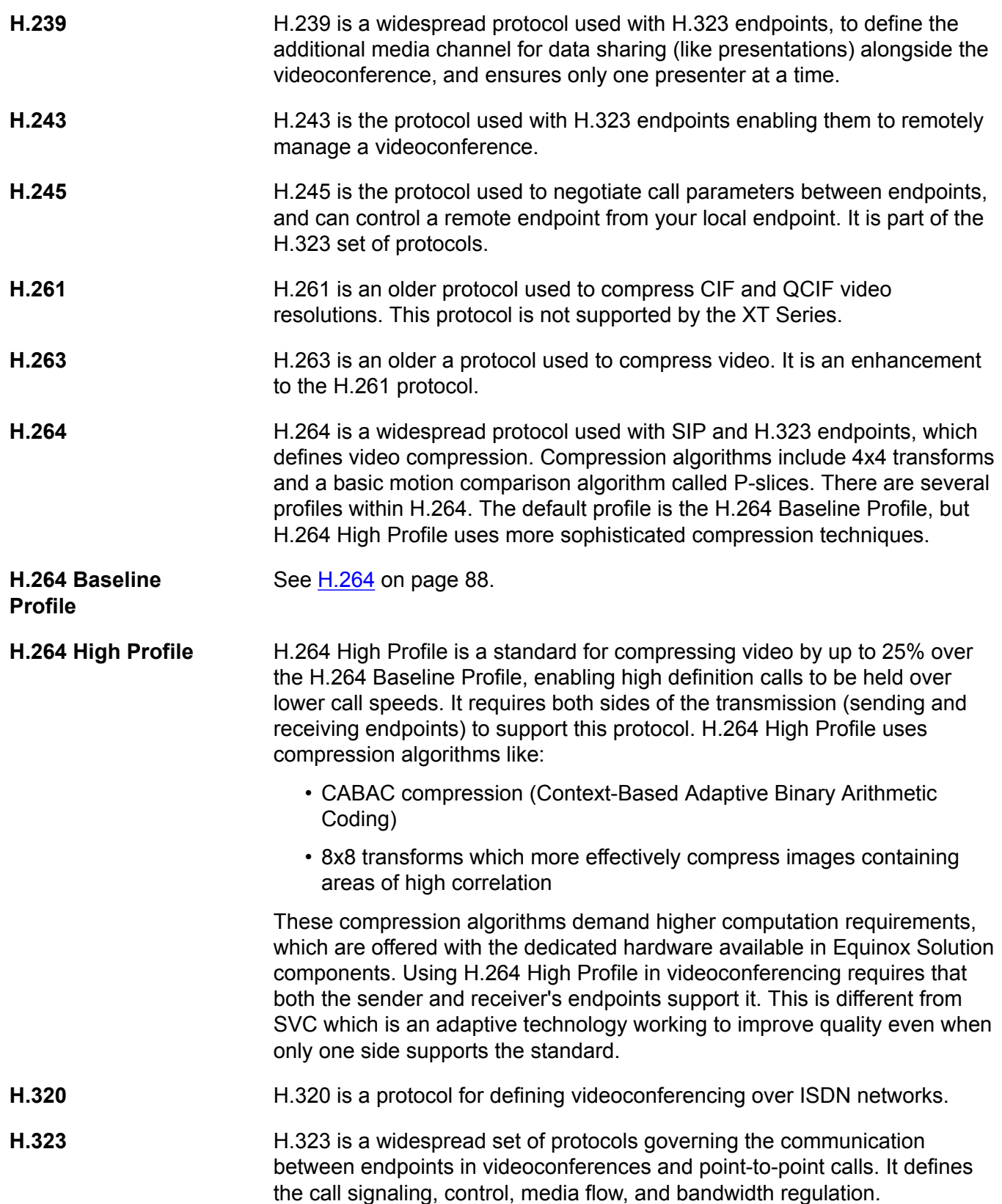

<span id="page-88-0"></span>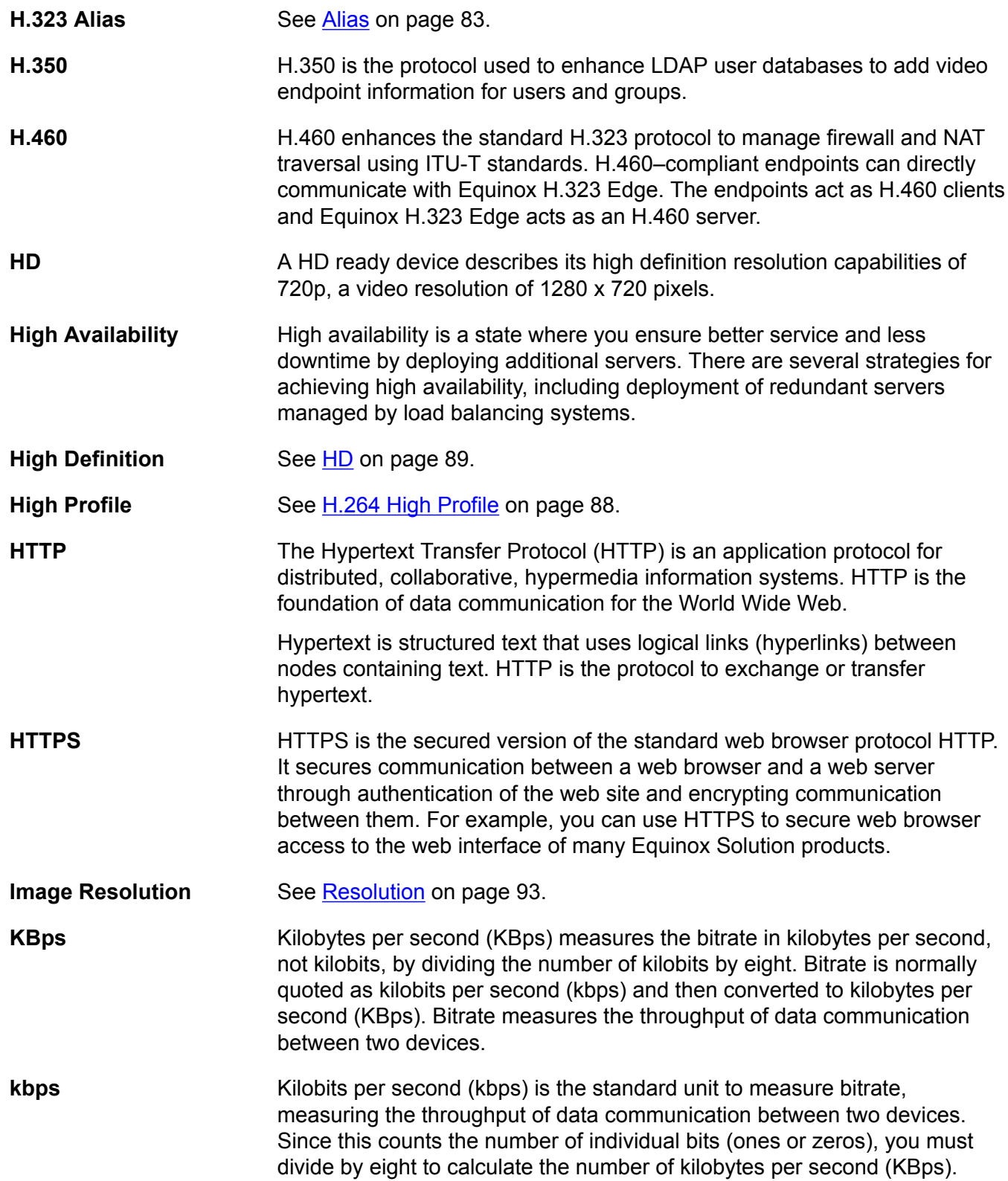

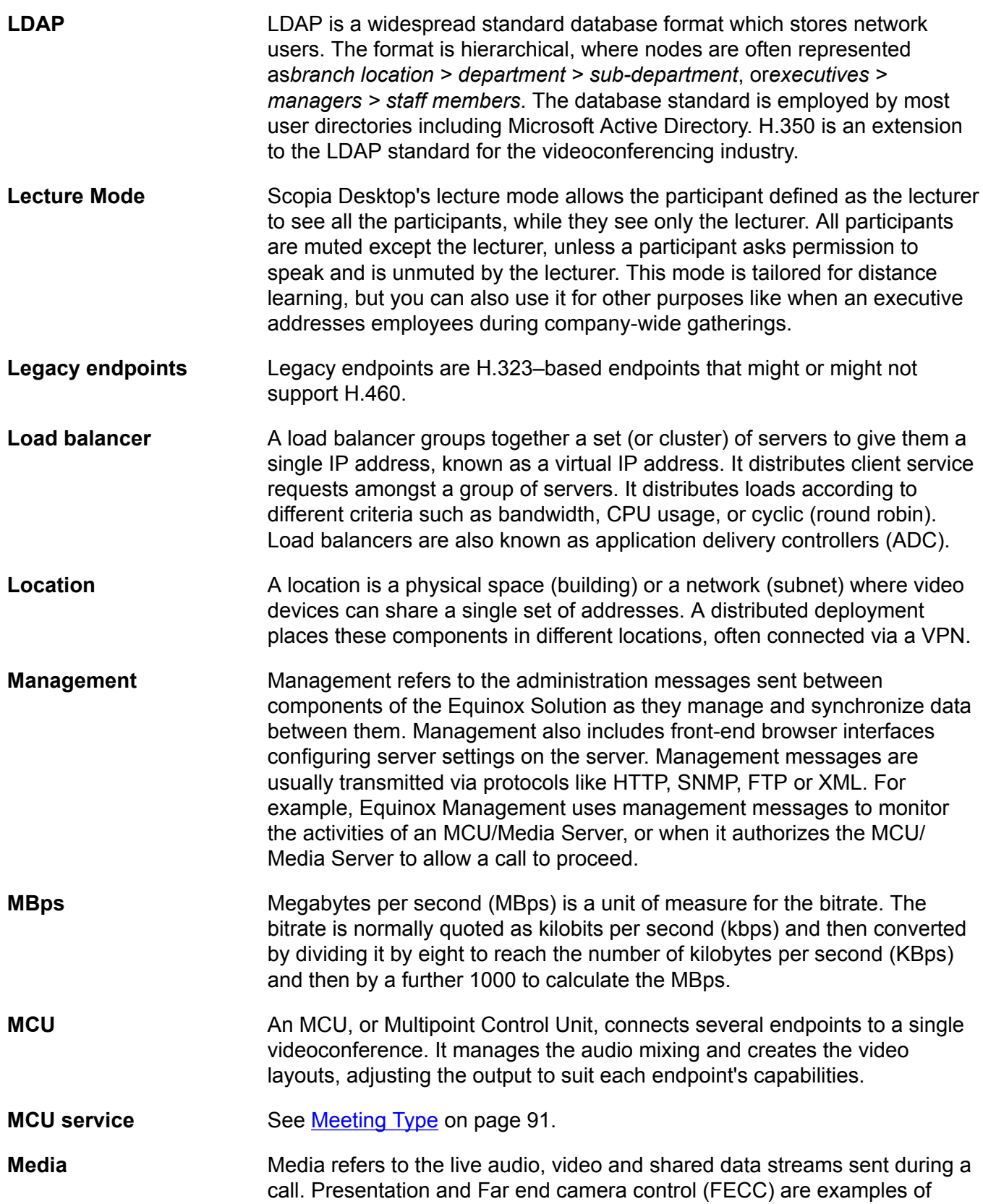

information carried on the data stream. Media is transmitted via the RTP and RTCP protocols in both SIP and H.323 calls. The parallel data stream of both live video and presentation, is known as dual video.

<span id="page-90-0"></span>**Media [Control](#page-84-0)** See Control on page 85.

**Meeting Type** Meeting types (also known as MCU/Media Server services) are meeting templates which determine the core characteristics of a meeting. For example, they determine if the meeting is audio only or audio and video, they determine the default video layout, the type of encryption, PIN protection and many other features. You can invoke a meeting type by dialing its prefix in front of the meeting ID. Meeting types are created and stored in the Avaya Equinox Media Server, with additional properties in Equinox Management.

- **Moderator** A moderator has special rights in a videoconference, including blocking the sound and video of other participants, inviting new participants, disconnecting others, determining video layouts, and closing meetings. In Scopia Desktop Client, an owner of a virtual room is the moderator when the room is protected by a PIN. Without this protection, any participant can assume moderator rights.
- **MTU** The MTU, or Maximum Transmission Unit, is the maximum size of data packets sent around your network. This value must remain consistent for all network components, including servers like the MCU and/or Equinox Media Server and Scopia Desktop Server, endpoints like XT Series and other network devices like network routers.
- **Multi-Point A** multi-point conference has more than two participants.
- **Multi-tenant** Service provider, or multi-tenant, deployments enable one installation to manage multiple organizations. All the organizations can reside as tenants within a single service provider deployment. For example, Equinox Management can manage a separate set of users for each organization, separate local administrators, separate bandwidth policies etc. all within a single multi-tenant installation.
- **Multicast Streaming** Multicast streaming sends a videoconference to multiple viewers across a range of addresses, reducing network traffic significantly. Scopia Desktop Server multicasts to a single IP address, and streaming clients must tune in to this IP address to view the meeting. Multicasts require that routers, switches and other equipment know how to forward multicast traffic.

**NAT** A NAT, or Network Address Translation device, translates external IP addresses to internal addresses housed in a private network. This enables a collection of devices like endpoints in a private network, each with their own internal IP address, can be represented publicly by a single, unique IP address. The NAT translates between public and private addresses,

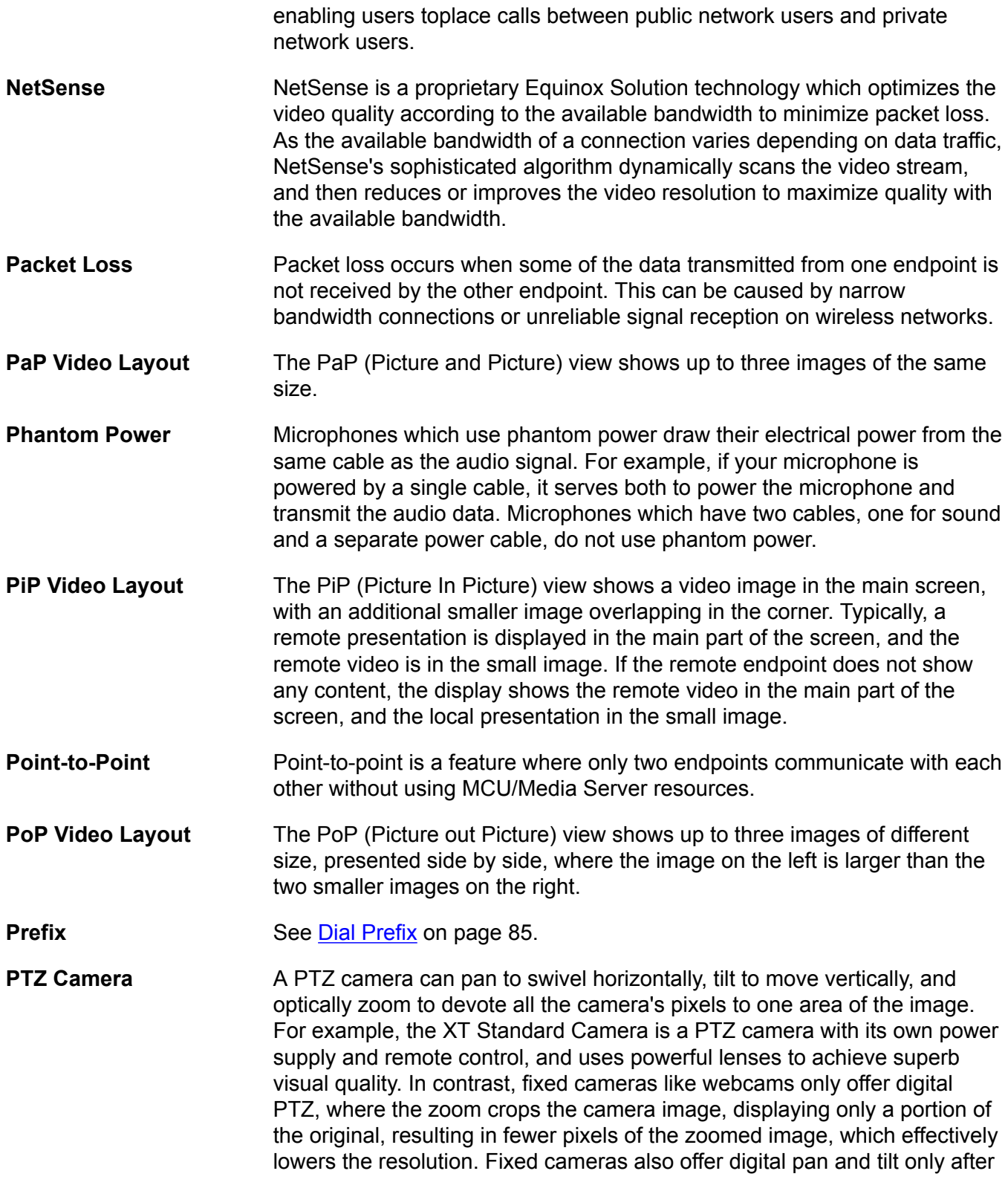

<span id="page-92-0"></span>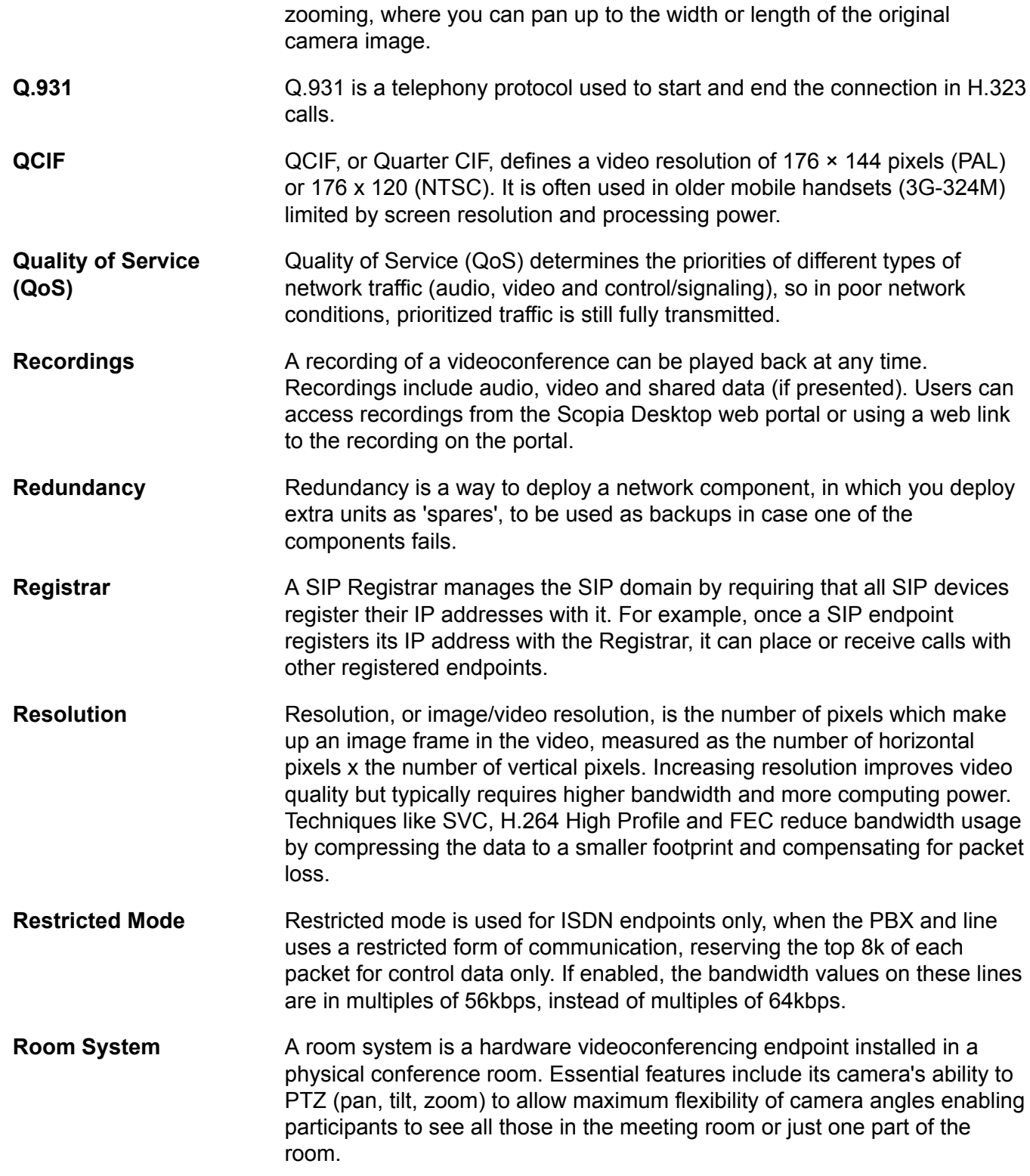

<span id="page-93-0"></span>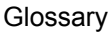

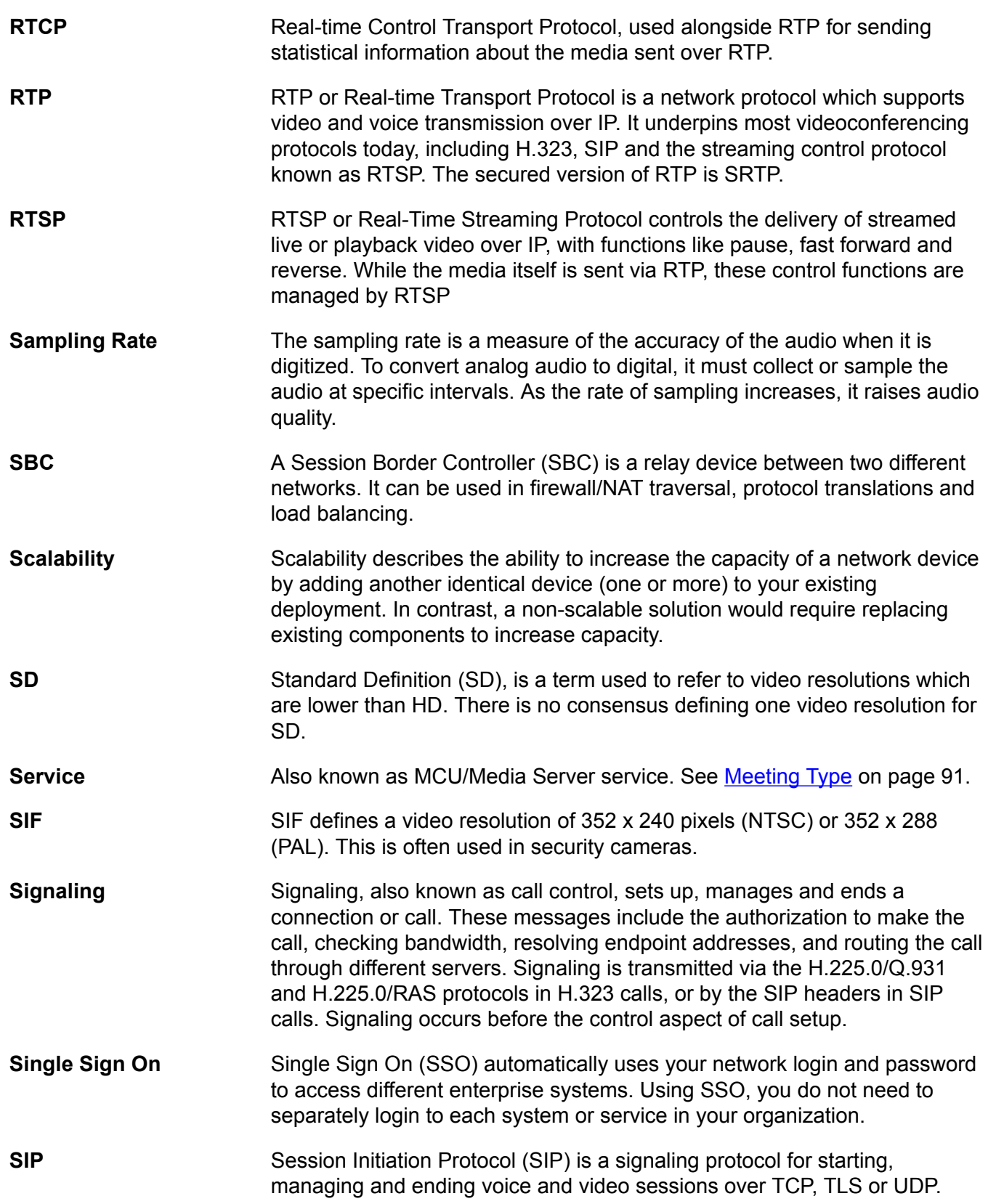

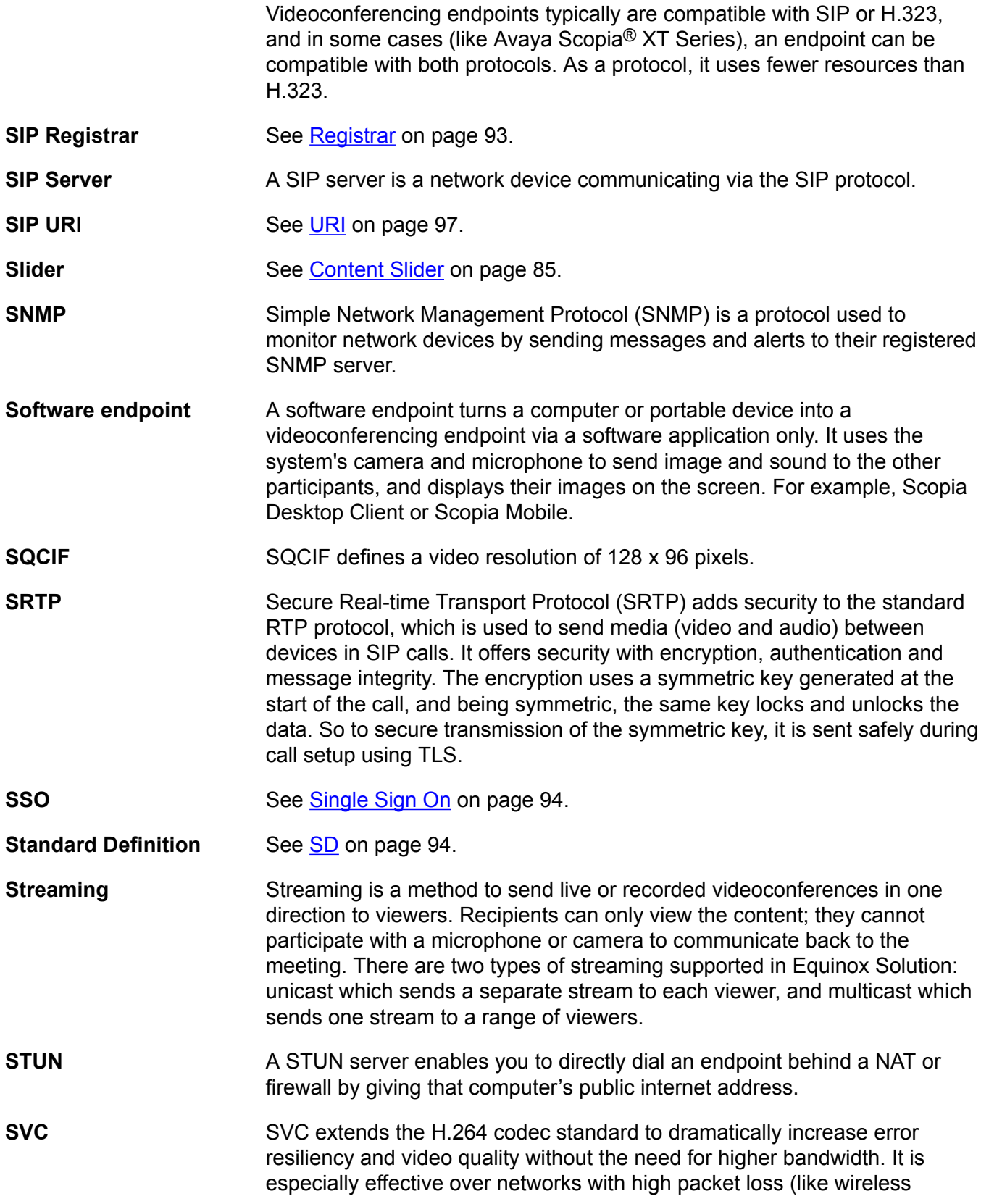

<span id="page-95-0"></span>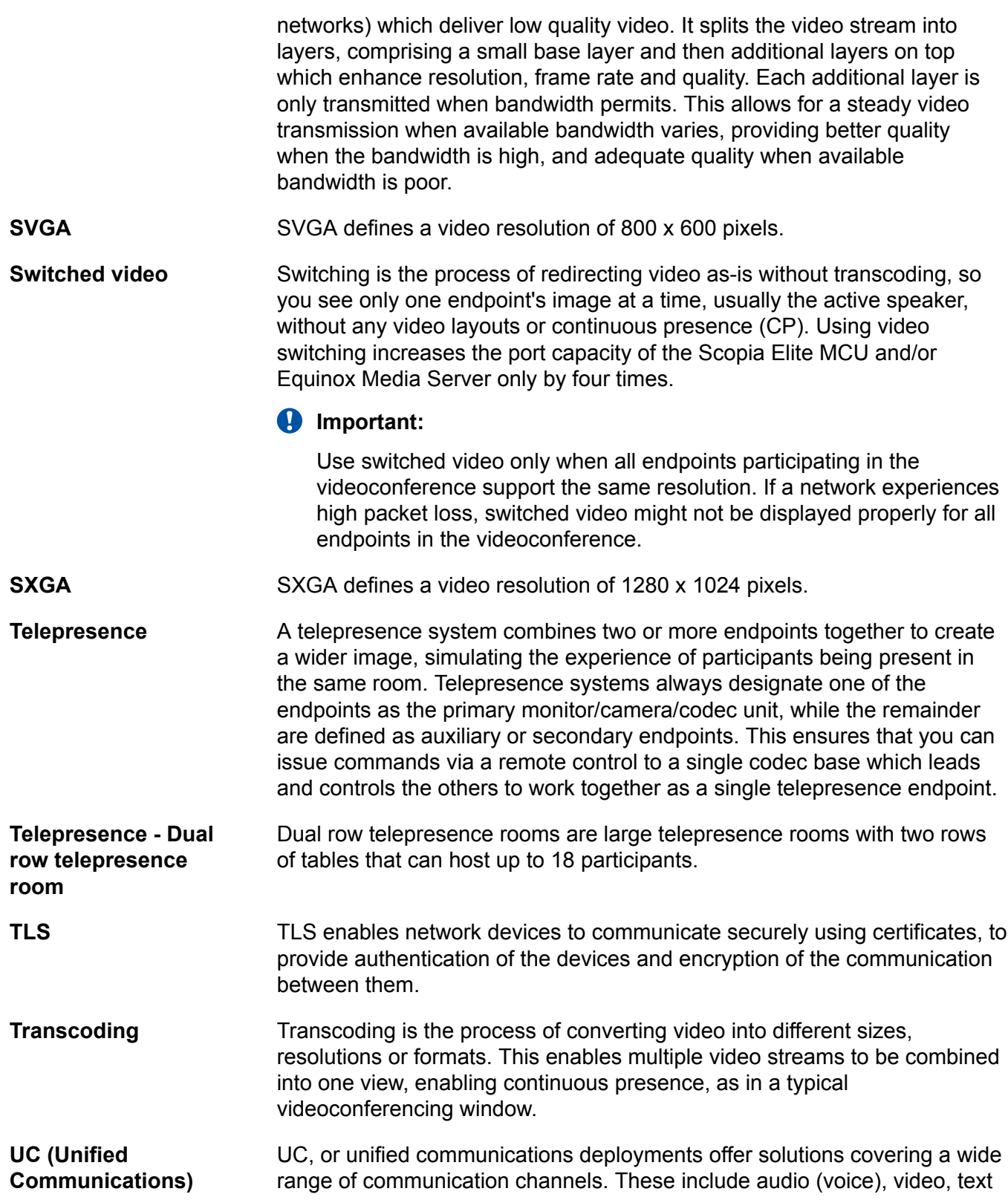

<span id="page-96-0"></span>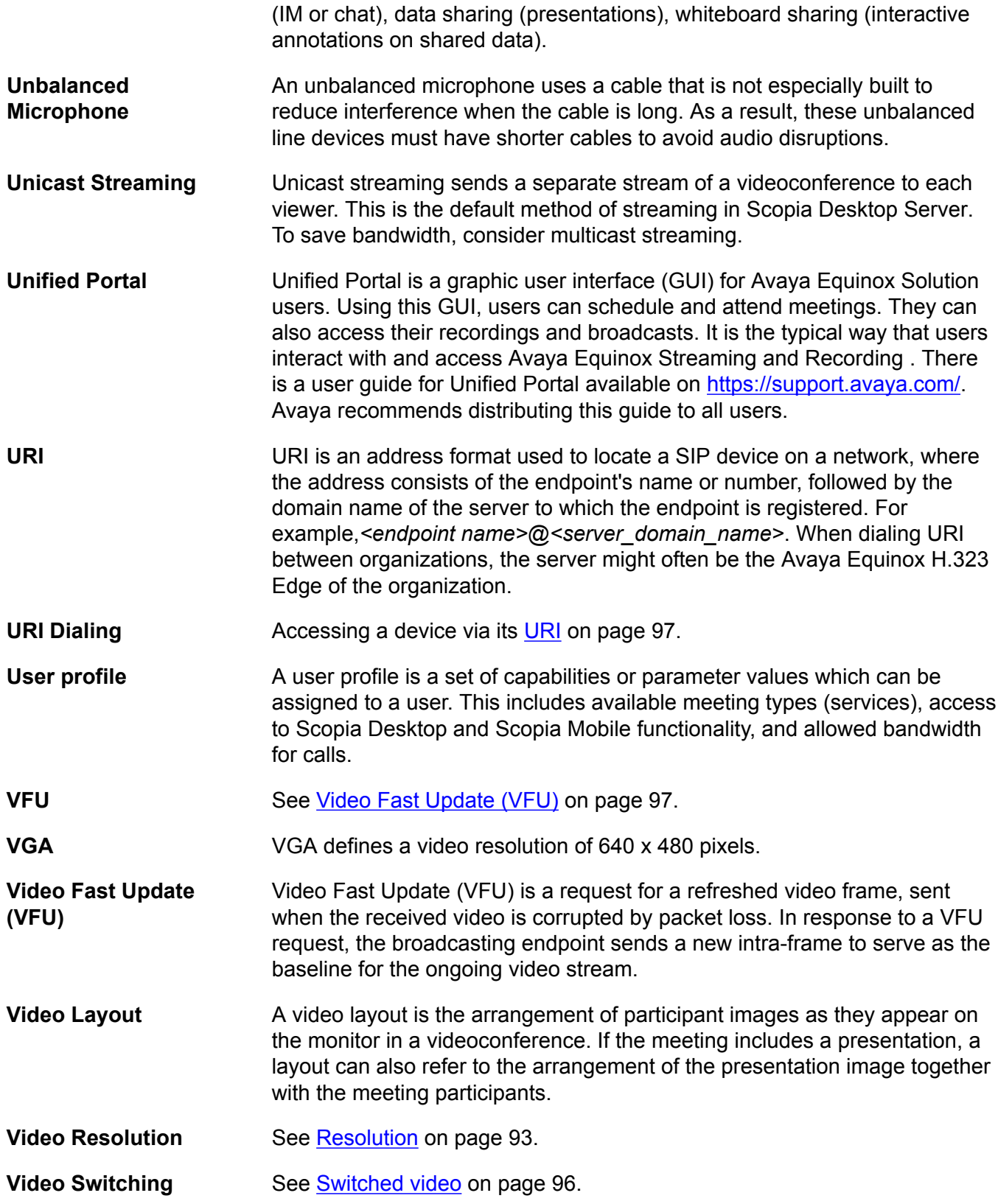

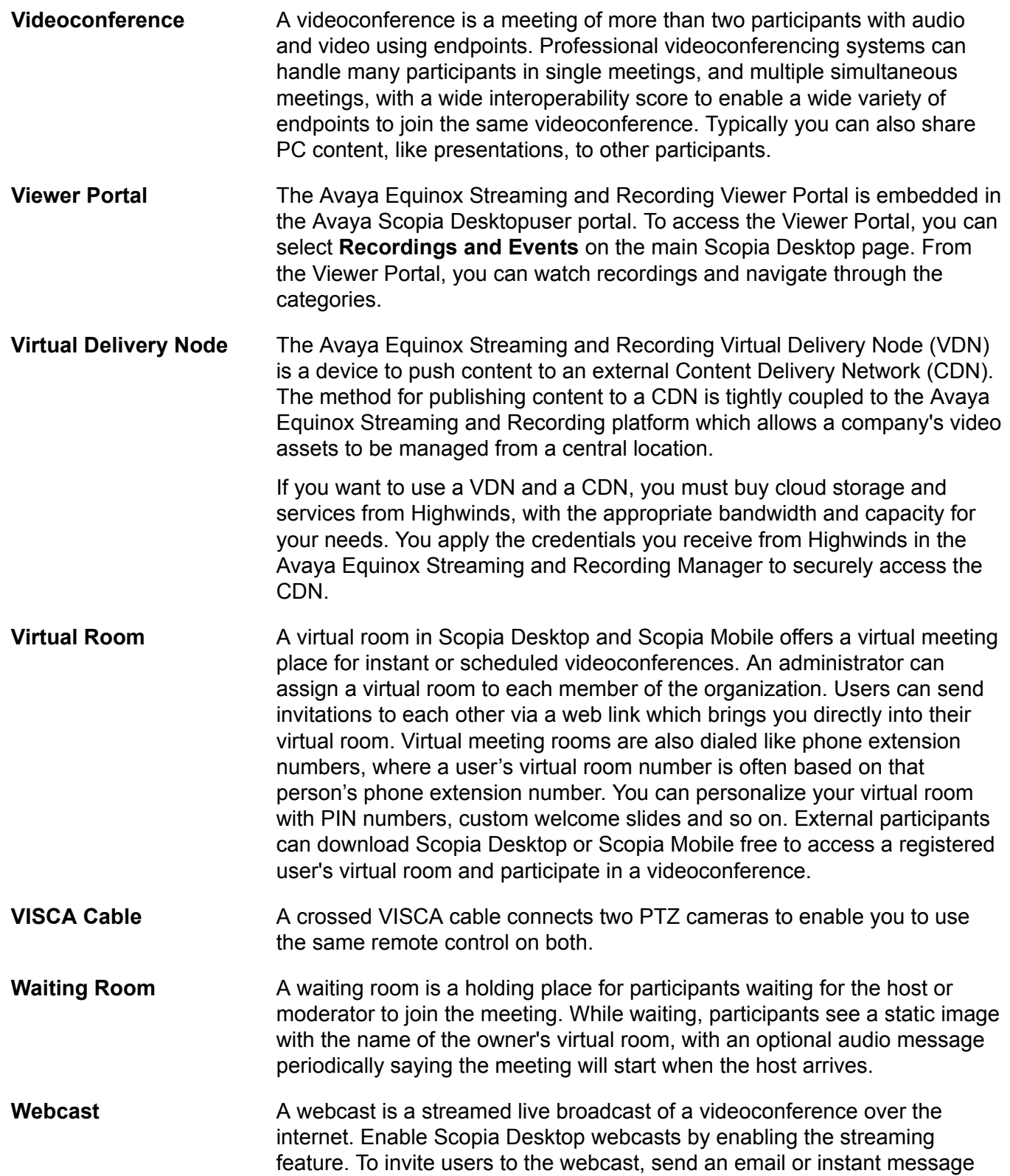

containing the webcast link or a link to the Scopia Desktop portal and the meeting ID.

#### **WUXGA** WUXGA defines a video resolution of 1920 x 1200 pixels.

#### **XGA** XGA defines a Video resolution of 1024 x 768 pixels.

**Zone** Gatekeepers like H.323 Gatekeeper split endpoints into zones, where a group of endpoints in a zone are registered to a gatekeeper. Often a zone is assigned a dial prefix, and usually corresponds to a physical location like an organization's department or branch.

## Index

### $\mathbf{A}$

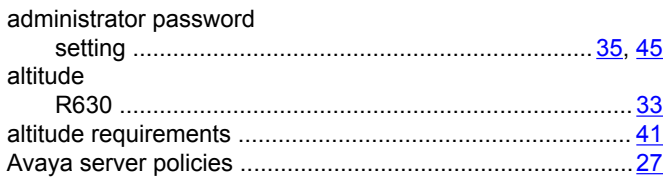

### $\overline{B}$

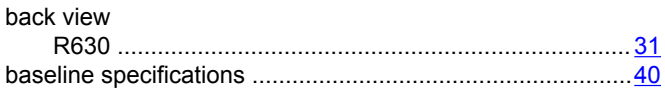

### $\mathbf C$

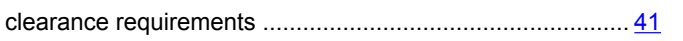

### D

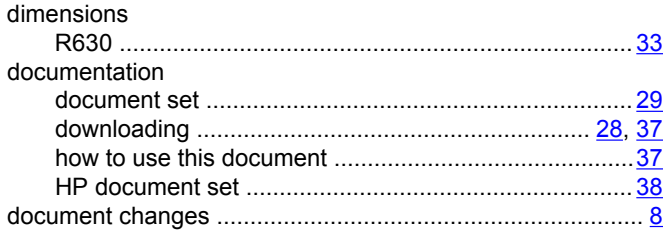

### E

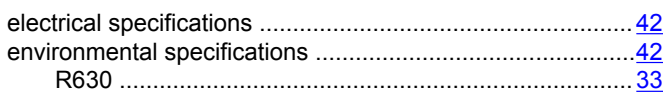

### $\overline{F}$

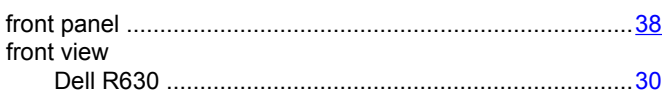

### G

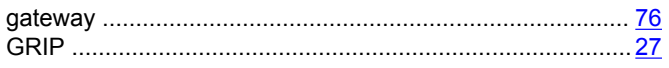

### $H$

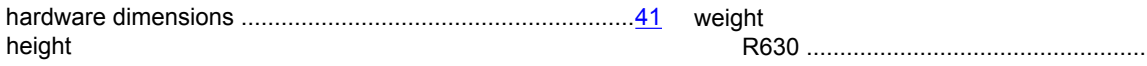

### height (continued) R630 manufacture R630 manufacture R630 manufacture R630 manufacture R630 manufacture R630 manufacture R630 manufacture R630 manufacture R630 manufacture R630 manufacture R630 manufacture R630 manufacture R630 manufacture R

### $\overline{1}$

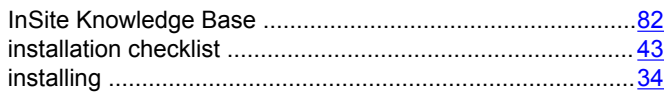

### $\mathsf L$

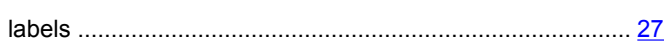

### P

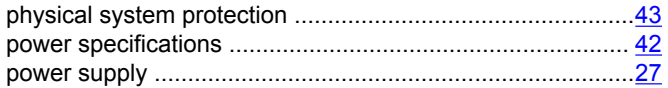

### $\mathsf{R}$

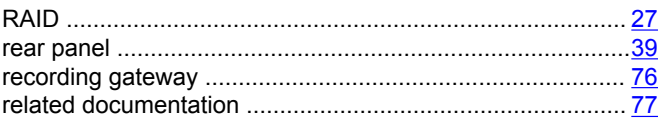

### $\mathbf S$

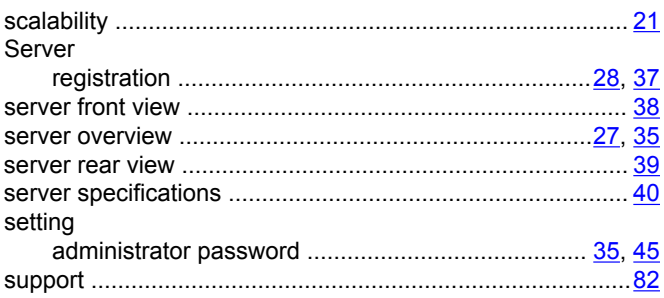

### $\mathbf T$

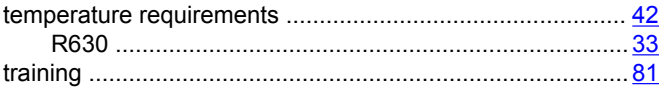

### W

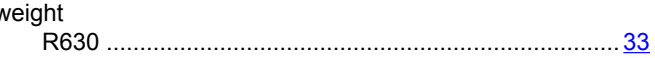